# **Veterans Personal Finance System (VPFS)**

**VistAMigrate Data Migration Guide Version 1.2.0**

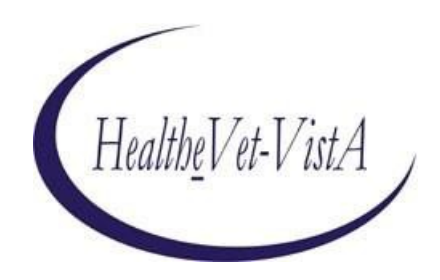

**July 2020**

**U.S. Department of Veterans Affairs Health Systems Design & Development**

### **Document Approval Signatures**

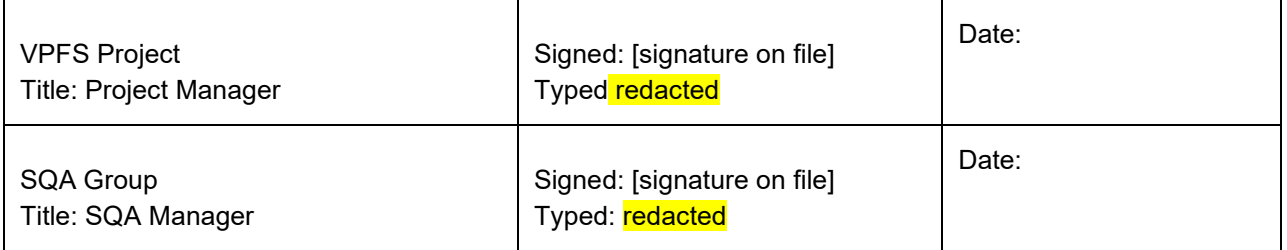

### **History of Revisions**

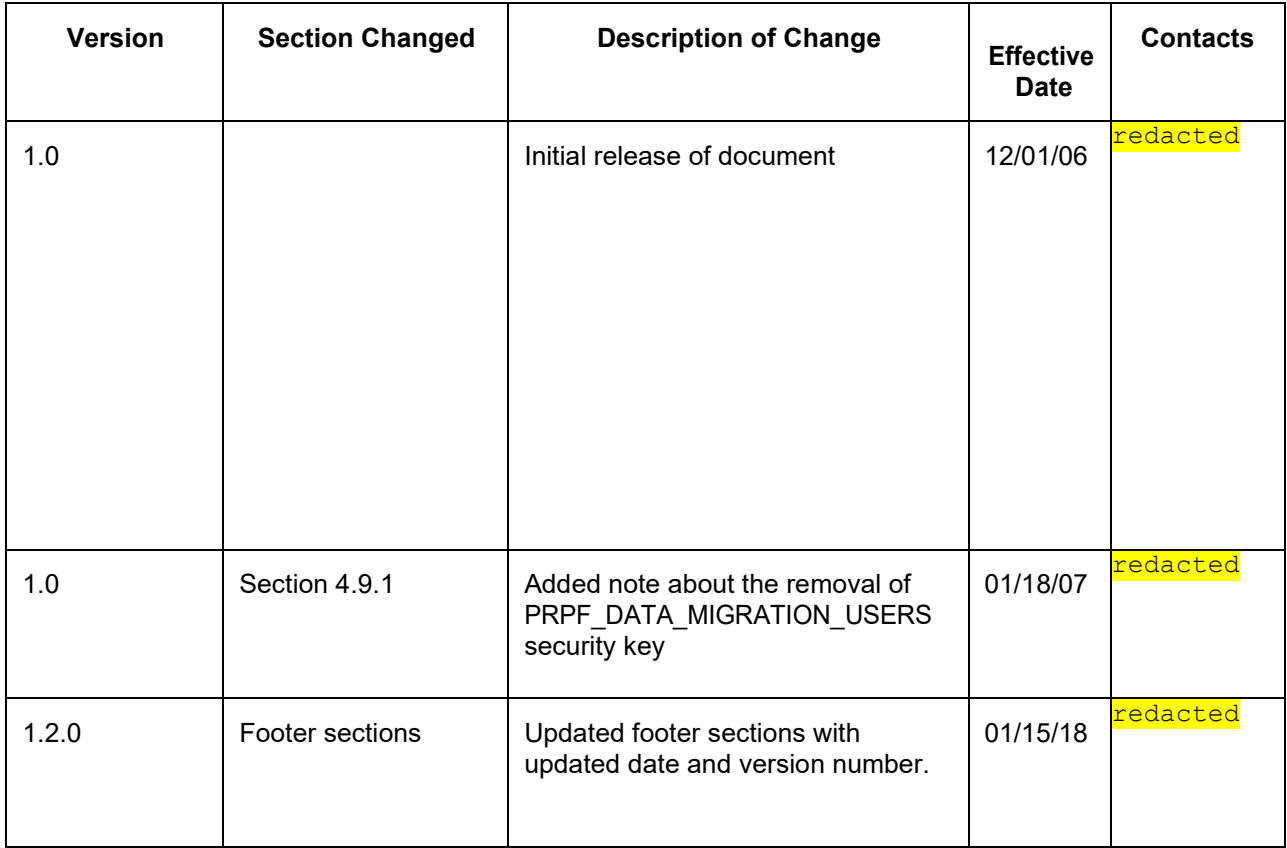

### **Table of Contents**

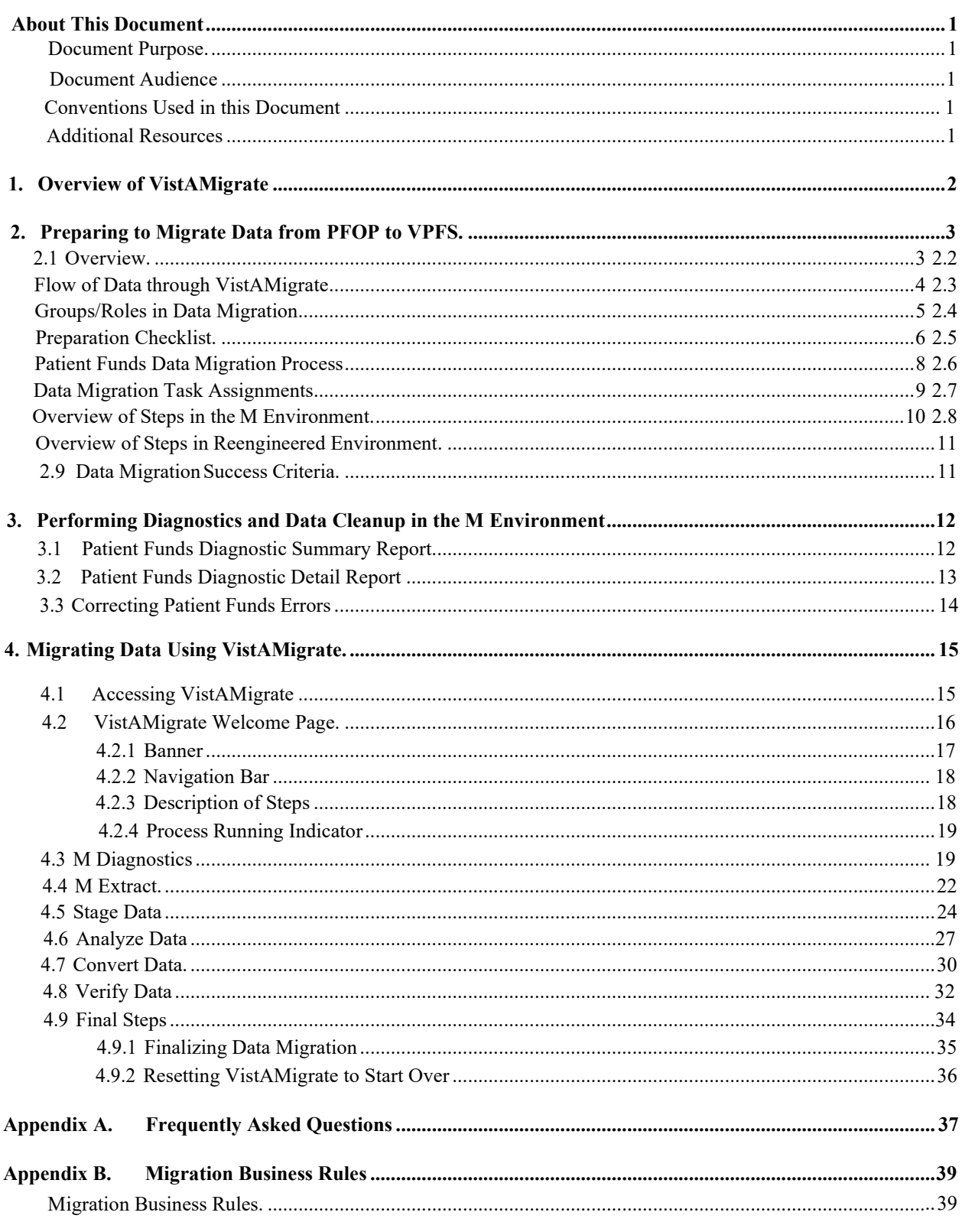

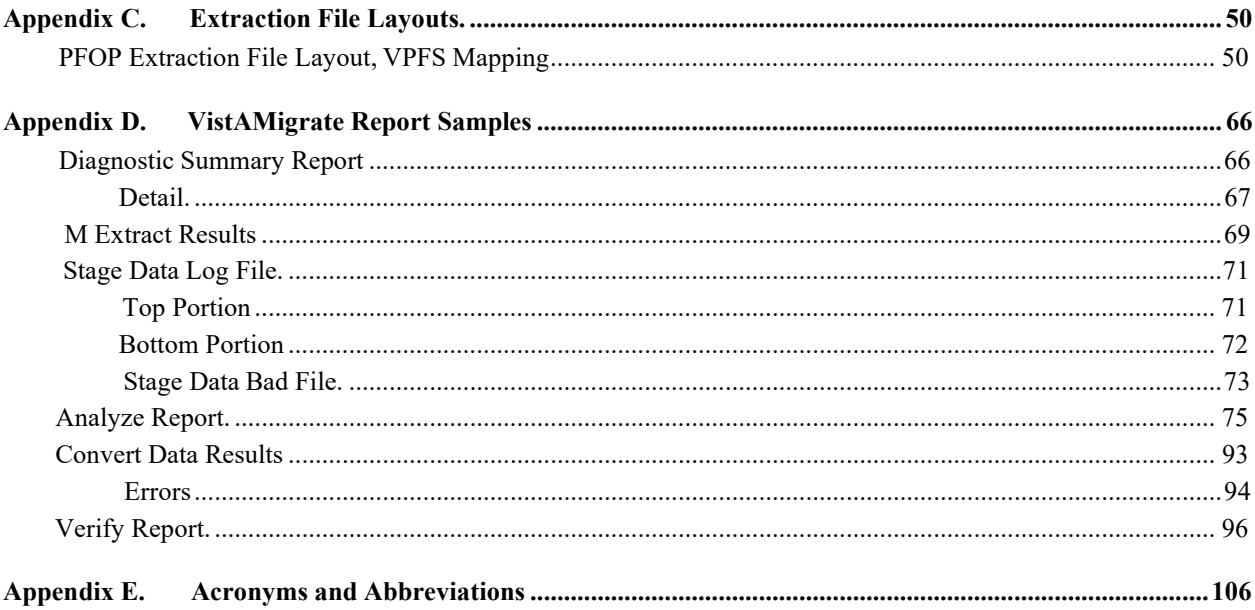

### **List of Figures**

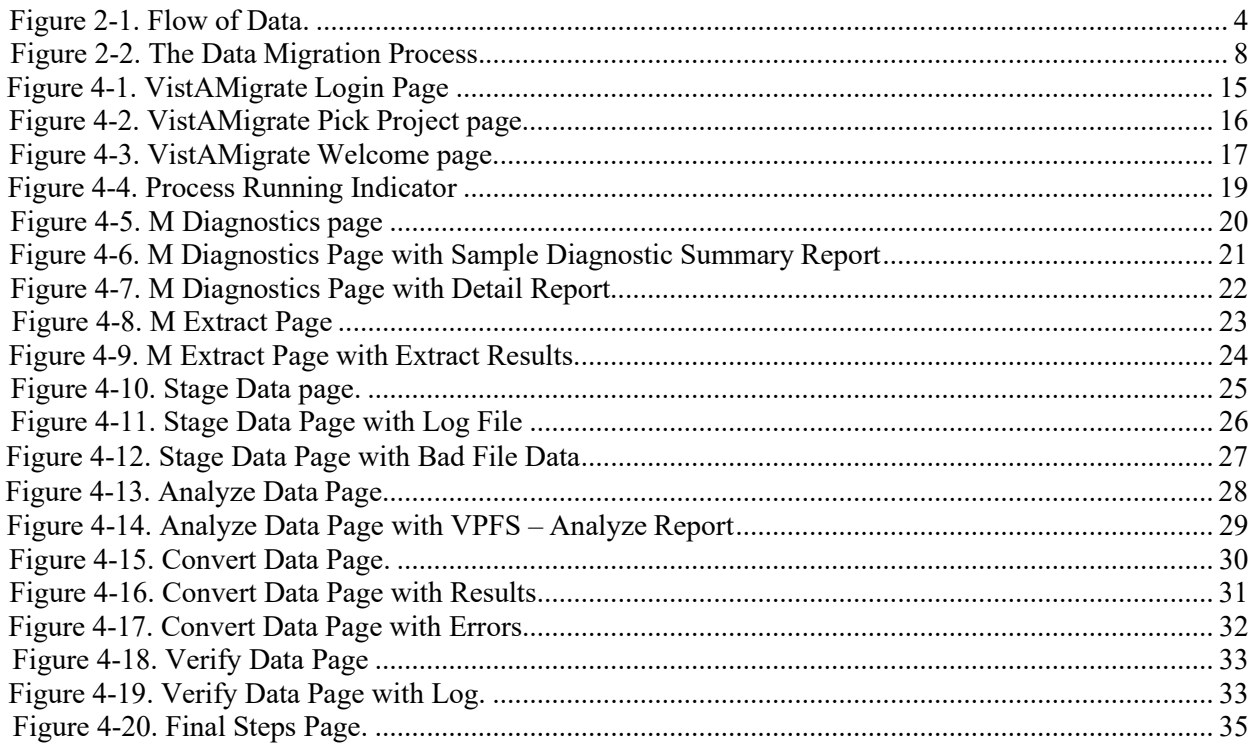

### **List of Tables**

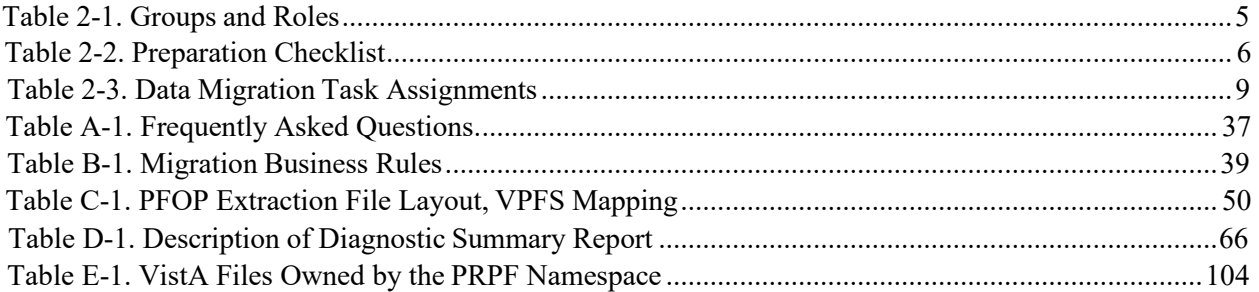

This page is left blank intentionally

v

# <span id="page-7-0"></span>**About This Document**

## <span id="page-7-1"></span>**Document Purpose**

The purpose of the VistAMigrate Data Migration Guide is to provide a step-by-step guide to the data migration process. The document provides instructions for the entire migration process from installing any MUMPS (M) patches required for running data diagnostics to finalizing the migration on the Java side.

## <span id="page-7-2"></span>**Document Audience**

The audience for this document includes:

- All stakeholders with a role to play in data migration
- Local Information Resource Management (IRM) and Automated Data Processing Application Coordinator (ADPAC)
- Enterprise Management Center (EMC), Enterprise VistA Support (EVS) and National Training and Education Office (NT&EO)

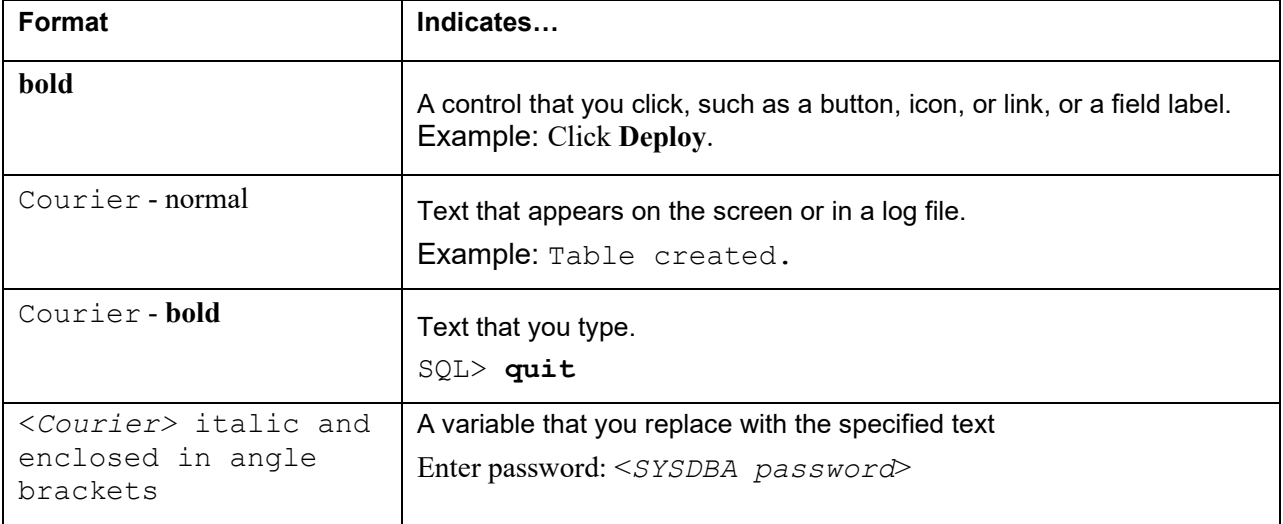

### <span id="page-7-3"></span>**Conventions Used in this Document**

## <span id="page-7-4"></span>**Additional Resources**

For additional documentation, go to the VHA Application Modernization website:

redacted

<span id="page-8-0"></span>1. Overview of VistAMigrate

# **1. Overview of VistAMigrate**

The Department of Veterans Health Administration (VHA) is in the process of reengineering a number of legacy applications, moving from the MUMPS-based Veterans Health Information Systems and Technology Architecture (VistA) environment to the Veterans Affairs (VA's) standard modern environment, which includes Oracle for the database environment and The Java 2 Platform, Enterprise Edition (J2EE) for the application software environment. The redesigned applications will use the Oracle database and the BEA WebLogic Application Server, built using the J2EE open source platform running on Red Hat Linux servers. The database will be centralized for all facilities at the VAEMC, and applications will be accessible via a secure, 508-compliant Web browser front end.

VistAMigrate is the tool that VPFS (Veterans Personal Funds System) can use to migrate current demographic data from VistA legacy to reengineering applications. VistAMigrate includes reports that you use to analyze your production data in preparation for migration. After you have thoroughly analyzed and cleaned your data, you can cut over to the production environment. After cutover, you will still be able to access VistA legacy for reporting purposes and to view historical information; but you will not be able to make changes to data in the legacy system.

# <span id="page-9-0"></span>**2. Preparing to Migrate Data from PFOP to VPFS**

## <span id="page-9-1"></span>**2.1 Overview**

VPFS is the mini-banking system used to manage the accounts of VHA patients in the VHA hospital system. VPFS replaces the Personal Funds of Patients (PFOP) system that was used previously. VPFS looks different from PFOP because it is a web-based application; however, its design and functionality are modeled after PFOP. You can perform all the functions in VPFS that were available in PFOP, with the exception of a few functions that are no longer needed because of the new built-in security controls.

One of the major changes is that VPFS is a centralized system. With PFOP, each site used a stand-alone copy of the software and there were differences between local versions, such as data structures, business rules, etc. With VPFS, all sites access the same centralized application using a web browser over the VHA secure Intranet. VPFS stores all data for all sites in one centralized database. Access to the data in the database is controlled by security software that limits access according to your VistA site and user role.

Data that is migrated from the PFOP to the VPFS include: patient name and identifying information, patient type and status, account limits, balance, and other related information. The balance from each existing PFOP account will be carried forward as a single transaction (BALCARFWD) to start each new VPFS account. All deferred transactions will also be migrated.

To get the balance information, the migration process will automatically insert a record based on an extract of current balance and associated data. If the migration is being performed from a manual system, the Patient Funds Clerk (PFC) can perform a deposit transaction (using the defined process for moving from a manual system to VPFS). From this point of view, it is not necessary to migrate more than current data. However, since at the time of cutover there may be transactions with deferral dates (so that their amounts are not included in the Total Available until these deferral dates are reached), all deferred transactions will be brought over.

**Note**: Go to PFOP to review past transaction history. The transaction history in VPFS will begin with the migrated transactions and the initial balance carried forward.

Some of the data that is displayed in VPFS comes from other files and cannot be updated through VPFS:

- **Patient File Data:** Address, Guardian information, date of birth, SSN, Claim Number, etc. are provided by the Patient File and refreshed with the most current information each time youaccess VPFS. Changes to patient file data must be made at the source in the Patient File.
- **Standard Data Service (SDS)**: The standard State list, Country list, and Institution list are provided by SDS. Changes to these standard lists must be made by the SDS group.

## **2.2 Flow of Data through VistAMigrate**

The following diagram shows the flow of the data from M through VistAMigrate and into the Oracle production tables.

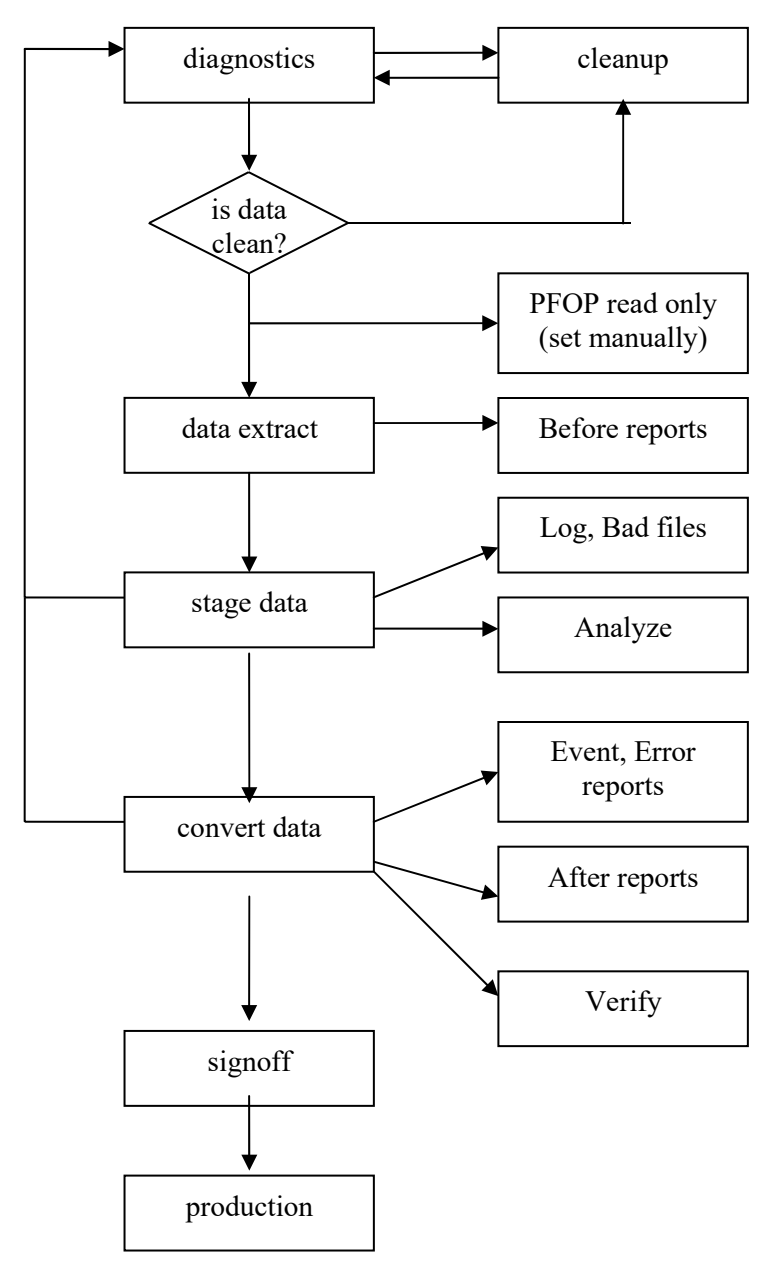

**Figure 2-1. Flow of Data**

## **2.3 Groups/Roles in Data Migration**

Individuals from a number of different groups have roles in the data migration, both for field testing and for the national rollout. These groups and roles are described in the following table:

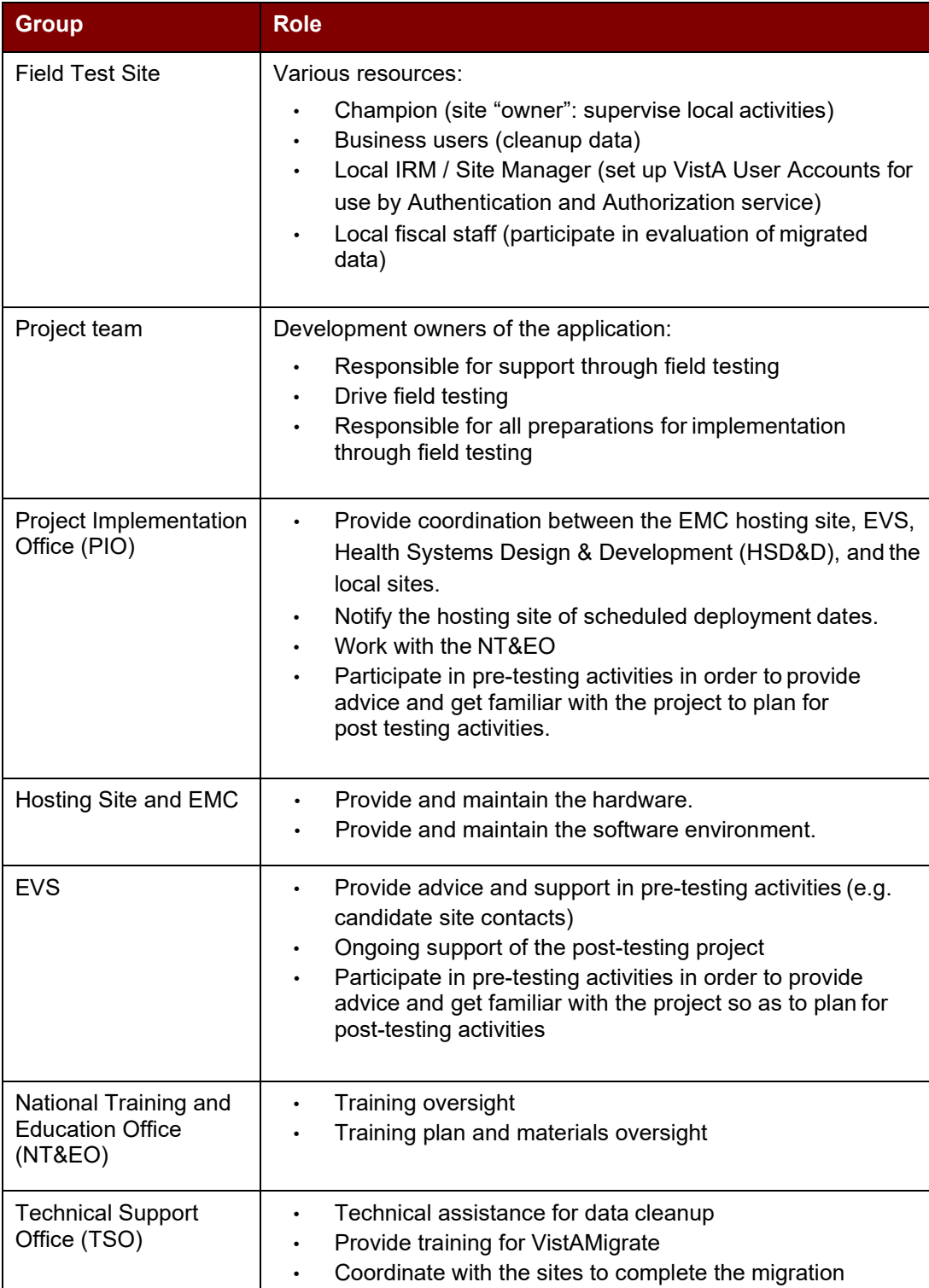

### **Table 2-1. Groups and Roles**

## **2.4 Preparation Checklist**

The data migration process involves a number of steps that begin well before the actual cutover. Tasks to perform prior to the beginning of data cleanup are listed in the table below, which can be filled in for each site and used as a checklist.

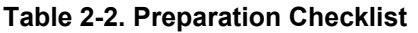

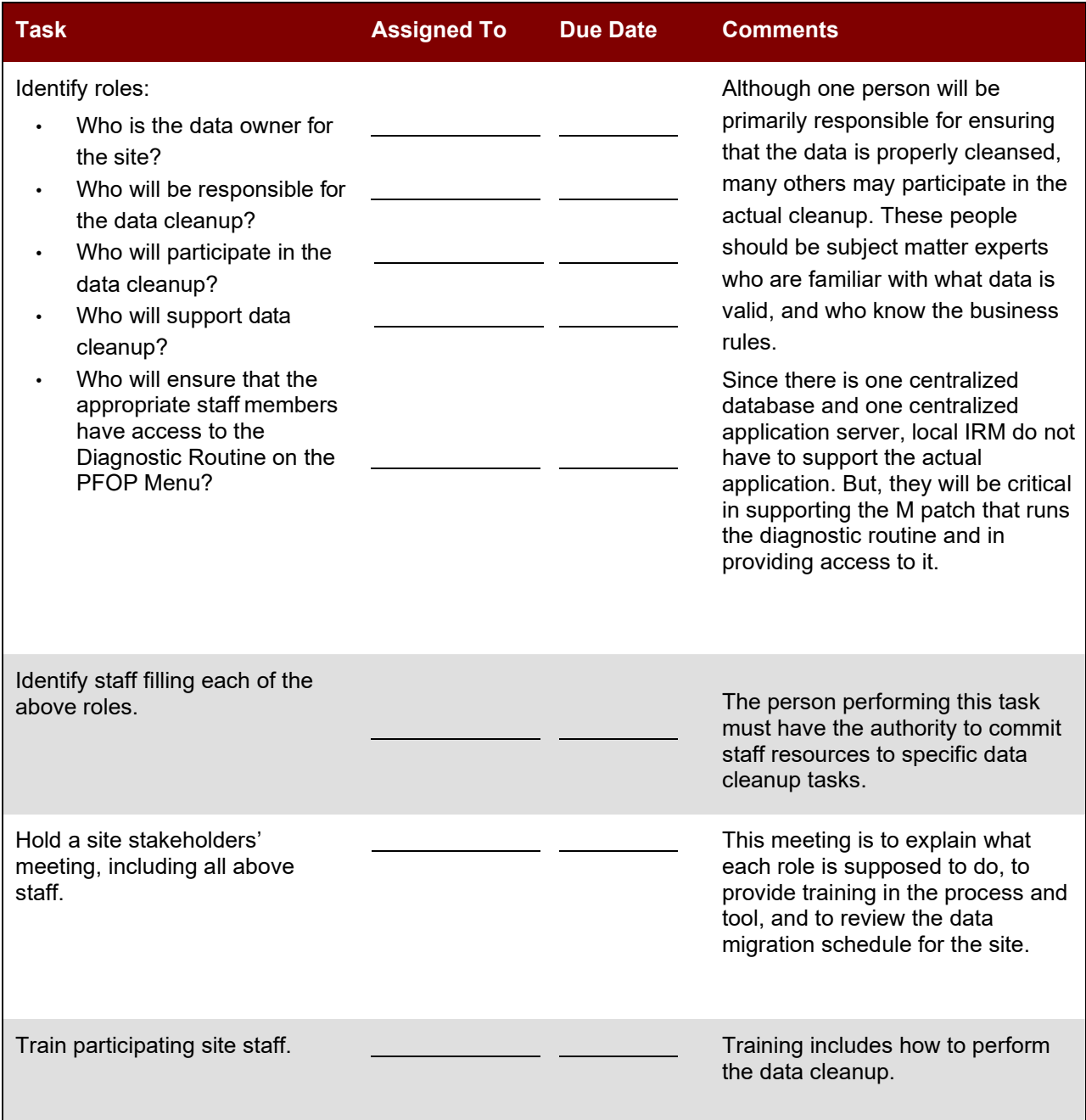

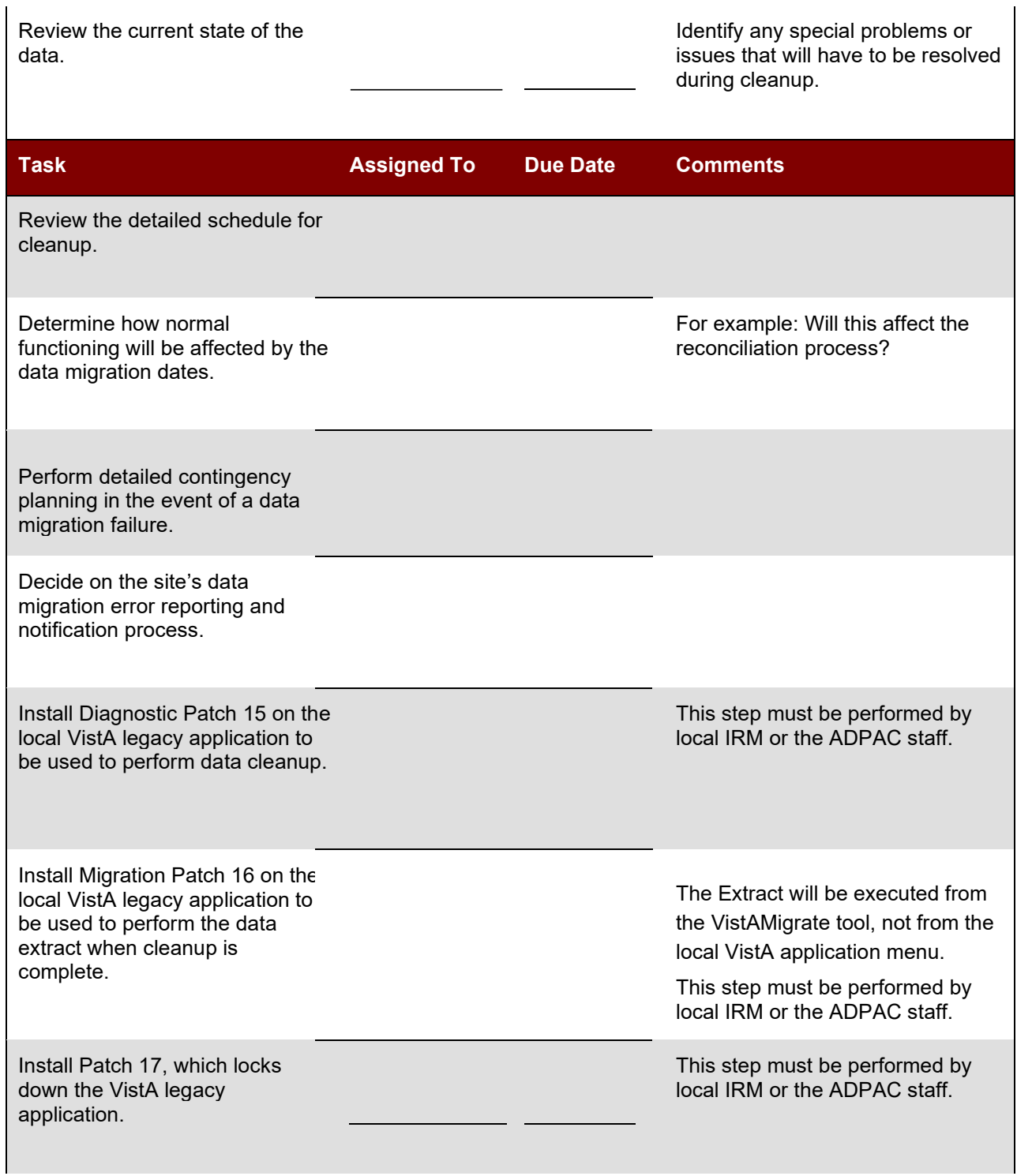

It is highly recommended that you set up a Data Migration binder for your site and ensure that all persons involved understand the use of the binder. This binder is very important because it will contain the history of your data migration (such as the Diagnostic reports and documentation of error corrections).

## **2.5 Patient Funds Data Migration Process**

Before deploying reengineered applications, each site cycles through the data migration steps shown in Figure 2-2:

- The diagnosis / cleanup process (shown in yellow) is performed in the M environment a numberof times to ensure that data is clean and ready for migration.
- The steps in the reengineered environment (shown in white) are performed using the VistAMigrate software tool. You can restart the data migration process at any point and go back to the M environment to clean up data as long as you have not performed the finalstep.
- The final step (shown in blue) moves the data into the production tables in the new environment. At this point the site begins to use the reengineered application for all data entry. Patch 17 is installedin the M environment to lock data entry in the legacy application. Reporting functions remain available for auditing purposes.

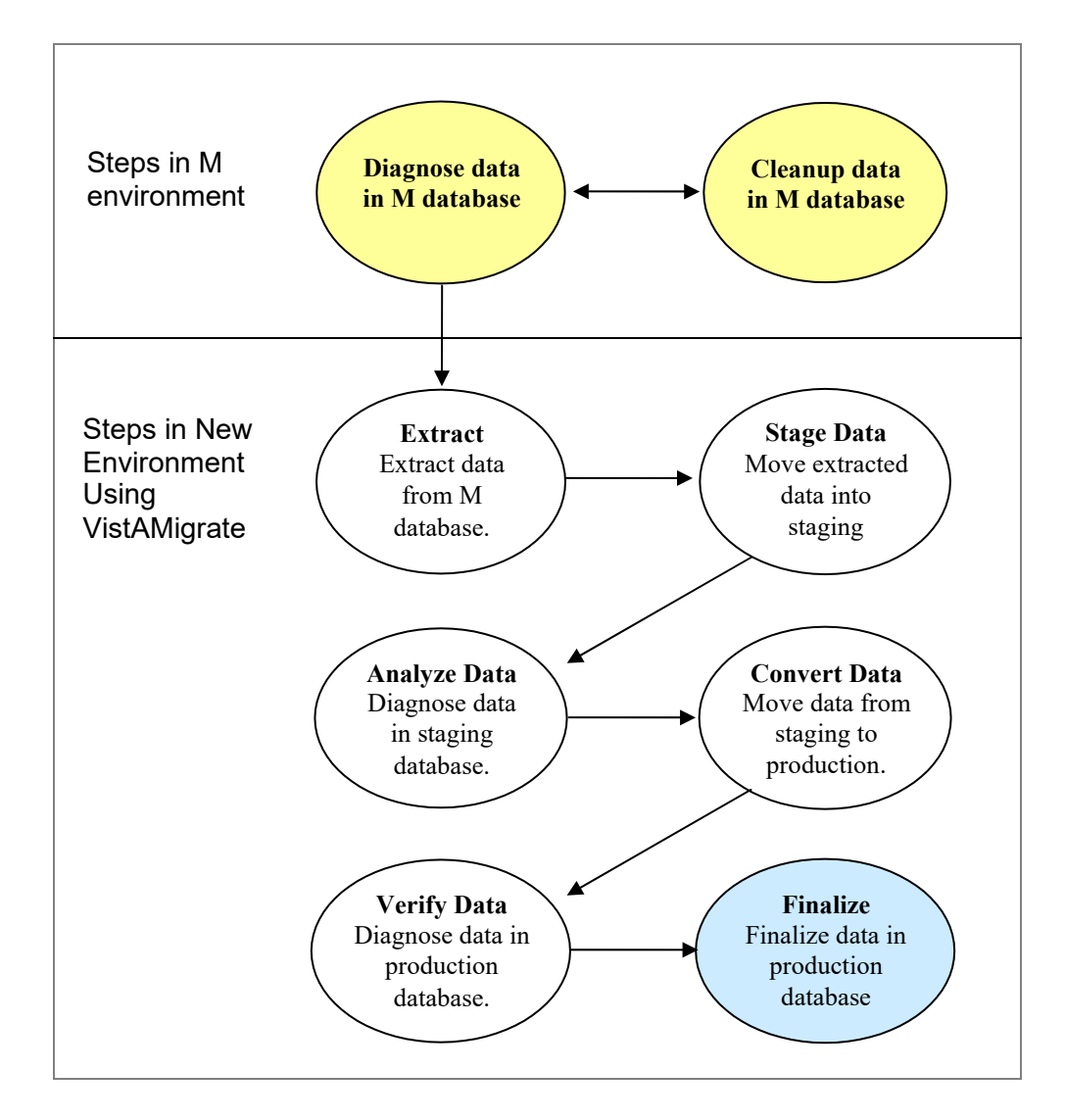

### **Figure 2-2. The Data Migration Process**

## **2.6 Data Migration Task Assignments**

You may want to use the following table to record data migration task assignments, due dates, and comments.

### **Table 2-3. Data Migration Task Assignments**

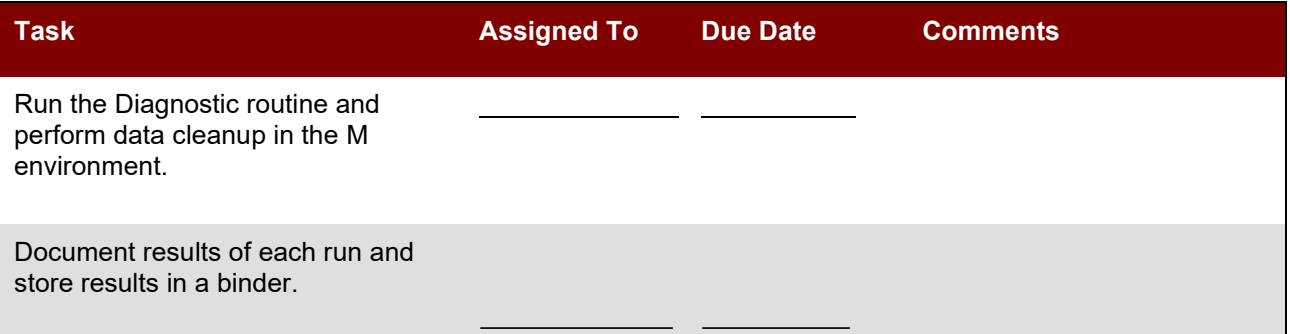

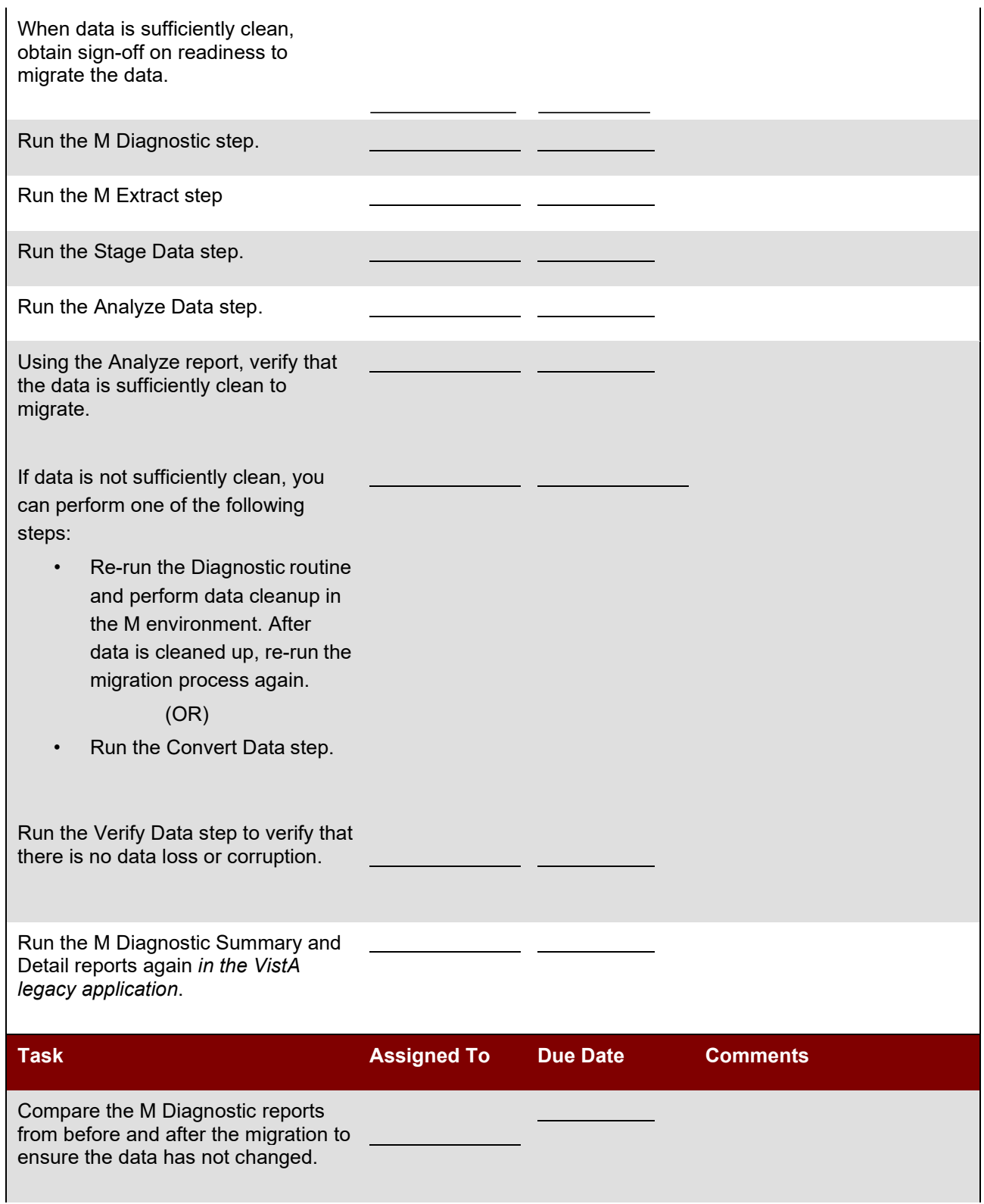

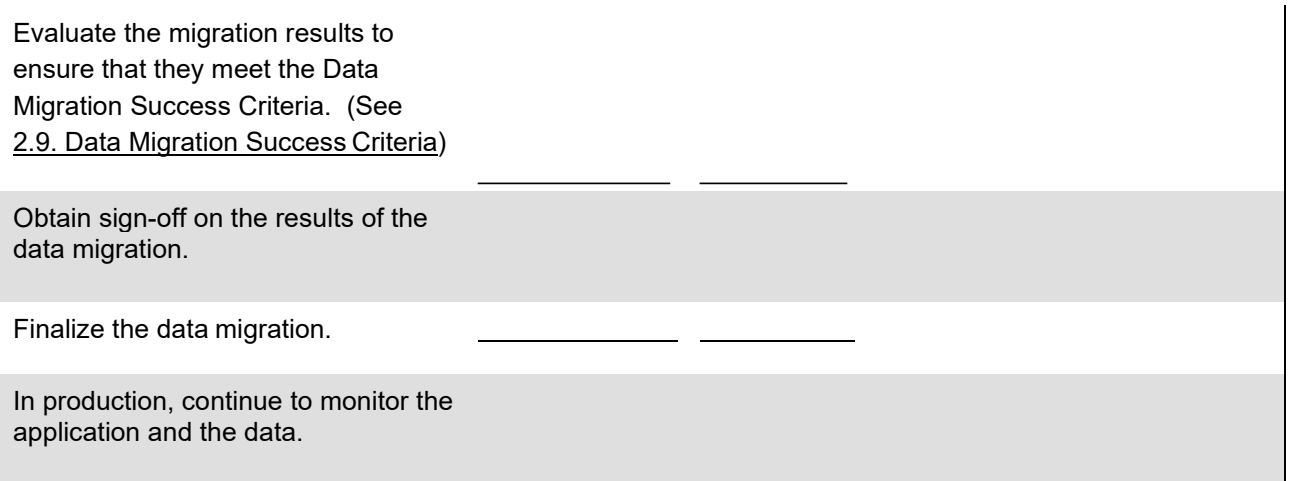

## **2.7 Overview of Steps in the M Environment**

**Before You Begin:** Complete all the preparation tasks in section 2.4 Preparation Checklist before you begin the data migration process. For descriptions and instructions for installing Patches 15, 16, and 17, see the documentation bundled with the patches or see Appendix E of this document. For assistance using Patch 15 to diagnose and clean up data in the M environment, see the *PRPF Data Diagnostic Patch User Guide*.

Staff at the local site complete the following data migration steps in the M environment as shown in yellow (shaded) shapes in the Figure 2-2. This is an iterative process. Cycle through these steps repeatedly until you are confident that your data will migrate successfully.

- 1. **Diagnostics**: Run the diagnostic routine in the M environment to check for errors, such as invaliddate format or missing social security number (SSN).
- 2. **Review**: Review the summary and detailed error reports that are produced by the diagnostic routine to identify errors that need to be corrected before migrating data to the reengineered application.
- 3. **Cleanup**: Use the M-system menu options to clean data by correcting any data errors found in the summary and detailed error reports produced by the diagnostic routine.
- **Notes**: Cleanup should be performed by staff members who understand the data and the business rules. If necessary, authorized users can clean up the data by going into the M code using standard processes and documenting changes. It is important to correct any data that violates the rules imposed by the FileMan data dictionary's input transform for a field. Such data errors could cause the migration process to fail.
- 4. **Repeat** steps 1 through 3 to diagnose, review, and clean up data until you are satisfied that the data is clean enough to migrate to the new database.

## **2.8 Overview of Steps in Reengineered Environment**

Once staff at the local site determine that data is clean and that it meets migration standards, the designated VistAMigrate user completes the data migration steps in the reengineered environment as shown in the un-shaded shapes in Figure 2-2. For details about using VistAMigrate, see Chapter 4. Migrating Data Using VistAMigrate.

Complete these steps in VistAMigrate:

- 1. Run **M Diagnostics** to verify that the data is clean and ready for migration.
- 2. Run **M Extract** to extract the data from the M environment and view the extract results.
- 3. Run **Stage Data** to move the extracted data into the Oracle staging database.
- 4. Run **Analyze Data** to run diagnostics on the staged data to check for errors in the Oracle staging environment.
- 5. Run **Convert Data** to move the data from the Oracle staging database to the Oracle production database.
- 6. Run **Verify Data** to run diagnostics on the production data to check for errors in the Oracle production environment.
- 7. **Final Steps**: Business owners and other stakeholders determine whether the results look accurate and whether the site is ready to finalize the migration:
	- **Start Over:** If the site is not ready to finalize the migration, restart the process.
	- **Finalize**: If the site is ready, finalize the migration, begin using the reengineered application, and use M Patch 17 to disable data entry in the legacy application.

## <span id="page-18-0"></span>**2.9 Data Migration Success Criteria**

The data migration success criteria must be met in order to proceed with using the reengineered application in a production environment.

- $\Box$  No records failed to load or were unaccounted for.
- □ None of the data was corrupted.
- $\square$  None of the data (individual field values) was lost.
- $\Box$  All transformations to the data can be traced to a business rule.
- $\Box$  All fields derived from calculations are accurate.
- **Note**: If some records fail to load, it is expected that users will re-enter identified missing records in the VPFS system. For related information in Business Rules, refer to Appendix B Business Rules.

# <span id="page-19-0"></span>**3. Performing Diagnostics and Data Cleanup in the M Environment**

Diagnostics and data cleanup is an iterative process that typically requires several cycles of error checking and correcting before data for the site can be migrated. The Diagnostic routine checks all of the data for a number of identified errors that may prevent the data from migrating successfully. The Data Diagnostic Report produces both a summary and a detailed report, that you use as a reference to locate and correct data errors. You can print or view the reports online.

Generally, you use the VistA menu options to correct errors. However, if this is not feasible, askyour local ADPAC representative to coordinate the cleanup of data owned by other groups.

Note: All data cleanup cycles must be completed 2 weeks prior to the beginning of the actual data migration for the site. Several days before cutover, there will be one more run of theDiagnostic routine to check the data quality prior to beginning the data migration process.

To access the Patient Funds Diagnostic reports:

- 1. Log on to PFOP as PRPF Supervisor.
- 2. Open the Patient Funds Supervisor Menu [PRPF SUPERVISOR].
- 3. Select **PRPF DATA DIAGNOSTIC REPORT**. After a short period, dots appear to indicate that the report is running, the Patient Funds Diagnostic Summary report is displayed. The DEVICE: prompt appears.
- 4. Do any of the following:
	- Let the report print to the screen using ;132;999, then copy and paste the report to a text editor.
	- Turn on capture to file in KEA.
	- Enter a printer name to print both the summary and detail versions of the Patient Funds Diagnostic Summary report.
		- DEVICE: <*your\_printer*>

Both reports are printed on the printer you specified. File the reports in the site's data migration binder.

- Enter a file name to save both the reports to file. DEVICE: <*folder***/***file\_name*> A file containing both versions of the report is saved to the location and file name that you specified.
- To exit without saving or printing the reports, enter the caret symbol (**^**).

**Note**: For additional information, refer to the *PRPF Data Migration Patch User Guide.*

## <span id="page-20-0"></span>**3.1 Patient Funds Diagnostic Summary Report**

The Patient Funds Diagnostic Summary report is designed to be a quick and easy way for you to validate all data that will be involved with the migration of the Patient Funds package to the new VPFS application.

3. Performing Diagnostics and Data Cleanup in the M Environment

The diagnostic report generates a Summary Report, which is intended to be a quick reference to the amount of data elements that are not validating correctly. The Summary Report contains the total number of patient accounts processed and the total balance of all patient accounts at the time the summary was generated. For a sample of this report, see Appendix D.

## <span id="page-20-1"></span>**3.2 Patient Funds Diagnostic Detail Report**

At the end of the summary report a prompt appears asking if you would like to generate the detail report. Typically, the error count in the summary report provides all the information that you need to view your progress in cleaning up data and generating the detail report is not necessary.

**Note**: The detail report can be quite large. Before you generate the detail report, check the notation at the end of the summary report indicating how many lines will be in the detail report. (See the highlighted text in the sample below.)

```
********************************************************************************************* 
NOTE: In addition to the summary report there is an available detail report, this report can be 
sent to any device or flat file if required.
```
#### **>>>>> The detail diagnostic report will contain 2550 lines.**

If you still desire the detail report, then please input the name of the device that the report will be sent to. If the detail report is not desired then input "^" at the device prompt and the detail report will not print. DEVICE:

\*\*\*\*\*\*\*\*\*\*\*\*\*\*\*\*\*\*\*\*\*\*\*\*\*\*\*\*\*\*\*\*\*\*\*\*\*\*\*\*\*\*\*\*\*\*\*\*\*\*\*\*\*\*\*\*\*\*\*\*\*\*\*\*\*\*\*\*\*\*\*\*\*\*\*\*\*\*\*\*\*\*\*\*\*\*\*\*\*\*\*\*\*

To access the detail report, at the DEVICE prompt, do one of the following:

- To display the report on the screen, accept the defaults.
- To print the report, enter the name of a printer.
- To save the report to a flat file, enter a file name.
- To return to the Supervisor's Menu without displaying, printing, or saving the report, enter  $\hat{\ }$ .

The detail report records consist of a series of data fields (STATION ID, ERR#, NAME, DESC, VALUE). Each field is separated by the delimiter "^". All detail records can be imported into a spreadsheet and sorted or generated into other reports. The detail report is sorted by default in the order of Station-id then by error number and then by patient name. For a sample of this report, see Appendix D.

- **PFOP data**: If an asterisk (\*) appears by the error number on the summary report, the data for the field is owned by PFOP and can be edited by PFOP. Patient Funds staff can use the appropriate VistA Patient Funds menu options to correct the data for each patient.
- **Non- PFOP data**: If no asterisk (\*) appears by the error number on the summary report, the data for the field is not editable by Patient Funds staff. Contact your ADPAC to coordinate changesto data that is owned by other packages.

3. Performing Diagnostics and Data Cleanup in the M Environment

## <span id="page-21-0"></span>**3.3 Correcting Patient Funds Errors**

This section provides tips for correcting errors in the M environment.

- **Note**: If you cannot correct the error through the local VistA legacy application, or if there are toomany of a certain type of error to correct easily manually, follow the appropriate chain of command to escalate the issue. This may include asking the EVS team for assistance.
	- Use the appropriate VistA Patient Funds menu options to make your corrections.
	- It is highly recommended that you keep a log of the corrections you make and store the log in your site's Data Migration binder. The log should note what the errors were, who corrected them, and the date corrected.
	- Decide how to handle cases where required data is missing. You may decide to replace missing data with a default value. For example: If a date field is missing the day part of the date, provide a default day value such as "01." Be sure to document your decisions and document any data that you will need if you decide to re-enter any records or data after cutover.
	- Repeat the Diagnosis and Data Cleanup process until the Summary Report shows a count of 0 for any actual errors, or until the site data owners have decided that the data is sufficiently clean to migrate even if it still contains errors that will not stop the automated migration process.
	- It is recommended that you hold a weekly data cleanup review to share findings with other sites to improve the process and to ensure successful migration for all sites. Sites can work togetherto:
	- Develop consistent approaches for specific kinds of errors. For example: In the case of missing data in the day field, sites may decide to make the correction the same way, such as entering 1for a missing day.
	- Share frequently asked questions (FAQs).
	- Recommend modifications to diagnostic routines.

# <span id="page-22-0"></span>**4. Migrating Data Using VistAMigrate**

Once your site data owners have approved data for migration to the reengineered environment, you are ready to proceed with the migration steps in the reengineered environment. Use the VistAMigrate software tool to migrate data.

**Note**: Contact the system administrator for your site to gain access to VistAMigrate. This application uses the same access and verify codes that you use to access your VistA system, however an additional security key (PRPF\_DATA\_MIGRATION\_USERS) is required.

## <span id="page-22-1"></span>**4.1 Accessing VistAMigrate**

To access VistAMigrate:

**1.** Open a web browser and go to **http://**<*host>***:**<*port>***/vistaMigrate/** The VistAMigrate Login page opens.

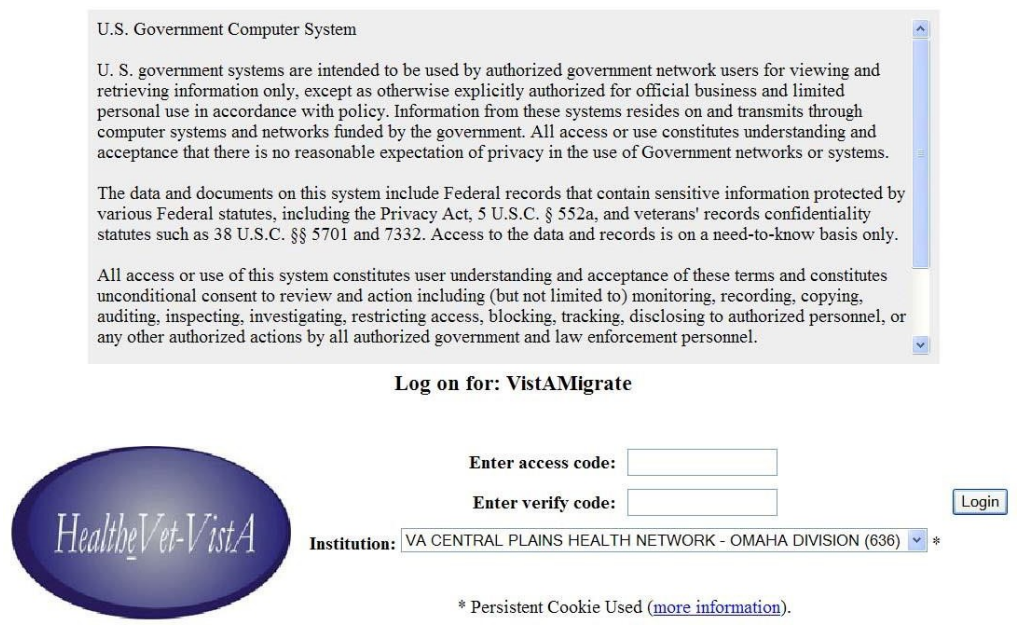

**Figure 4-1. VistAMigrate Login Page**

- 2. Enter your VistAMigrate login information:
	- a. **Enter access code**: Enter the VistAMigrate access code for the site.
	- b. **Enter verify code**: Enter the VistAMigrate verify code for the site.
- 3. **Institution**: Select the site from the dropdown list of institutions.
- 4. Click **Login**.

The Pick Project page opens.

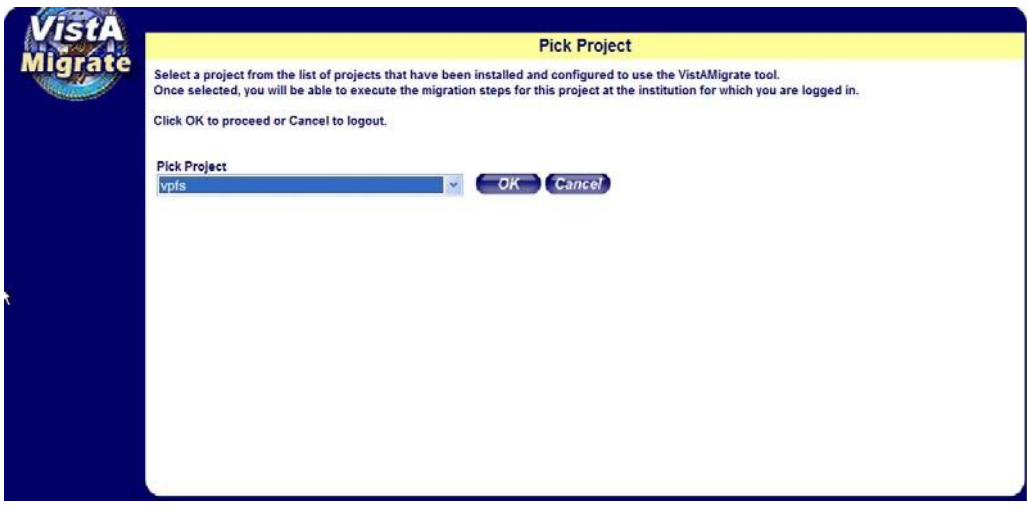

**Figure 4-2. VistAMigrate Pick Project page**

- 5. Select from the dropdown list, the reengineered application to which you want to migrate data.
- **6.** Click **OK.**

**Loading…** flashes on the page while the application loads, then one of the following occurs:

- If this is the first or a restarted VistAMigrate session for the site, the Welcome page opens. Continue with the next section.
- If the data migration process was previously started for the site, the page opens for thelast step accessed. Continue with the section for that step.

## <span id="page-23-0"></span>**4.2 VistAMigrate Welcome Page**

The VistAMigrate Welcome page provides the following:

- A banner across the top of the page displays migration status information for your site. This banner appears on all VistAMigrate pages and is refreshed with current information as you move through the data migration steps. See Section 1. Banner for more information.
- A navigation bar in the left panel of the page provides access to steps in the data migration process. This navigation bar appears on all VistAMigrate pages and displays your progress through the data migration steps. See Section 4.2.2 Navigation Bar for more information.
- Overview text appears in the main panel of the Welcome page providing an overview of the data migration steps. This area of the page will display logs and reports as you move through the migration steps. See Section 4.2.3 Description of Steps for more information.

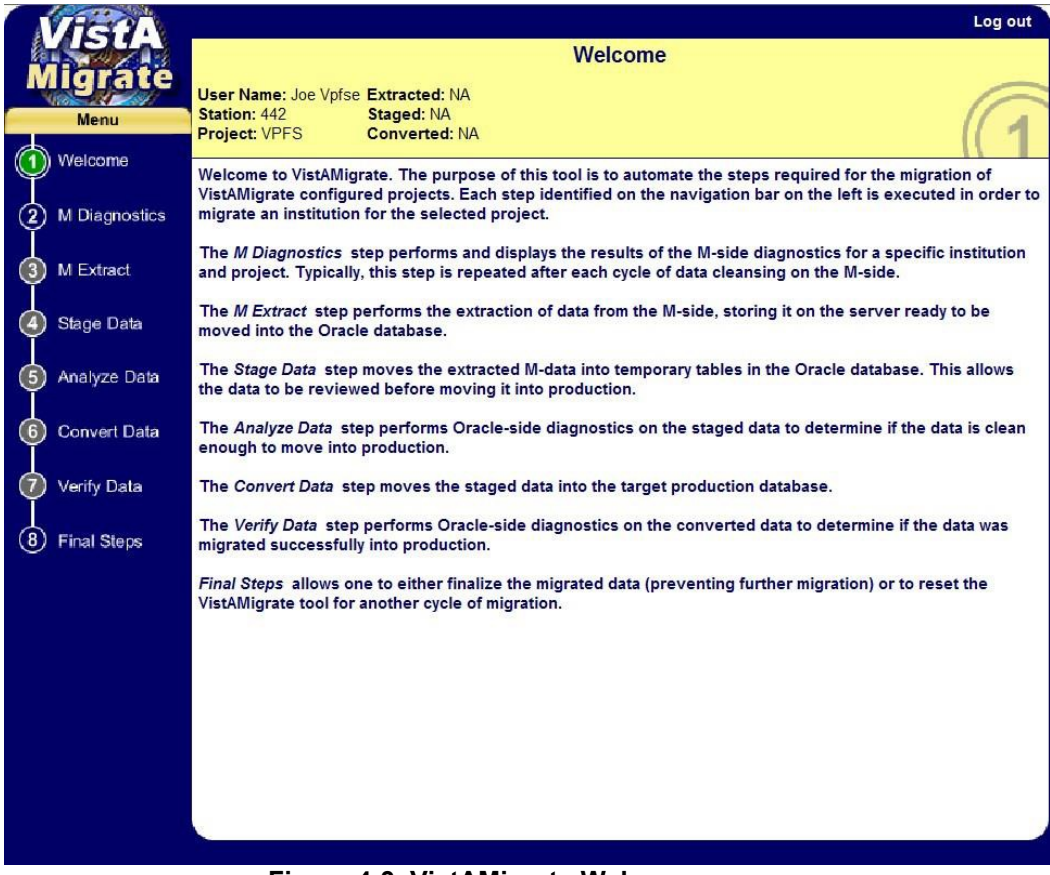

**Figure 4-3. VistAMigrate Welcome page**

#### <span id="page-24-0"></span>**4.2.1 Banner**

The Banner at the top of each VistAMigrate page displays migration status information for the site that you are logged into. Status information is updated as you move through the data migration steps:

- **User Name**: The name of the user associated with the Access Code used to log in.
- **Station:** A code identifying the site/institution.
- **Project**: The name of the reengineered application to which you are migrating data.
- **Extracted:**
	- o Main Records: Total number of patient funds accounts extracted from the VistAlegacy database.
	- o Total Records: Total number of data records in the extract file. This number includes records of all types (patient demographics, patient account information, income source information, transactions, remarks, suspense data, etc.). Each patient will havemultiple data records in the extract file; the number of records is determined by the data for that patient.
- **Staged**: Total number of records moved using structure query language (SQL)\*Loader to the Oracle staging tables for analysis. The number of Main Records should match the number of Main Records extracted. The number of Total Records includes a header record and will, therefore, be one greater than the total number of records extracted.

• **Converted**: Total number of records converted and moved from the Oracle staging tables to the Oracle production tables. After you complete the data migration, this number may be less than the total number of Staged records because records with errors will have been removed.

### <span id="page-25-0"></span>**4.2.2 Navigation Bar**

Use the navigation bar in the left panel to access the steps in the VistAMigrate data migration process. The steps must be performed in sequence from top to bottom. For example: You must perform the M Diagnostics step within the VistA Migrate application before you can perform the M Extract step, and the M Extract step before you can perform the Stage Data step. You can, however, start over at any point.

**Note**: Selecting a step will not automatically run that step. You need to click the Run button for that step to run it.

Selecting a step that has already been run will display the report for the previous run and give you the option to re-run that step.

### **4.2.2.1 Starting Over**

The steps of the data migration process are iterative. Repeat the steps as many times as necessary to make sure the data is clean for a successful migration. When you repeat a step, data that was previously reported is cleared. For example: If you repeat step 2 M Diagnostics, any data reported from previous routines in steps 3-7 will be cleared. Another way to clear data is to click the **Start Over** button on the Final Steps page. You can go to the Final Steps page and start over any time during the data migration process as long as the migration has not been finalized.

The steps on the navigation bar are color coded as follows:

- **Green**: Indicates that no action is required. The Welcome step is always green.
- **Blue**: Indicates that the task is enabled and available for use.
- **Yellow**: During processing, yellow swirls in the blue circle on the navigation bar indicating that the system is working on the task. When the system is done, the navigation circle becomes solid yellow until you complete the step.
- **Gray**: Indicates that the task is disabled until predecessor actions are performed.
- **Red**: Indicates that an error was returned and displayed. You cannot go on to the next step until the error is corrected.

#### <span id="page-25-1"></span>**4.2.3 Description of Steps**

- **Welcome**: Read the overview provided on the VistAMigrate Welcome page.
- **M Diagnostics**: Perform this step to check data in the M environment for errors. Repeatthis step each time you correct data.
- **M Extract**: Perform this step to extract your clean data from the M environment. Repeat this step each time you correct data.
- **Stage Data**: Perform this step to move extracted data to the staging database. Repeat thisstep each time you extract data.
- **Analyze Data**: Perform this step to run diagnostics on the data that you moved to the staging database to determine whether your data is clean enough to move to production. Repeat this step each time you stage data.
- **Convert Data**: Perform this step to move data from the staging database to the production database.
- **Verify Data**: Perform this step to run Oracle-side diagnostics to determine whether the data was migrated successfully into the production database.
- **Final Steps**: After you have determined whether the data was migrated successfully, use this step to do one of the following:
	- o **Start Over**: If you determine that data was not migrated successfully,reset VistAMigrate and start the entire process over.
	- o **Finalize**: Once you determine that data was migrated successfully, finalize the data migration.

<span id="page-26-0"></span>**Note**: This step will prevent any future data migration.

### **4.2.4 Process Running Indicator**

When you click the **Run** button to run a step in VistAMigrate, the process running indicator appears until the process is completed.

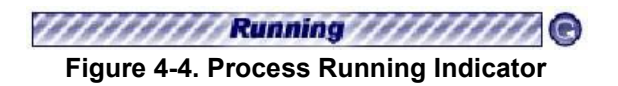

To stop the process and reload the previous results, click the button on the right of the indicator.

## <span id="page-26-1"></span>**4.3 M Diagnostics**

In this step you run the M diagnostic routine to check for errors in the data in the VistA legacy database.

This step produces diagnostic reports that list errors based on the business rules in Appendix B. As previously noted, this generates the same reports as the new VistA option released with patch PRPF\*3.0\*15. See Appendix D for sample reports.

Use the diagnostic summary and detail reports that are produced by this routine:

- During data cleanup, to evaluate the state of a site's data. The goal is that each time you run the report after data cleanup, the error count will change to reflect the error correction.
- After data cleanup, to determine whether the data can be successfully migrated and cutover can take place.

**Important**: M Diagnostics does not modify data; it is a reporting tool only.

Any changes to be made for data cleanup must be made to the data in VistA. Refer to the Minimum Requirements to Migrate listed in the business rules for the criteria each field must meet to successfully migrate. The business rules are located in Appendix B in this document, or in the PRPF Data Diagnostic Patch User Guide that accompanies patch PRPF\*3.0\*15.

#### To run M Diagnostics:

- 1. In the navigation bar in the left panel, click **2 M Diagnostics**. The M Diagnostics page opens.
	- If Run Diagnostics has *not* been run on this site before or if you are starting over, no reports will be shown.
	- If Run Diagnostics has been run on this site before, the most current diagnostic reports are shown from a previous or the current VistAMigrate session.

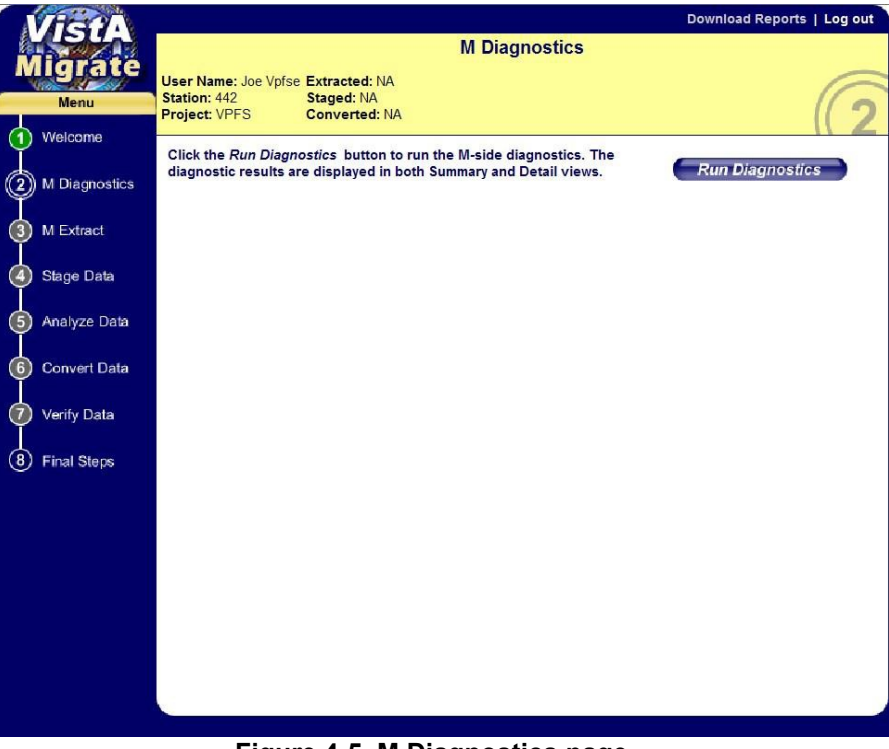

**Figure 4-5. M Diagnostics page**

2. Click the **Run Diagnostics** button.

The M diagnostic routines run. Once complete, the Summary and Detail tabs appear on the page with the Patient Funds Diagnostic Summary Report displayed.

|                            |                                                           |                                                                     |                                                      | Download Reports   Log out |  |  |
|----------------------------|-----------------------------------------------------------|---------------------------------------------------------------------|------------------------------------------------------|----------------------------|--|--|
|                            | <b>M</b> Diagnostics                                      |                                                                     |                                                      |                            |  |  |
|                            |                                                           |                                                                     |                                                      |                            |  |  |
|                            | <b>User Name: Joe Vpfse Extracted: NA</b><br>Station: 442 | <b>Staged: NA</b>                                                   |                                                      |                            |  |  |
| Menu                       | <b>Project: VPFS</b>                                      | <b>Converted: NA</b>                                                |                                                      |                            |  |  |
| Welcome                    |                                                           |                                                                     |                                                      |                            |  |  |
|                            |                                                           | Click the Run Diagnostics button to run the M-side diagnostics. The |                                                      |                            |  |  |
|                            |                                                           | diagnostic results are displayed in both Summary and Detail views.  |                                                      | <b>Run Diagnostics</b>     |  |  |
| (2) M Diagnostics          |                                                           |                                                                     |                                                      |                            |  |  |
|                            | Summary                                                   | Detail                                                              |                                                      |                            |  |  |
| (3)<br><b>M</b> Extract    |                                                           |                                                                     |                                                      |                            |  |  |
|                            |                                                           |                                                                     |                                                      |                            |  |  |
| <b>Stage Data</b><br>(4    |                                                           | VPFS^442^^^^0^A1^1005^324<br>***************************            |                                                      | ***********************    |  |  |
|                            | $**$                                                      | Patient Funds Diagnostic Summary                                    |                                                      | $**$<br>(yersion 4.x)      |  |  |
|                            |                                                           |                                                                     |                                                      |                            |  |  |
| (5)<br>Analyze Data        | Err#<br>Field                                             | Error                                                               |                                                      | Total                      |  |  |
|                            | $\pm$<br>Name                                             | Description                                                         |                                                      | Count.                     |  |  |
| (6)<br><b>Convert Data</b> | *****************                                         |                                                                     |                                                      |                            |  |  |
|                            |                                                           | Total accounts processed = 1005                                     |                                                      |                            |  |  |
| 7<br>Verify Data           |                                                           | Total balance of accounts for migration = 1086895                   |                                                      |                            |  |  |
|                            |                                                           |                                                                     |                                                      |                            |  |  |
|                            | #1<br><b>NAME</b>                                         | Name is blank                                                       |                                                      | $\theta$                   |  |  |
| (8)<br><b>Final Steps</b>  | #2<br>NAME.                                               |                                                                     | Name contains invalid data                           | n                          |  |  |
|                            | #3<br>SSN                                                 | SSN is blank                                                        |                                                      | O                          |  |  |
|                            | #4<br>SSN                                                 |                                                                     | SSN contains invalid data                            | 0                          |  |  |
|                            | #5<br>SSN                                                 |                                                                     | SSN contains duplicate value                         | 0                          |  |  |
|                            | #6<br>SSN                                                 |                                                                     | SSN contains Pseudo SSN value                        | n                          |  |  |
|                            | #7<br><b>DOB</b>                                          | DOB is blank                                                        |                                                      | 0                          |  |  |
|                            | #8<br><b>DOB</b><br>#9<br>WARD                            |                                                                     | DOB contains invalid date<br>Ward loc invalid length | $\theta$<br>$\theta$       |  |  |
|                            | #10<br>CLAIM                                              |                                                                     | Claim # contains invalid data                        | $\Omega$                   |  |  |
|                            | #12<br>ZTP                                                |                                                                     | Zipcode contains invalid data                        | 0                          |  |  |
|                            | #14                                                       | REGION OFFICE                                                       | Regional Office ID invalid data                      | $\Omega$                   |  |  |
|                            | #15<br><b>TCN</b>                                         |                                                                     | ICN is invalid or blank                              | 196                        |  |  |
|                            |                                                           |                                                                     | <b>THEF</b>                                          |                            |  |  |
|                            |                                                           |                                                                     |                                                      |                            |  |  |
|                            |                                                           |                                                                     |                                                      |                            |  |  |

**Figure 4-6. M Diagnostics Page with Sample Diagnostic Summary Report**

- 3. Do the following:
	- Review the Diagnostic Summary Report. This report shows counts for each of the error conditions identified.
	- Click the **Detail** tab to review the Detail report. This report shows selected data for each record containing an error.
	- Optional: Click **Download Reports** to download a zip file containing both reports. Save the file to an appropriate location, naming it so that it is identifiable as a Diagnostic Summary and Detail report.

**Note:** These reports are UNIX-formatted text files. They will not appear correctly in NotePad. Use WordPad or another application such as Excel that can display UNIX-formatted text correctly.

Before you print the reports, change the page orientation to landscape.

|                                      |                      | Download Reports   Log out                                                                                                    |
|--------------------------------------|----------------------|----------------------------------------------------------------------------------------------------|
|                                      |                      | <b>M</b> Diagnostics                                                                                                    |
|                                      |                      |                                                                                                    |
|                                      |                      | User Name: Joe Vpfse Extracted: NA<br>Station: 442<br><b>Staged: NA</b>                                                                                       |
|                                      | Menu                 | <b>Project: VPFS</b><br><b>Converted: NA</b>                                                                                                    |
| Welcome                              |                      |                                                                                                    |
|                                      |                      | Click the Run Diagnostics button to run the M-side diagnostics. The                                                                                           |
|                                      | <b>M</b> Diagnostics | <b>Run Diagnostics</b><br>diagnostic results are displayed in both Summary and Detail views.                                                                  |
|                                      |                      |                                                                                                    |
|                                      |                      | Detail<br>Summary                                                                                                    |
| <b>M</b> Extract<br>$\left(3\right)$ |                      |                                                                                                    |
|                                      |                      |                                                                                                    |
|                                      | <b>Stage Data</b>    | STATION ID=442^ERR#=15^NAME=AUFRHAAX, EDALUDX 28525^DESC=ICN is unassigned/i                                                                                  |
|                                      |                      | STATION ID=442^ERR#=15^NAME=BHUFZLY, ALZKHUS H 507^DESC=ICN is unassigned/in                                                                                  |
| (5)                                  | Analyze Data         | STATION ID=442^ERR#=15^NAME=SERSST, IXRFALT Z 28211^DESC=ICN is unassigned/i                                                                                  |
|                                      |                      | STATION ID=442^ERR#=27^NAME=LLBH, UDJELUI Q 11296^DESC=No Physician name for                                                                                  |
| 6)                                   | <b>Convert Data</b>  | STATION ID=442^ERR#=40^NAME=LLBH, UDJELUI O 11296^DESC=Apportionee \$ out of                                                                                  |
|                                      |                      | STATION ID=442^ERR#=41^NAME=LLBH, UDJELUI Q 11296^DESC=Guardian \$ out of ran<br>STATION ID=442^ERR#=42^NAME=LLBH, UDJELUI Q 11296^DESC=Instutional award out |
|                                      |                      | STATION ID=442^ERR#=49^NAME=AAAFHDHU, CHUUN I 24966^DESC=Restrict Mnthly amc                                                                                  |
|                                      | Verify Data          | STATION ID=442^ERR#=49^NAME=AAAX, CXTHWE 16481^DESC=Restrict Mnthly amount >                                                                                  |
|                                      |                      | STATION ID=442^ERR#=49^NAME=FAXEU, AHTADH GUHI 7184376^DESC=Restrict Mnthly                                                                                   |
|                                      | <b>Final Steps</b>   | STATION ID=442^ERR#=49^NAME=LLBH, UDJELUI Q 11296^DESC=Restrict Mnthly amoun                                                                                  |
|                                      |                      | STATION ID=442^ERR#=49^NAME=SLWW, CDZZDH Y 2159^DESC=Restrict Mnthly amount                                                                                   |
|                                      |                      | STATION ID=442^ERR#=50^NAME=LLBH, UDJELUI Q 11296^DESC=Restrict Mnthly amoun                                                                                  |
|                                      |                      | STATION ID=442^ERR#=51^NAME=LLBH, UDJELUI O 11296^DESC=MIN balance out of ra                                                                                  |
|                                      |                      | STATION ID=442^ERR#=52^NAME=LLBH, UDJELUI Q 11296^DESC=MAX balance of range                                                                                   |
|                                      |                      | STATION ID=656^ERR#=15^NAME=BRHJEAHU, CXEY J 27228^DESC=ICN is unassigned/in                                                                                  |
|                                      |                      | STATION ID=656^ERR#=44^NAME=BRHJEAHU, CXEY J 27228^DESC=Stored balance out c                                                                                  |
|                                      |                      | STATION ID=656^ERR#=46^NAME=BRHJEAHU, CXEY J 27228^DESC=Stored gratuitous ou                                                                                  |
|                                      |                      | STATION ID=656^ERR#=49^NAME=BRHJEAHU, CXEY J 27228^DESC=Restrict Mnthly amou<br>STATION ID=679^ERR#=49^NAME=WDAADLZT, ZHUADY 3008^DESC=Restrict Mnthly amoun  |
|                                      |                      | STATION ID=4429AA^ERR#=27^NAME=AAAAVPFS, PATIENTONE 201^DESC=No Physician na                                                                                  |
|                                      |                      | STATION ID=6569AA^ERR#=49^NAME=MHYIXML, UDJELUI 3402^DESC=Restrict Mnthly am v                                                                                |
|                                      |                      |                                                                                                    |
|                                      |                      |                                                                                                    |

**Figure 4-7. M Diagnostics Page with Detail Report**

## <span id="page-29-0"></span>**4.4 M Extract**

In this step you execute the M Extract routine that extracts a copy of the data to be migrated from the VistA legacy environment to an extract file that will be used by the Stage Data step.

The report for this step shows the contents of this extract file exactly as it was transferred from VistA. In most cases you would only need to review this report to validate specific data values after completing the migration process, or to determine the cause of an error found during migration.

**Important**: M Extract does not modify data.

To run M Extract:

- 1. In the navigation bar in the left panel, click **3 M Extract**. The M Extract page opens.
	- If M Extract has *not* been run on this site before or if you started over, no data will be shown.
	- If M Extract has been run on this site before, the most current data are shown from a previous or the current VistAMigrate session.

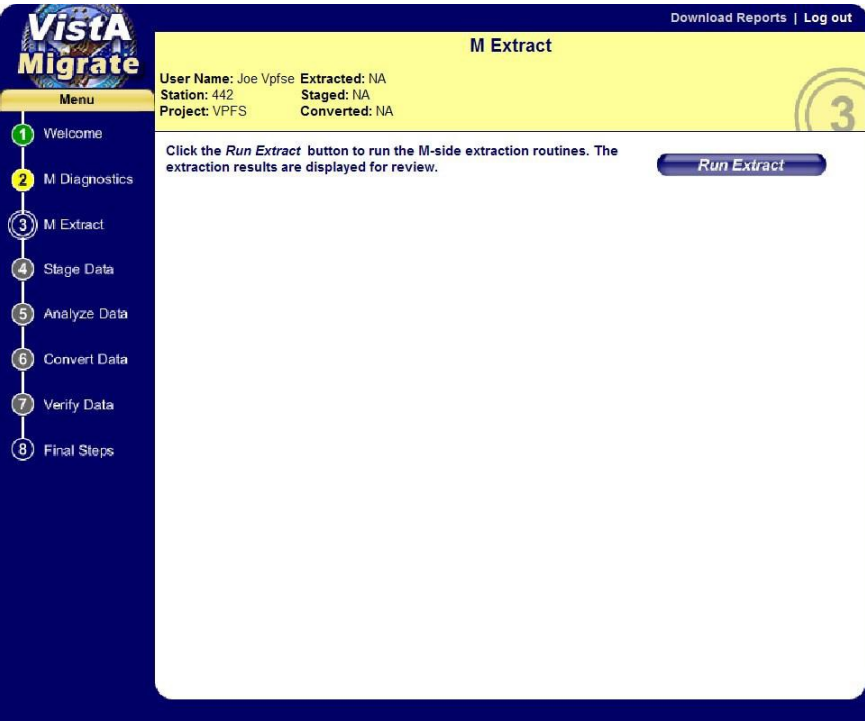

**Figure 4-8. M Extract Page**

#### 2. Click **Run Extract**.

The M extract routines run. Once complete, the extract results appear on the page. Use the vertical scroll bar to view the full list of results on the page. If a large amount of data has been extracted, there may be left and right arrows at the bottom of the page you can use to move through the pages of data (use the right arrow to go to the next page of data, or the left arrow to go to the previous page).

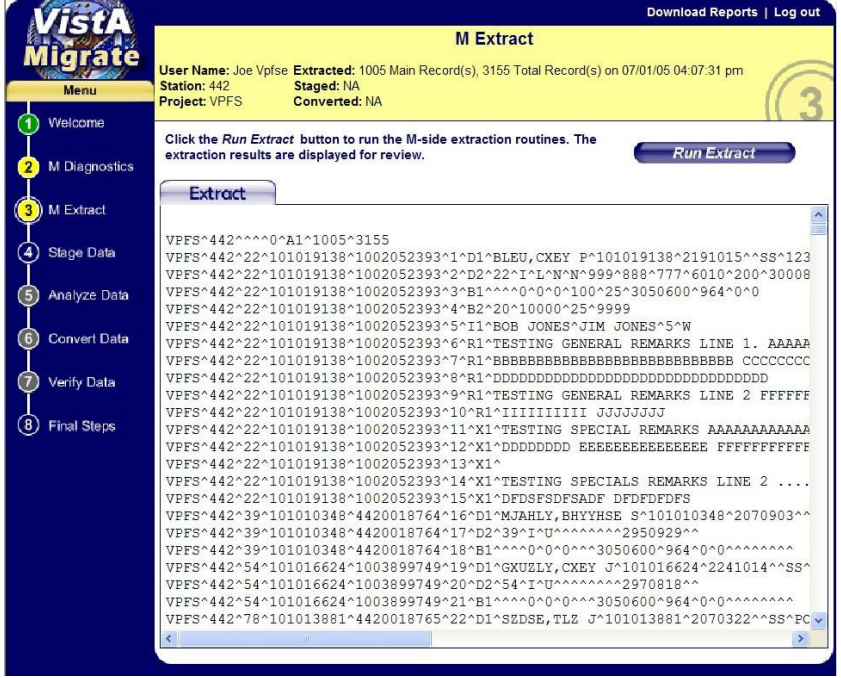

### **Figure 4-9. M Extract Page with Extract Results**

- 3. Do the following:
	- Review the Extract results.

The fields in the Extract report are delimited by the circumflex character  $(\wedge)$ . If a record has null values in the field(s) at the end of the record, the  $\land$  is not necessarily repeated. For a sample of this report, see Appendix D.

• Optional: Click **Download Reports** to download a zip file containing the report. Save the file to an appropriate location, naming it so that it is identifiable as an Extractsreport.

**Note:** This report is a UNIX-formatted text file. It will not appear correctly in NotePad. Use WordPad or another application such as Excel that can display UNIX-formatted text correctly.

Before you print the report, change the page orientation to landscape.

## <span id="page-31-0"></span>**4.5 Stage Data**

In the Stage Data step, you execute the Run Data Staging process, which uses Oracle SQL\*Loader to read the data from the file generated by the M Extract routine and load the data into temporary (staging) tables in the Oracle database. These tables correspond to the record types in the extract file. No records are excluded by validation requirements at this point, since the aim is to bring all of the data into the Oracle environment for analysis.

Run Data Staging generates two files that appear on the Stage Data page:

- The **Log file**: SQL\*Loader generates this file, which lists the number of records that loaded or failed to load in each table, including the conditions applied to each. This is a critical step in the verification of the migration as it ensures that no records are lost.
- The **Bad file**: SQL\*Loader generates this file if any records were rejected from the load because they contained errors. These errors may be caused by data that is too long for a particular field,or data that contains control characters (such as new line, etc.). Do not edit the extract file to try to fix any rejected records! Instead, site owners must correct the data in PFOP and repeat the data migration process.

To move migrated data to the staging tables:

- 1. In the navigation bar in the left panel, click **4 Stage Data**. The Stage Data page opens.
	- If Stage Data has *not* been run on this site before or if you started over, no data will be shown.
	- If Stage Data has been run on this site before, the most current data are shown from a previous or the current VistAMigrate session.

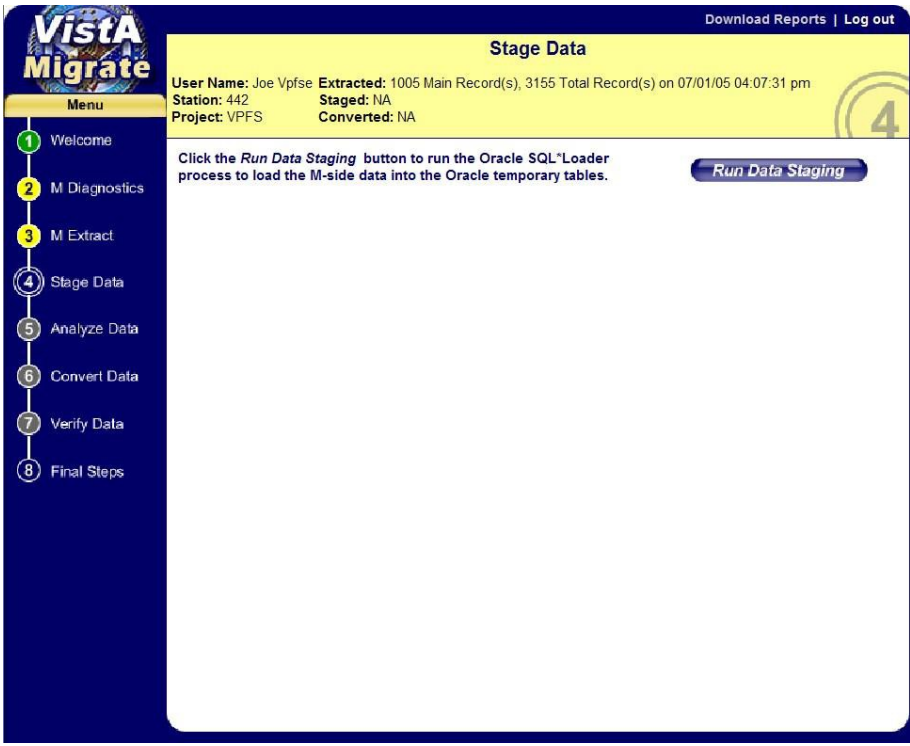

**Figure 4-10. Stage Data page**

#### 2. Click **Run Data Staging**.

The Stage Data routines run. Once complete, the **Log** tab and log file appear. If any records with errors were present, the **Bad** tab also appears.

|                            | Download Reports   Log out                                                                                                    |  |  |  |  |  |
|----------------------------|----------------------------------------------------------------------------------------------------|--|--|--|--|--|
|                            | <b>Stage Data</b>                                                                                                    |  |  |  |  |  |
|                            | User Name: Joe Vpfse Extracted: 1005 Main Record(s), 3155 Total Record(s) on 07/01/05 04:07:31 pm<br>Station: 442<br>Staged: 1005 Main Record(s), 3150 Total Record(s) on 07/01/05 04:07:25 pm |  |  |  |  |  |
| Menu                       | <b>Converted: NA</b><br><b>Project: VPFS</b>                                                                                                    |  |  |  |  |  |
| Welcome                    |                                                                                                    |  |  |  |  |  |
|                            | Click the Run Data Staging button to run the Oracle SQL*Loader                                                                                                    |  |  |  |  |  |
| 2 M Diagnostics            | <b>Run Data Staging</b><br>process to load the M-side data into the Oracle temporary tables.                                                                                                   |  |  |  |  |  |
|                            | Log                                                                                                    |  |  |  |  |  |
| <b>3</b> M Extract         |                                                                                                    |  |  |  |  |  |
|                            |                                                                                                    |  |  |  |  |  |
| Stage Data                 | SOL*Loader: Release 10.1.0.3.0 - Production on Fri Jul 1 16:19:20 2005                                                                                                    |  |  |  |  |  |
|                            | Copyright (c) 1982, 2004, Oracle. All rights reserved.                                                                                                    |  |  |  |  |  |
| (5) Analyze Data           | Control File: /home/weblogic/vpfs/vm/VPFS/CODE/vpfs load temp.ctl                                                                                                    |  |  |  |  |  |
|                            | Data File: /home/weblogic/vpfs/vm/VPFS/442/vpfs extraction.txt                                                                                                    |  |  |  |  |  |
|                            | Bad File: /home/weblogic/vpfs/vm/VPFS/442/vpfs stage.bad                                                                                                    |  |  |  |  |  |
| (6)<br><b>Convert Data</b> | Discard File: vpfs extraction.discard                                                                                                    |  |  |  |  |  |
|                            | (Allow all discards)                                                                                                    |  |  |  |  |  |
| (7)<br>Verify Data         | Number to load: ALL                                                                                                    |  |  |  |  |  |
|                            | Number to skip: 0                                                                                                    |  |  |  |  |  |
|                            | Errors allowed: 50                                                                                                    |  |  |  |  |  |
| <b>Final Steps</b>         | Bind array: 64 rows, maximum of 256000 bytes                                                                                                    |  |  |  |  |  |
|                            | Continuation: none specified                                                                                                    |  |  |  |  |  |
|                            | Conventional<br>Path used:                                                                                                    |  |  |  |  |  |
|                            | Table DM A1, loaded when REC TYPE = 0X4131(character 'A1')<br>Insert option in effect for this table: TRUNCATE<br>TRAILING NULLCOLS option in effect                                           |  |  |  |  |  |
|                            |                                                                                                    |  |  |  |  |  |
|                            | Column Name<br>Position<br>Len Term Encl Datatype                                                                                                    |  |  |  |  |  |
|                            |                                                                                                    |  |  |  |  |  |
|                            | 10<br>APPLICATION NM<br><b>FIRST</b><br><b>CHARACTER</b>                                                                                                    |  |  |  |  |  |
|                            | 10<br>STATION ID<br><b>NEXT</b><br><b>CHARACTER</b>                                                                                                    |  |  |  |  |  |
|                            | $\star$<br>EMPTY1<br>NEXT<br>CHARACTER                                                                                                    |  |  |  |  |  |
|                            | (FILLER FIELD)                                                                                                    |  |  |  |  |  |
|                            | 101                                                                                                    |  |  |  |  |  |
|                            |                                                                                                    |  |  |  |  |  |

**Figure 4-11. Stage Data Page with Log File**

- 3. Do the following:
	- Review the Stage Data Log file.
		- o The first part of this report shows a list of all the staging tables, including thecolumn names, position, maximum length and data type.
		- o Following this is a list of records that were rejected or discarded from the staging tables, along with an explanation of the error that caused the record to be rejected. If any records were rejected, those records need to be reviewed and the reason they were rejected should be understood. You may need to look at the Extract report, or back in the VistA files.
		- o Rejected records are typically caused by a particular piece of data exceeding the maximum length for that field.
		- o Discarded records are those that do not fit the record format for any of the known record types. This is typically caused by a line-feed or other control character in the data.
		- o Next, the report shows a table-by-table summary of how many rows were loaded or rejected from each table.
		- o At the bottom of the log, there are 4 lines summarizing the total logical records skipped, read, rejected, or discarded. Rows not loaded due to data errors will be counted in the total records rejected.
	- If the **Bad** tab is displayed, click the Bad tab to view the list of records containingerrors. Information in this report can help you find the reason that records were rejected.
	- Optional: Click **Download Reports** to download a zip file containing both of the reports.

**Note:** These reports are UNIX-formatted text files. They will not appear correctly in NotePad. Use WordPad or another application such as Excel that can display UNIX-formatted text correctly.

Before you print the reports, change the page orientation to landscape.

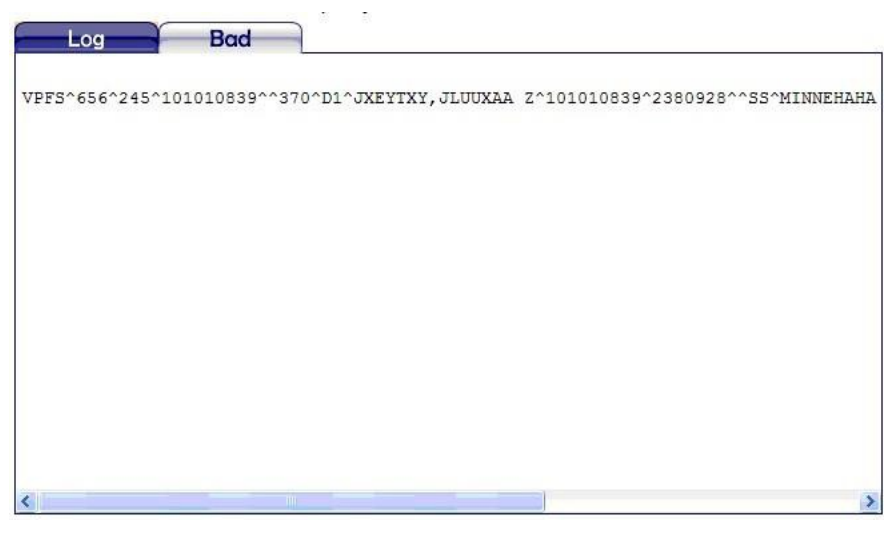

**Figure 4-12. Stage Data Page with Bad File Data**

For samples of these reports, see Appendix D.

## <span id="page-34-0"></span>**4.6 Analyze Data**

After you run Stage Data to load the extracted data into the temporary staging tables in the Oracle database, use the Analyze Data step to check the staged data to make sure it meets the Minimum Requirements to Migrate detailed in the business rules listed in Appendix B. This process produces a report listing each business rule and errors or warnings for any records violating that rule.

To analyze the staged data:

- 1. In the navigation bar in the left panel, click **5 Analyze Data**. The Analyze Data page opens.
	- If Analyze Data has *not* been run on this site before or if you started over, no data will be shown.
	- If Analyze Data has been run on this site before, the most current data are shown from a previous or the current VistAMigrate session.

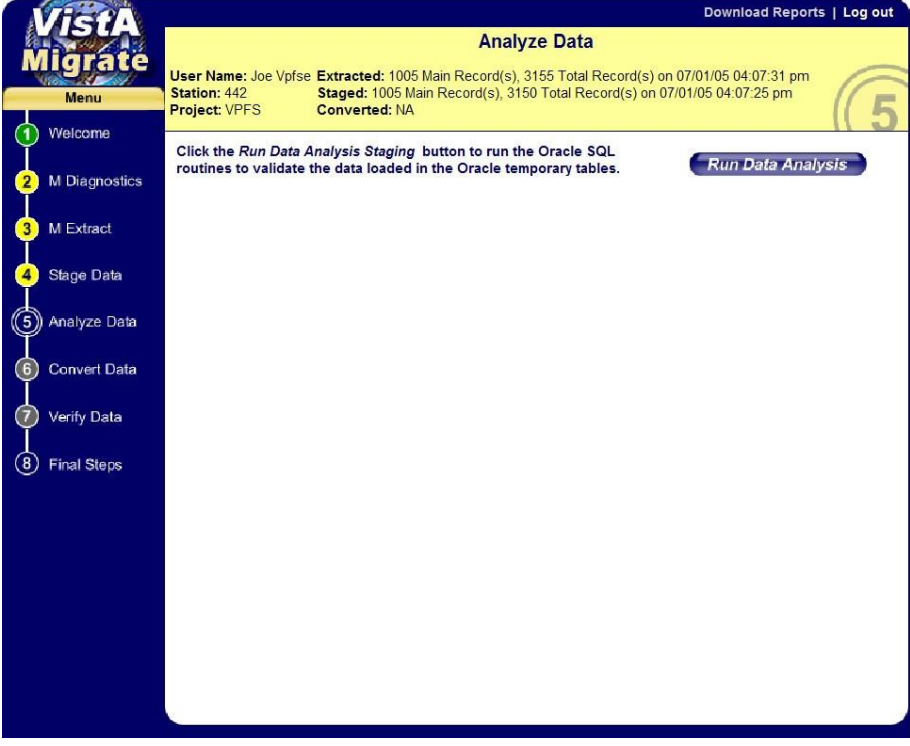

**Figure 4-13. Analyze Data Page**

### 2. Click **Run Data Analysis**.

The Data Analysis routines run. Once completed, the Log tab and VPFS – Analyze Report appear.

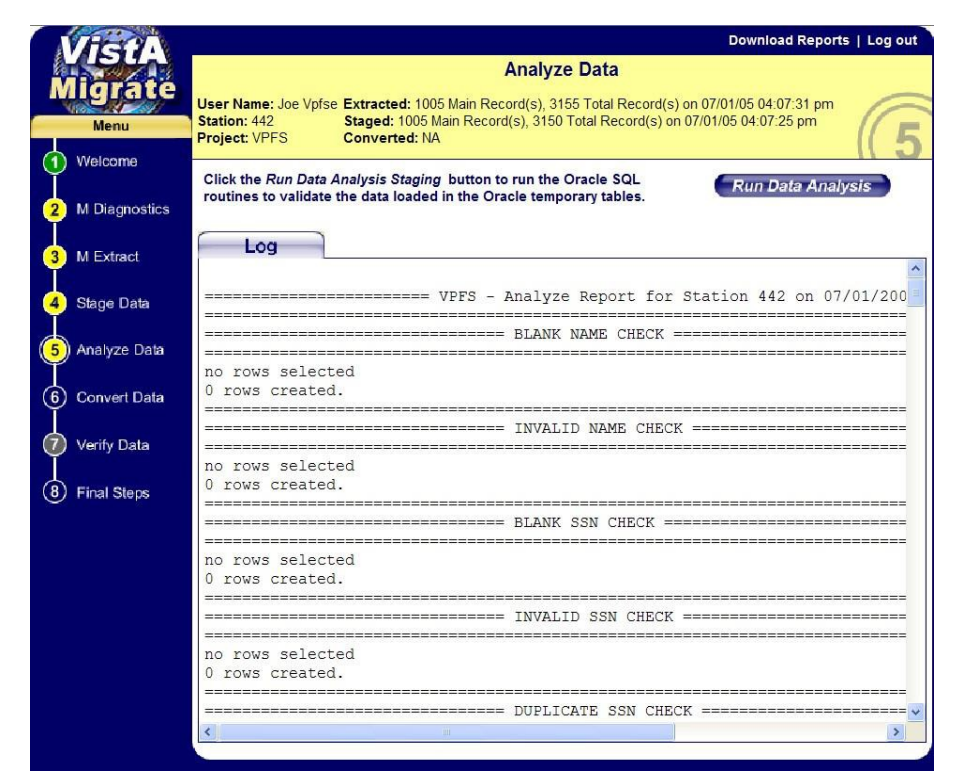

**Figure 4-14. Analyze Data Page with VPFS – Analyze Report**

- 3. Do the following:
	- Review the Analyze Report.
		- o Each section of this report checks a different data validation criteria or business rule. The report will display both error and warning conditions. Errors will prevent a patient from being migrated, warnings are informational. If there are any records listed for a given item, those records need to be reviewed and the reason they appear in the report should be understood. Refer to the business rules in Appendix B for a description of each item. This report can also be compared against the M Diagnostics reports that were generated in the first step of the migration.
		- o At the end of the report are some informational sections providing a higher level view of the data being migrated. Compare the Total Account Balance (under Total for All Accounts) against the Total balance of accounts for migration line at the top of the M Diagnostic Summary. Also compare the number of deferred transactions (under Total for All Accounts) against the number of deferred transactions (line item 46) in the Diagnostic Summary.These values should be equal.
	- Optional: Click **Download Reports** to download a zip file containing the report.

**Note:** This report is a UNIX-formatted text file. It will not appear correctly in NotePad. Use WordPad or another application such as Excel that can display UNIX-formatted text correctly.

Before you print the report, change the page orientation to landscape.

For a sample of the Analyze Data report, see Appendix D.
## **4.7 Convert Data**

This step populates the Oracle production tables with converted data from the temporary staging tables. The conversion procedure will format the data as needed by VPFS, converting VistA dates to Oracle dates, assigning default values to replace blanks, etc., according to the business rules listed in Appendix B. After you are satisfied that there are no errors in the Oracle staging environment, use the Convert Data step to move the data to the Oracle production environment.

**Important**: Any patients identified as having data with errors during the Analyze Data step will be removed from the staging tables and will not be migrated during the Convert Data routine or appear in the Convert Data log. A file containing the extracted data records for the rejected patients will be available after you run this step. Be sure to use the **Download Reports** option to save a copy of this log at that time.

To move data to the Oracle production environment:

- 1. In the navigation bar in the left panel, click **6 Convert Data**. The Convert Data page opens.
	- If Convert Data has *not* been run on this site before or if you started over, no data will be shown.
	- If Convert Data has been run on this site before, the most current data are shown from a previous or the current VistAMigrate session.

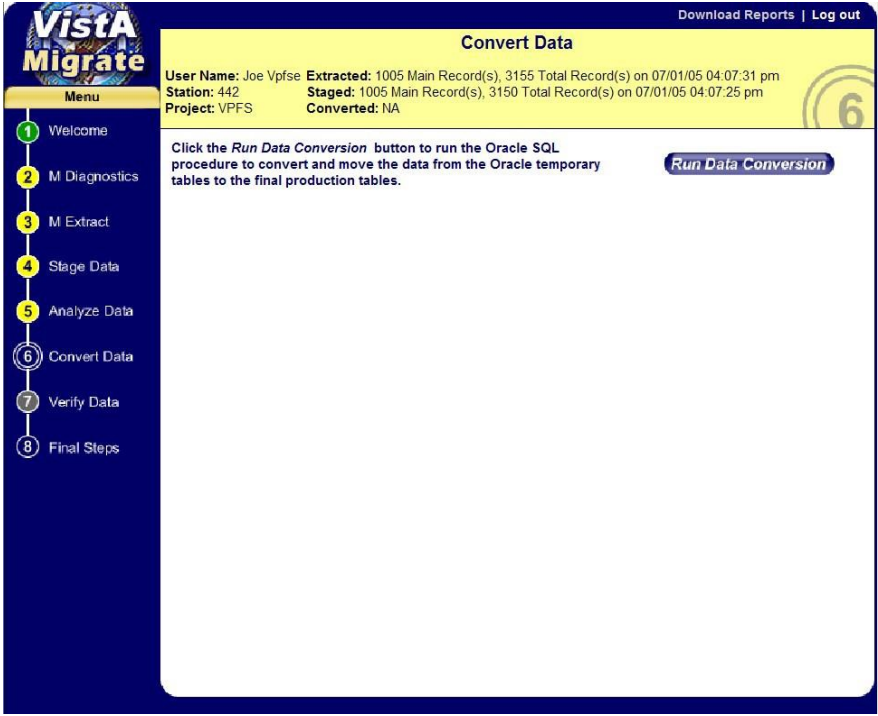

**Figure 4-15. Convert Data Page**

#### 2. Click **Run Data Conversion**.

The Data Conversion routines run. Once complete, the Results tab and Results file appear. If any records with errors were present, the Errors tab also appears.

|                           | Download Reports   Log out                                                                                                    |
|---------------------------|----------------------------------------------------------------------------------------------------|
|                           | <b>Convert Data</b>                                                                                                    |
|                           | User Name: Joe Vpfse Extracted: 1005 Main Record(s), 3155 Total Record(s) on 07/01/05 04:07:31 pm                                                                                                |
| Menu                      | Staged: 1005 Main Record(s), 3150 Total Record(s) on 07/01/05 04:07:25 pm<br>Station: 442<br>Converted: 998 Main Record(s), 1048 Total Record(s) on 07/01/05 04:07:06 pm<br><b>Project: VPFS</b> |
| Welcome                   | Click the Run Data Conversion button to run the Oracle SQL                                                                                                    |
| <b>M</b> Diagnostics      | <b>Run Data Conversion</b><br>procedure to convert and move the data from the Oracle temporary<br>tables to the final production tables.                                                         |
| <b>M Extract</b>          | <b>Results</b><br><b>Errors</b>                                                                                                    |
|                           | mainVPFS (Process Completed on 07/01/2005 16:25:03.)                                                                                                    |
| <b>Stage Data</b>         | postConversionCheck (Process Completed on 07/01/2005 16:25:03. 998 Records converted.)                                                                                                    |
| Analyze Data              | postConversionCheck (Process Started on 07/01/2005 16:25:03.)                                                                                                    |
| <b>Convert Data</b>       | insertSuspense (Process Failed. See Error Log. on 07/01/2005 16:25:02.)                                                                                                    |
| Verify Data<br>(7         | insertSuspense (Process Started on 07/01/2005 16:25:02.)                                                                                                    |
| (8)<br><b>Final Steps</b> | updateSpecialRemarks (Process Completed on 07/01/2005 16:25:02.)                                                                                                    |
|                           | updateSpecialRemarks (Process Started on 07/01/2005 16:25:02.)                                                                                                    |
|                           | updateGeneralRemarks (Process Completed on 07/01/2005 16:25:02.)                                                                                                    |
|                           | updateGeneralRemarks (Process Started on 07/01/2005 16:25:02.)                                                                                                    |
|                           | updateDeferredAvailableBalance (Process Completed on 07/01/2005 16:25:02.)                                                                                                    |
|                           | updateDeferredAvailableBalance (Process Started on 07/01/2005 16:25:02.)                                                                                                    |
|                           |                                                                                                    |
|                           |                                                                                                    |

**Figure 4-16. Convert Data Page with Results**

- 3. Do the following:
	- Review the Convert Data **Results**.

This shows a "progress report" as each type of data is processed. Verify that each process completed successfully. If any process failed, the **Errors** tab will contain a technical description of any errors. Contact the EMC technical representative.

- If the Errors tab is displayed, click the Errors tab to view the list of records containingerrors.
- Optional: Click **Download Reports** to download a zip file containing the reports and the file containing the patient records that had errors during the Analyze Step.

**Note:** These reports are UNIX-formatted text files. They will not appear correctly in NotePad. Use WordPad or another application such as Excel that can display UNIX-formatted text correctly.

Before you print the reports, change the page orientation to landscape.

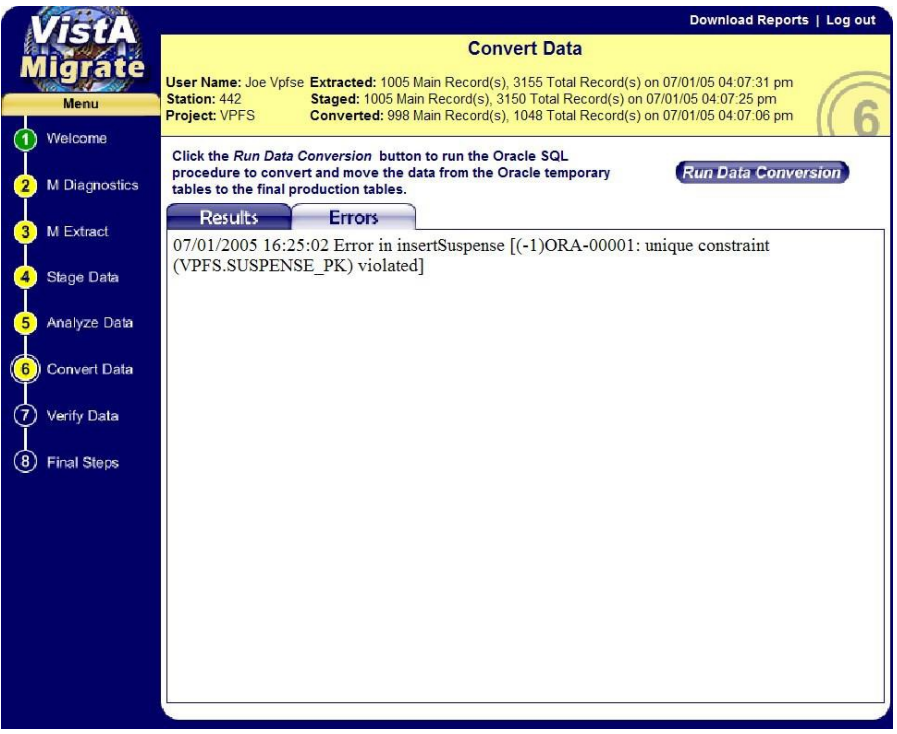

**Figure 4-17. Convert Data Page with Errors**

The Errors report displays each error and identifies the procedure in which it occurred. For samples of the Convert Data reports, see Appendix D.

# **4.8 Verify Data**

This step executes a script that checks the migrated production data for a variety of potential migration and conversion errors. The log that is produced by this step provides all of the following data:

- Non-migrated patient account list Migrated totals check
- 
- Inactive accounts with non-zero balances Remarks count check
- 
- 
- Account balances check

To verify data in the Oracle production environment:

- 1. In the navigation bar in the left panel, click **7 Verify Data**. The Verify Data page opens.
	- If Verify Data has *not* been run on this site before or if you started over, no data will be shown.
	- If Verify Data has been run on this site before, the most current data are shown from a previous or the current VistAMigrate session.
- 
- Patient account list **•** Income source check
	-
- Transactions list Non-converted special remarks list
- Deferred transactions list Non-converted general remarks list

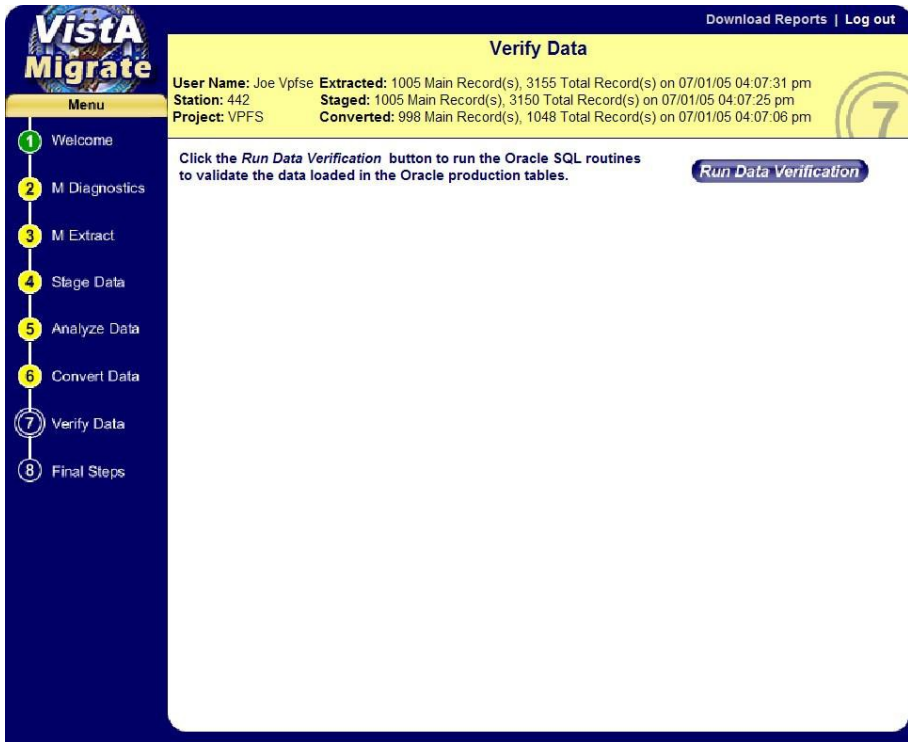

**Figure 4-18. Verify Data Page**

#### 2. Click **Run Data Verification**.

The Data Verification routines run. Once complete, the Log tab and Log file appear.

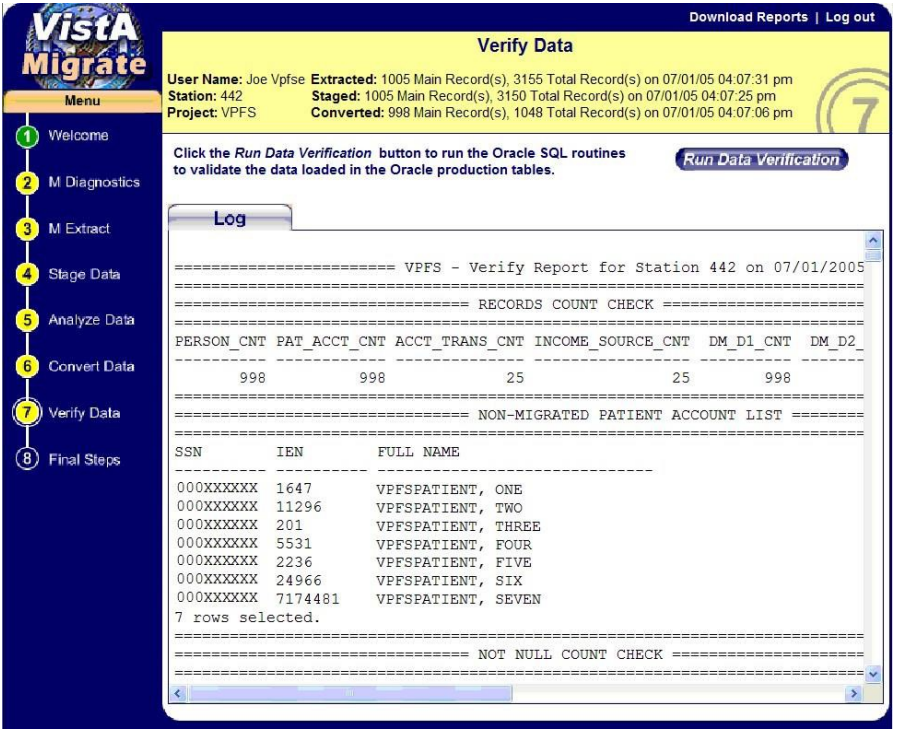

### **Figure 4-19. Verify Data Page with Log**

3. Do the following:

- Review the Verify Report. This report is intended to allow you to verify that the patient data was migrated as expected.
	- o The list of patients that were not migrated is shown in the Non-migrated Patient Account List section. This list should match the Patient Accounts with Errors section of the Analyze report.
	- o The list of patients that migrated successfully is shown in the Patient AccountList section.
	- o Compare the Total of Account Balances, Number of Deferred Transactions, and Total of Deferred Amounts in the Migrated Totals Check section against the values in the Total for Migrated Accounts section in the Analyze report.
- Optional: Click **Download Reports** to download a zip file containing the report.

**Note:** This report is a UNIX-formatted text file. It will not appear correctly in NotePad. Use WordPad or another application such as Excel that can display UNIX-formatted text correctly.

Before you print the report, change the page orientation to landscape.

For samples of the VPFS Verify Data Report produced by Verify Data, see Appendix D.

# **4.9 Final Steps**

This step provides two options:

- **Finalize**: Choose the Finalize option only if you are ready for final cutover.
- **Start Over**: Choose the Start Over option if you need to clear all previous runs and start the VistAMigrate data migration process over with M Diagnostics.

Prior to choosing **Finalize**, re-run the M Diagnostic reports **from the VistA legacy application**. Compare the M Diagnostic reports from before and after the migration process to verify that additional deferred transactions have not been created in PFOP during the migration process and that data has not been corrupted during the conversion. Some of the data values may not be identical. Analyze any discrepancies and verify that the changes are due to documented business rules. See Appendix B for business rules.

To perform the final steps:

1. In the navigation bar in the left panel, click **8 Final Steps**. The Final Steps page opens.

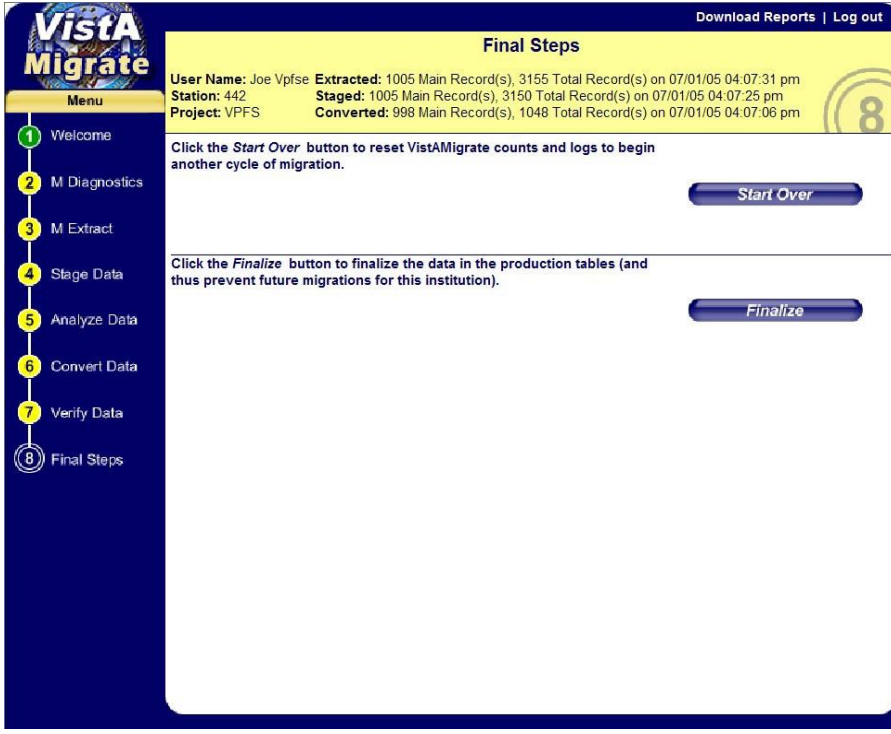

**Figure 4-20. Final Steps Page**

### **4.9.1 Finalizing Data Migration**

To finalize data migration and cut over to VPFS:

#### **Caution: You will no longer be able to run/re-run migration if you choose the Finalize option!**

#### • Click **Finalize**.

The Finalize routines run. When complete:

- o A message is displayed indicating that the data migration isfinalized.
- o The reengineered application is available for your site to register patients and manage accounts.
- o VistAMigrate routines are disabled for this institution. The circles for the steps inthe navigation bar become green. You will be able to access the step pages, to view and download the final reports.
- o Contact your local IRM staff to install Patch 17. Data entry in the VistA legacy application is disabled for this institution. Legacy data is available for viewingand reporting only.

**Note**: When a site has finalized the migration in step 8 of the data migration process, VistAMigrate will disallow any further migrations of PFOP data into VPFS for that site. At this point, the PRPF\_DATA\_MIGRATION\_USERS security key should be removed from the legacy VistA accounts for all users at that site to disable user access to VistAMigrate.

• Click **Download Reports**. This will download a zip file containing all reports and files generated during the migration process.

### **4.9.2 Resetting VistAMigrate to Start Over**

To clear all previous data migration runs for this institution and start over:

**Important!** Be sure to click **Download Reports** to download a zip file containing all reports and files generated during the migration process.

**Note:** These files are UNIX-formatted text files. They will not appear correctly in NotePad. Use WordPad or another application such as Excel that can display UNIX-formatted text correctly.

#### • Click **Start Over**.

The Start Over routines run. The system clears any data from prior runs, including files and database data, and resets the counts.

**Note:** These files are UNIX-formatted text files. They will not appear correctly in NotePad. Use WordPad or another application such as Excel that can display UNIX-formatted text correctly.

# **Appendix A. Frequently Asked Questions**

The following table provides answers to the most frequently asked questions about data migration.

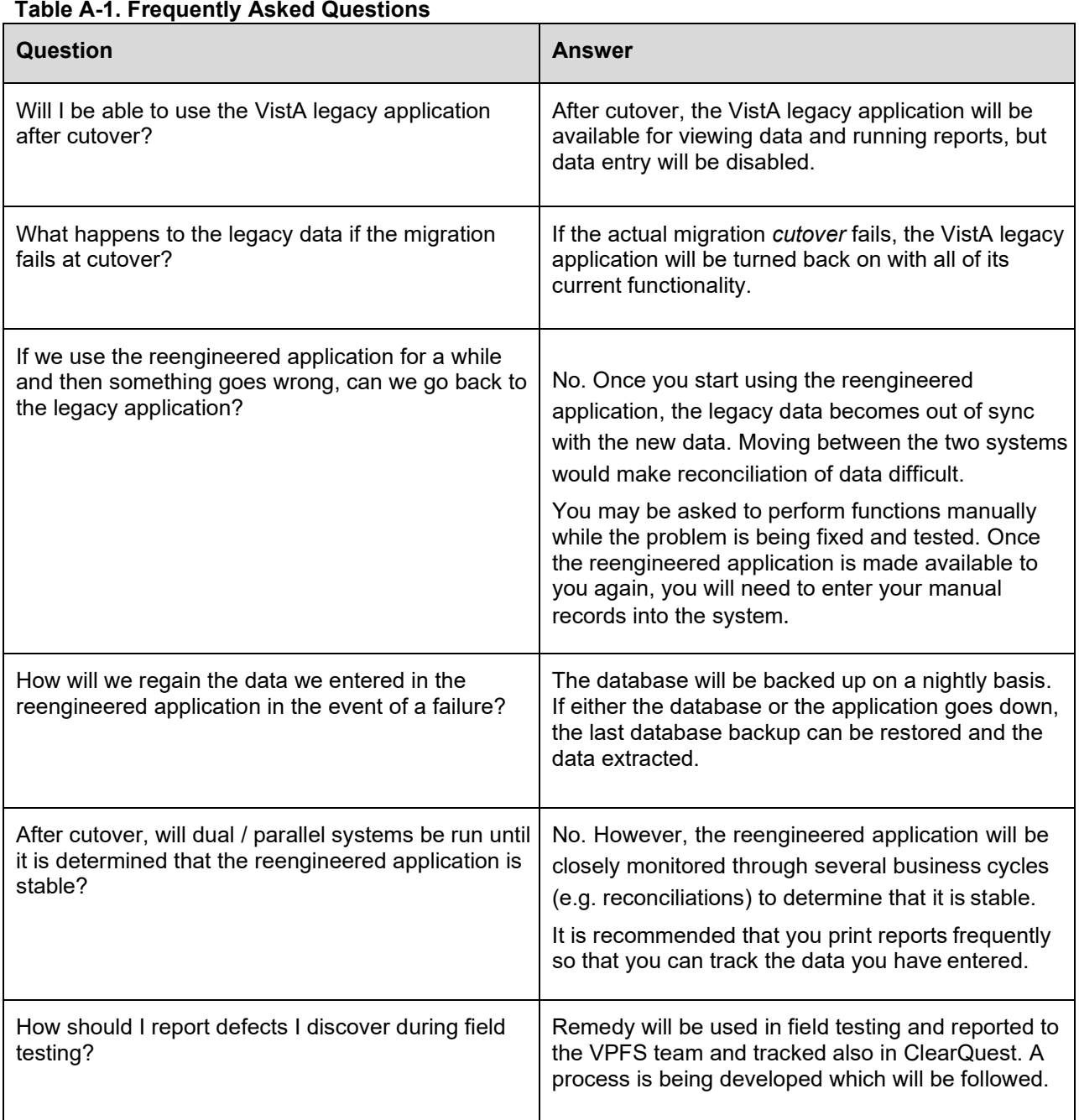

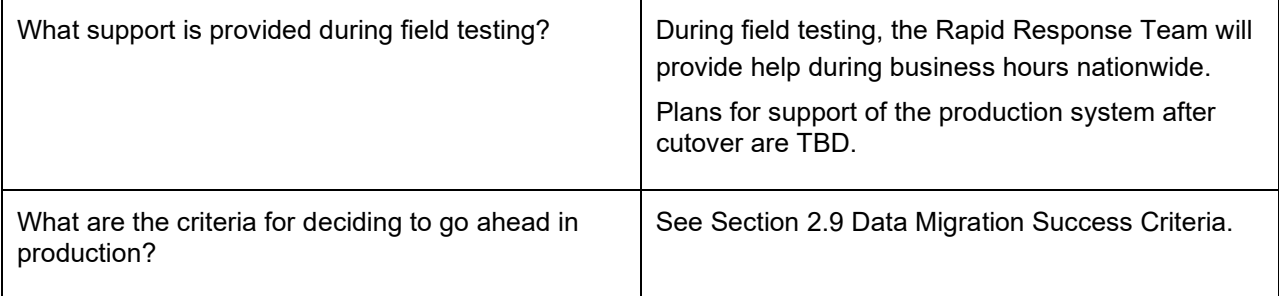

Appendix B.

This page is intentionally left blank.

# **Appendix B. Migration Business Rules**

The table in this appendix is intended for users who are ready to attempt to migrate their data to the reengineered environment. It lists the minimum requirements that each data element must meet for a record to be migrated to the new database.

Unless otherwise stated, blank values are allowed.

**Note**: The diagnostic routine that you run via the new menu option Database Diagnostic Report [PRPF DATA DIAGNOSTIC REPORT] and in VistAMigrate will identify invalid or missing data. Data not meeting the Minimum Requirements to Migrate in the table below needs to be corrected because records not meeting these requirements will *not* be migrated to VPFS.

## **Migration Business Rules**

**Table B-1. Migration Business Rules**

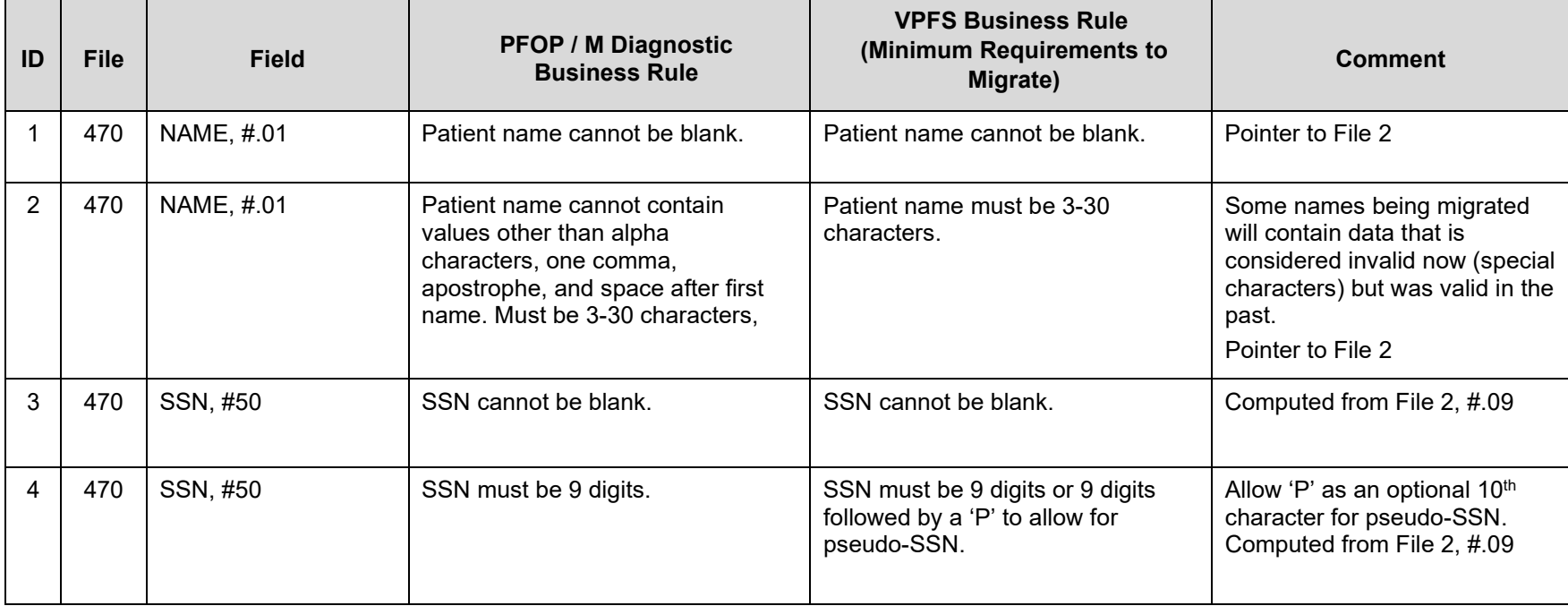

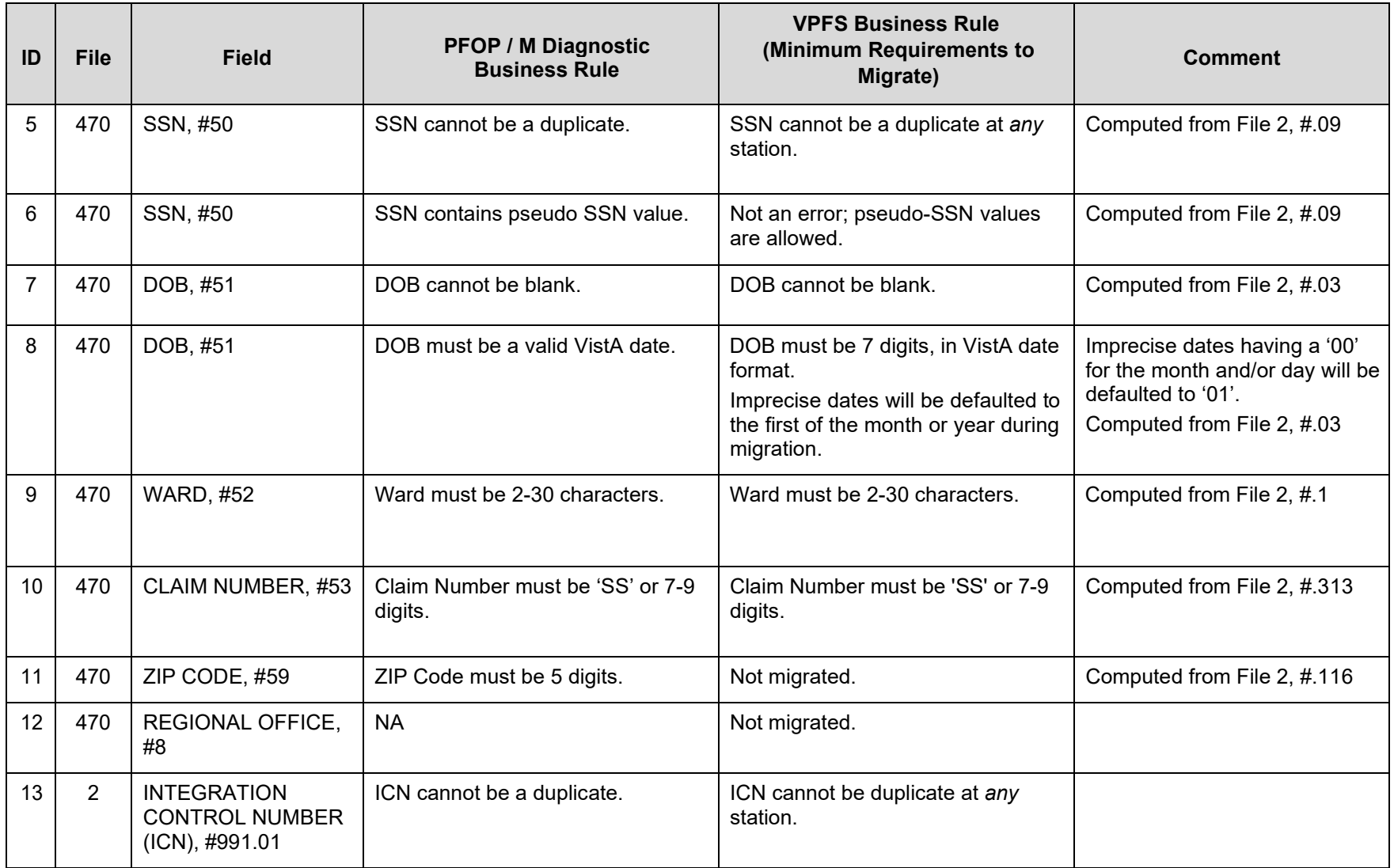

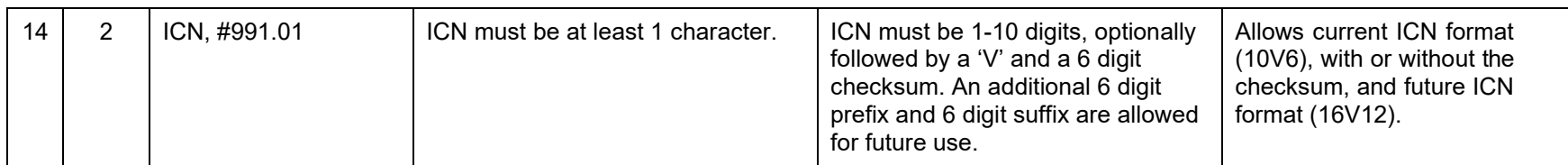

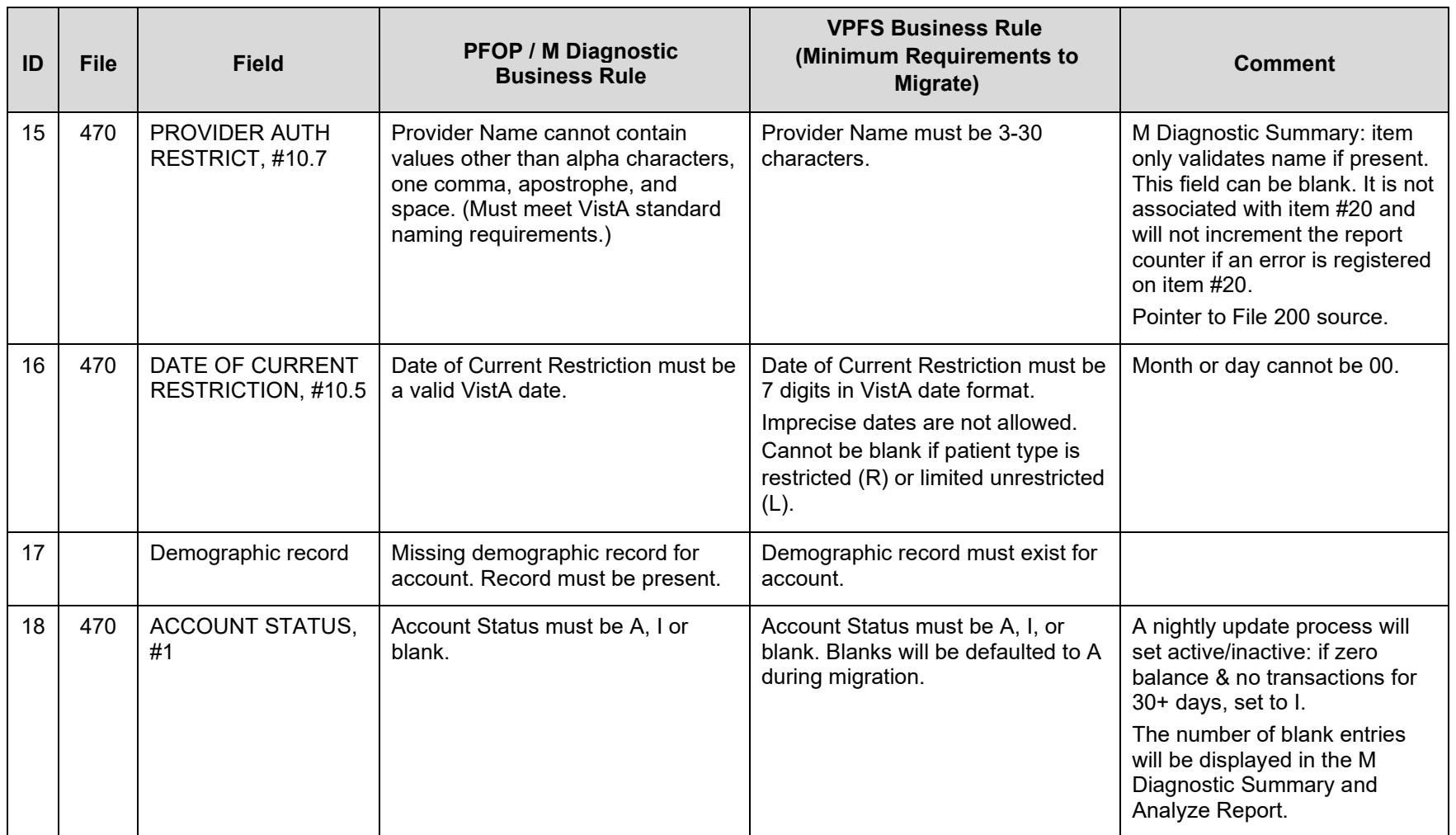

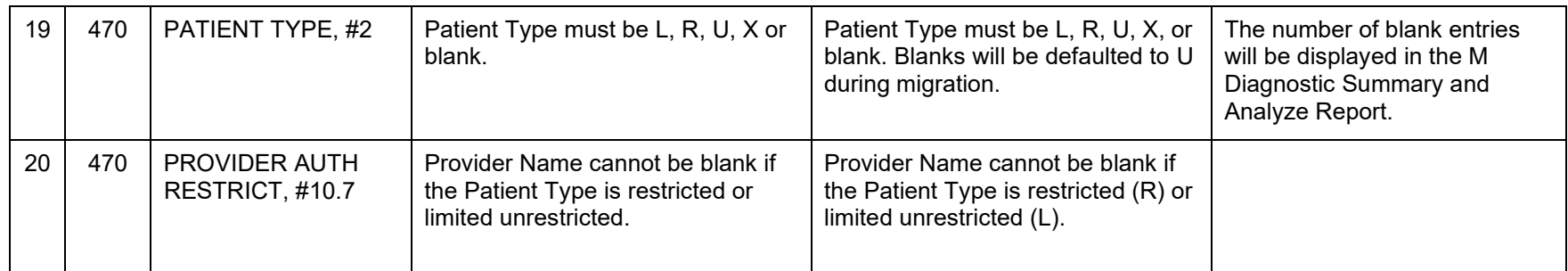

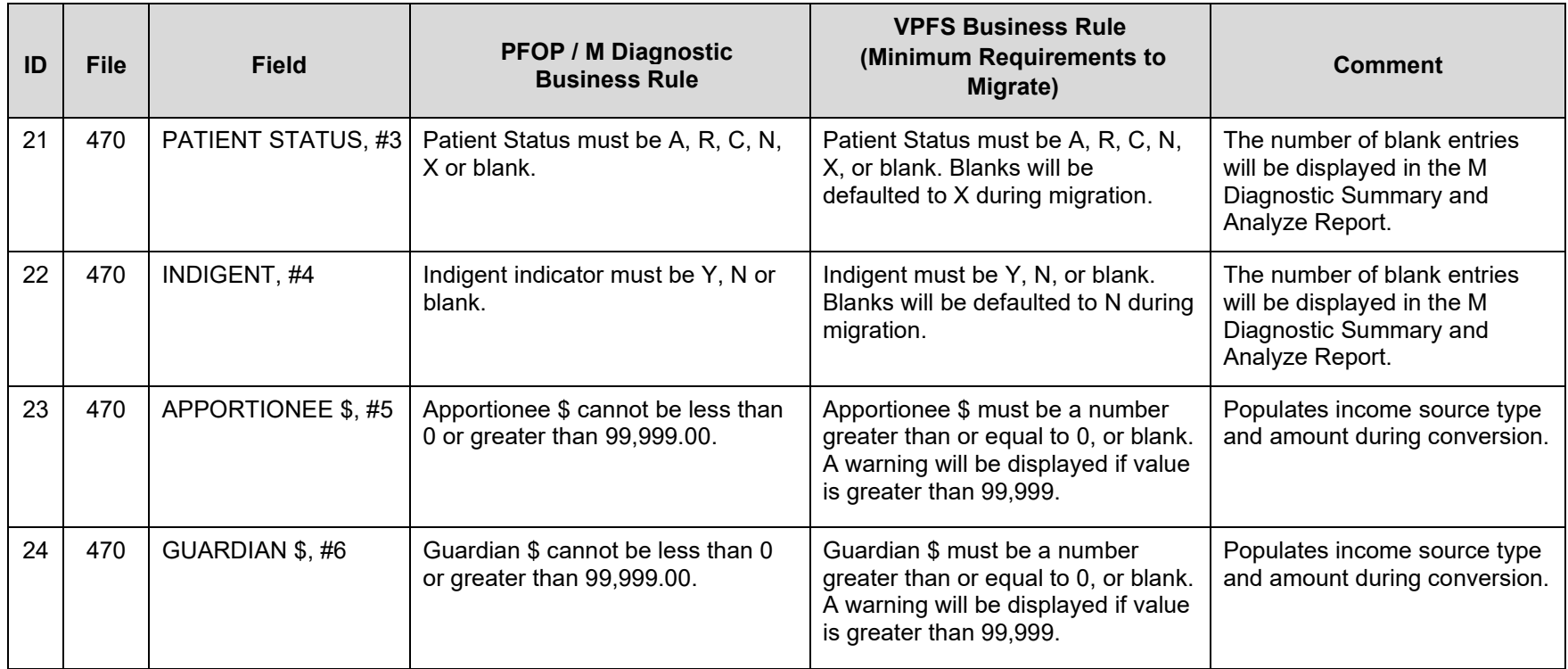

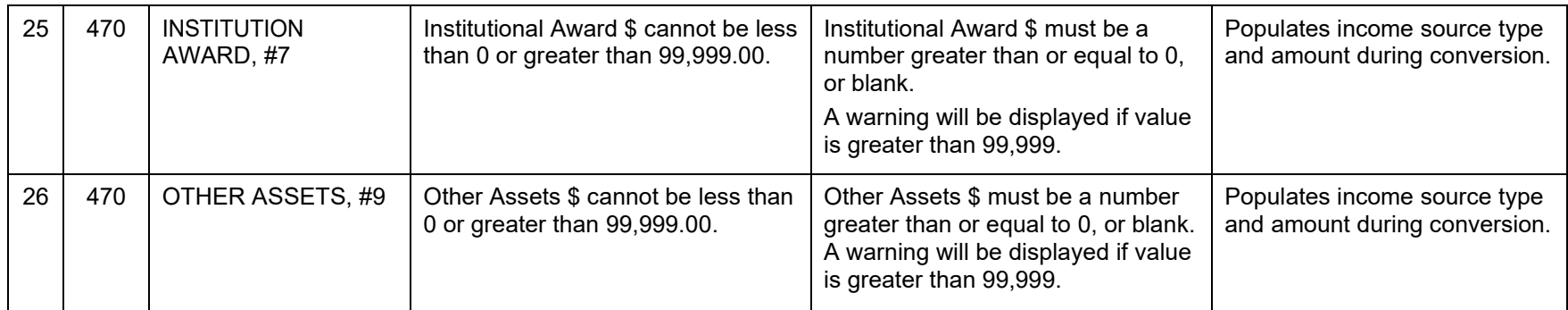

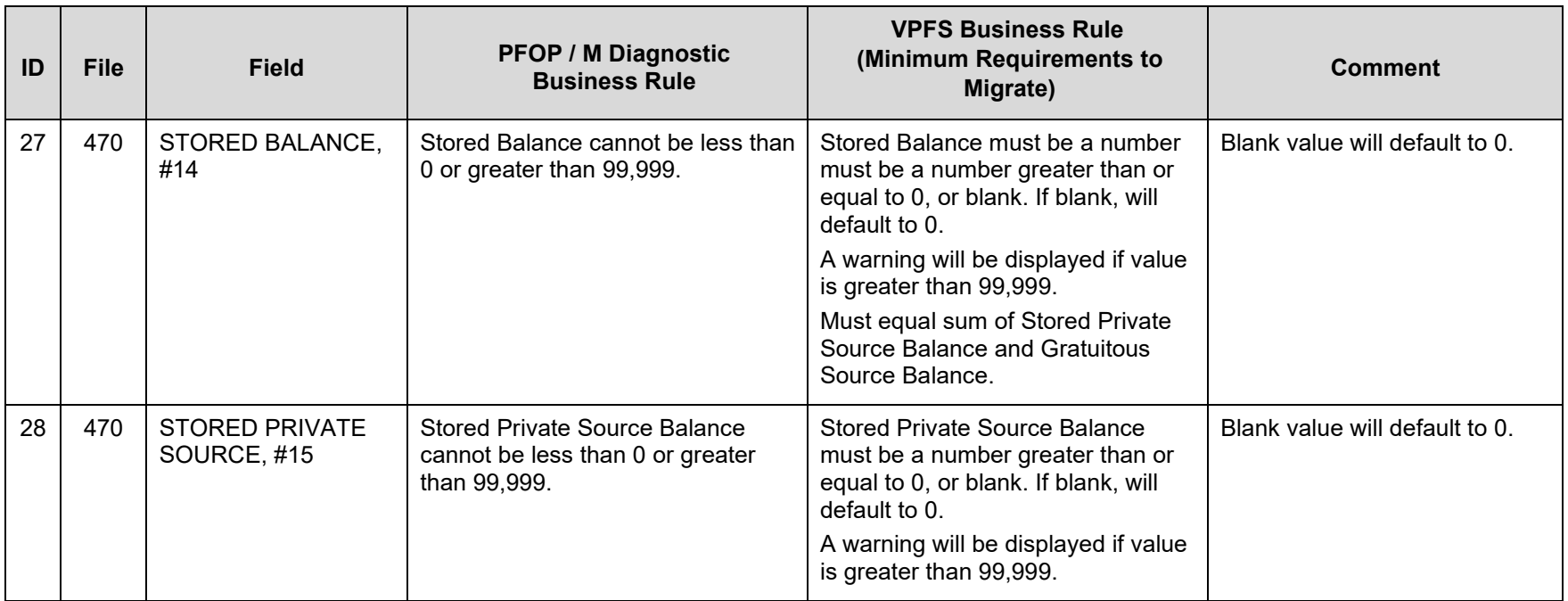

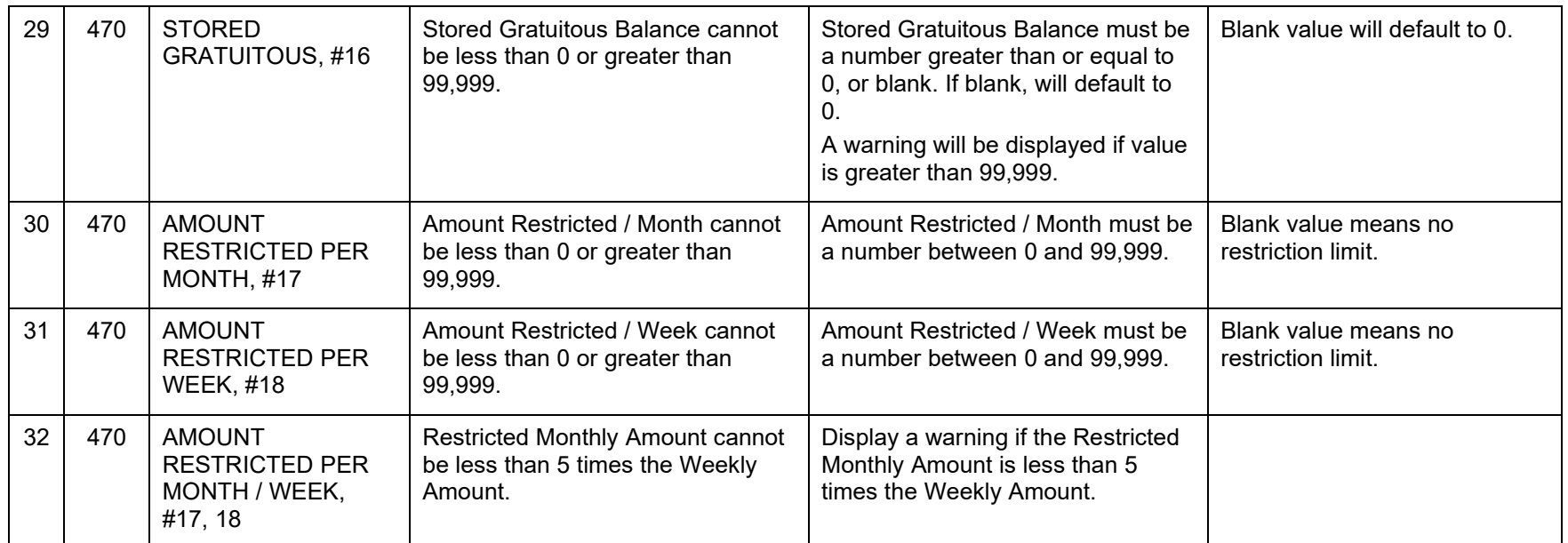

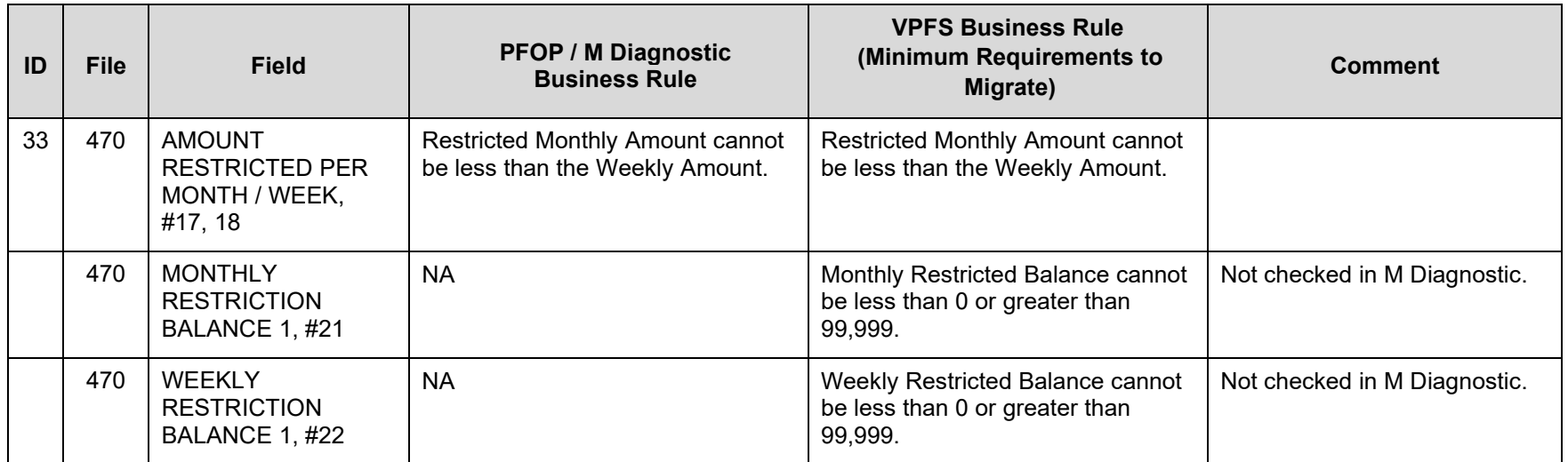

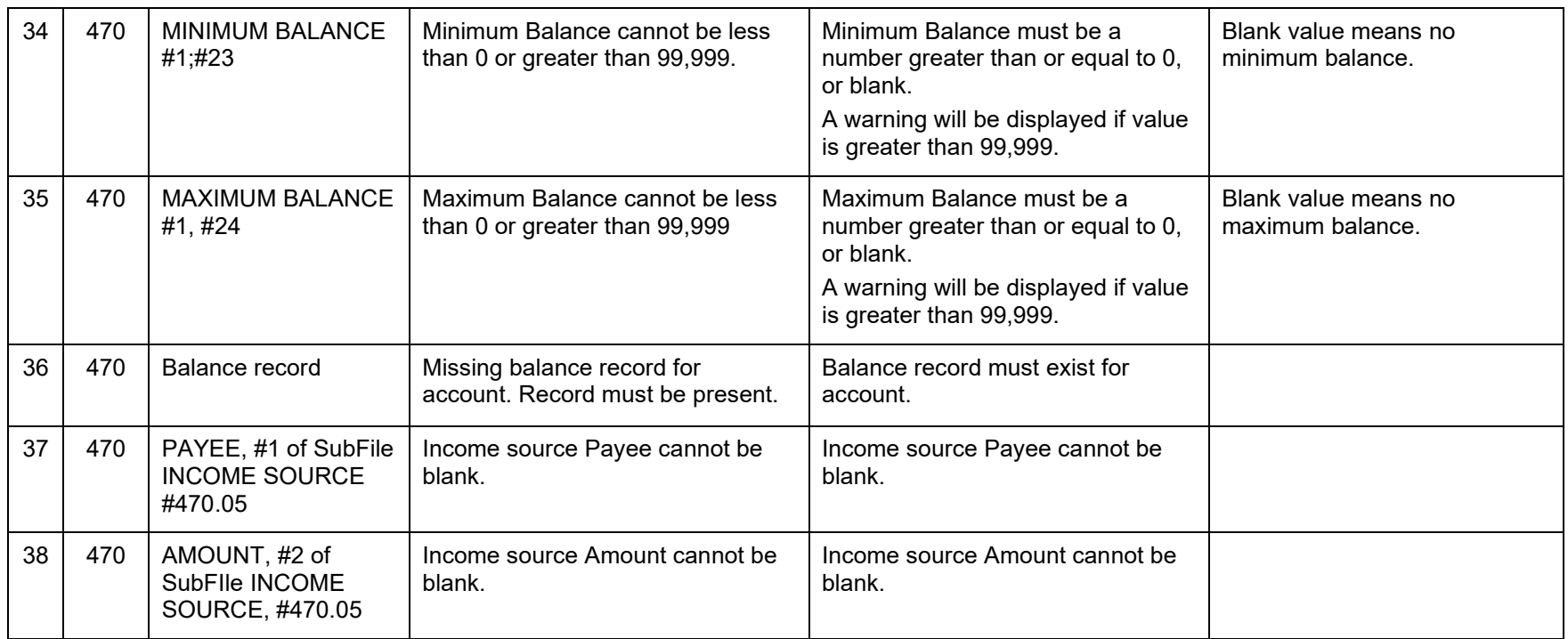

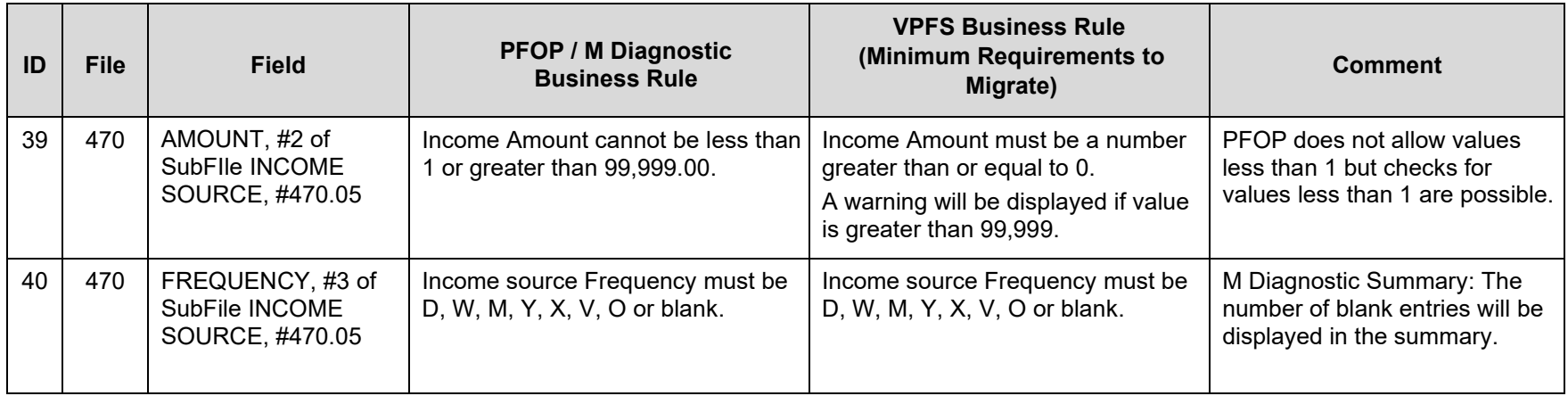

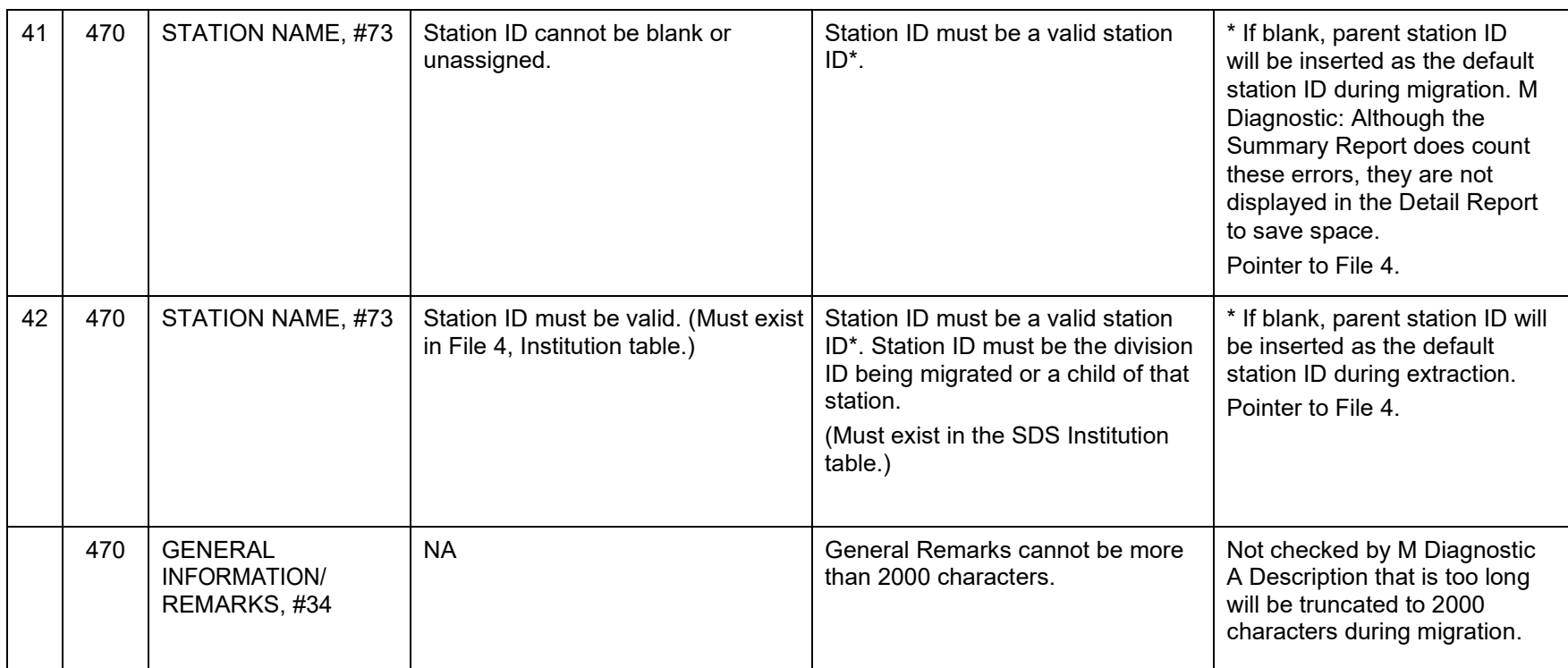

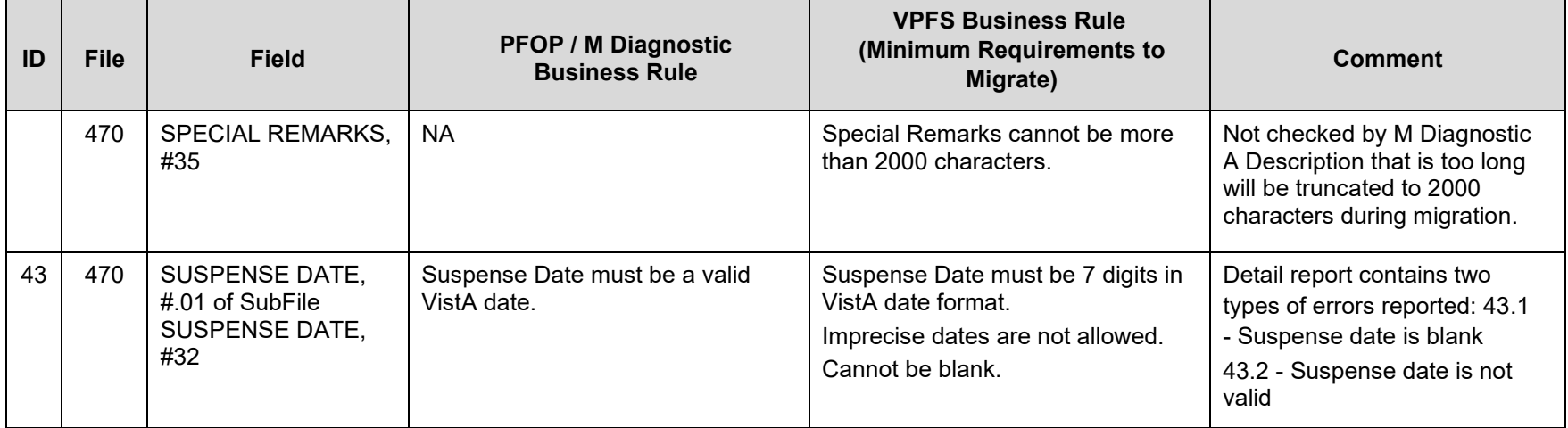

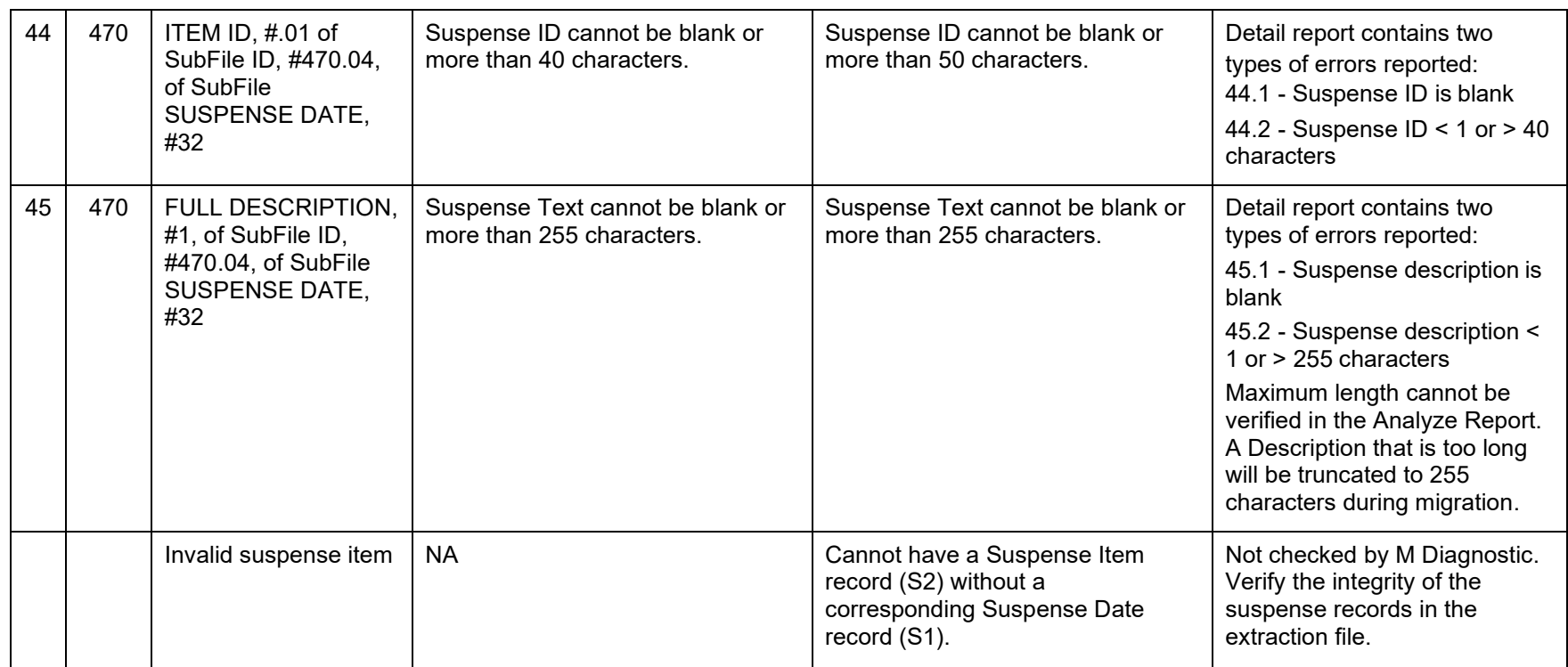

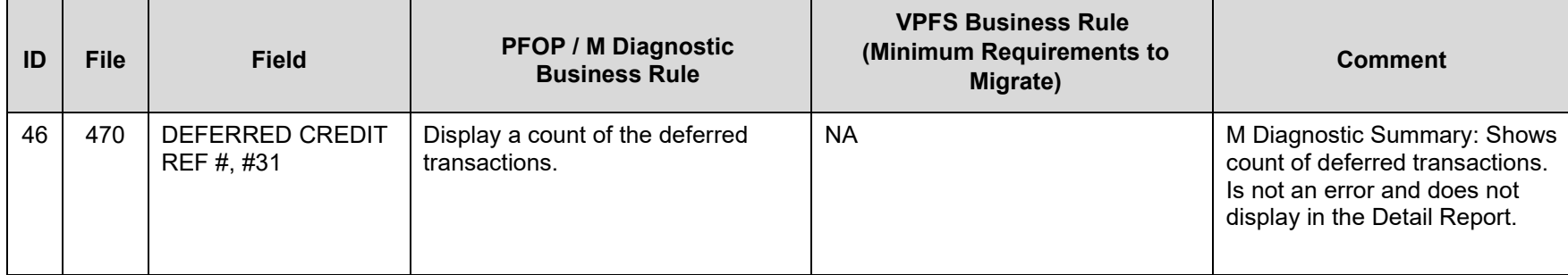

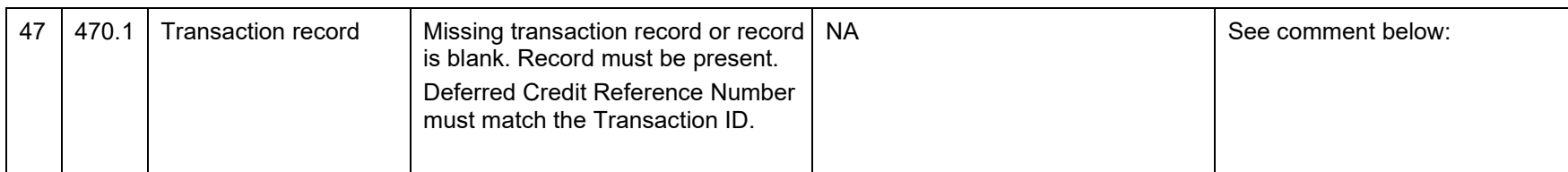

#### 47 - Comment

Master Transaction IDs should always be the same as the Deferred Credit Reference Number with an 'M' appended to the end. The 'M' is stripped off when doing this check.

Important Note: If you find that there are deferred transactions that have Master Transaction IDs (.01 field of file 470.1) that do not match the Deferred Credit Reference number (the .01 field of an entry in file 470 field 31, which is also the IEN of file 470.1) this indicates:

- 1. The Master transaction counter in file 470.3 is out of sync. This must be corrected or the counter will continue to be incorrect for allfuture transactions in Patient Funds. Each site has the following two options for resolving this matter:
	- a. Correct the transaction counter by contacting IRM to register a Remedy ticket. This is recommended so transactions will be in sync for future transactions.
	- b. Leave the transaction counter out of sync. This option is not recommended but is acceptable. If transactions are not corrected, transactions will be out of sync in VistA but will have no negative effect on VPFS data or the Patient Funds migration.
- 2. Master Transaction IDs do not match the Deferred Credit Reference Numbers. Each site has the following three options for resolvingthis matter:
	- a. Let the deferred transaction clear or move up the deferred date so the transaction will clear sooner.
	- b. Correct the transactions that do not have a matching Master Transaction ID by contacting IRM to register a Remedy ticket. This is recommended so transactions in the past will be in sync.
	- c. Leave the transactions that do not have matching Master Transaction IDs unchanged. This option is not recommended but is acceptable. If transactions are not corrected transactions will be out of sync in VistA but this will have no negative effect onVPFS data or the Patient Funds migration.

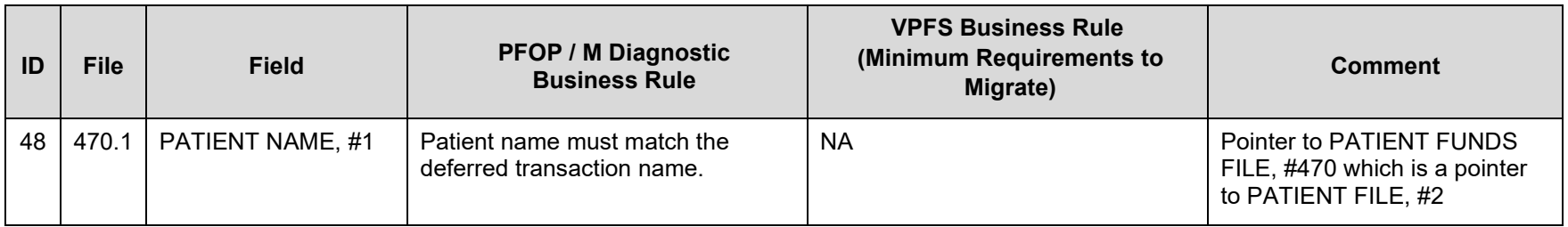

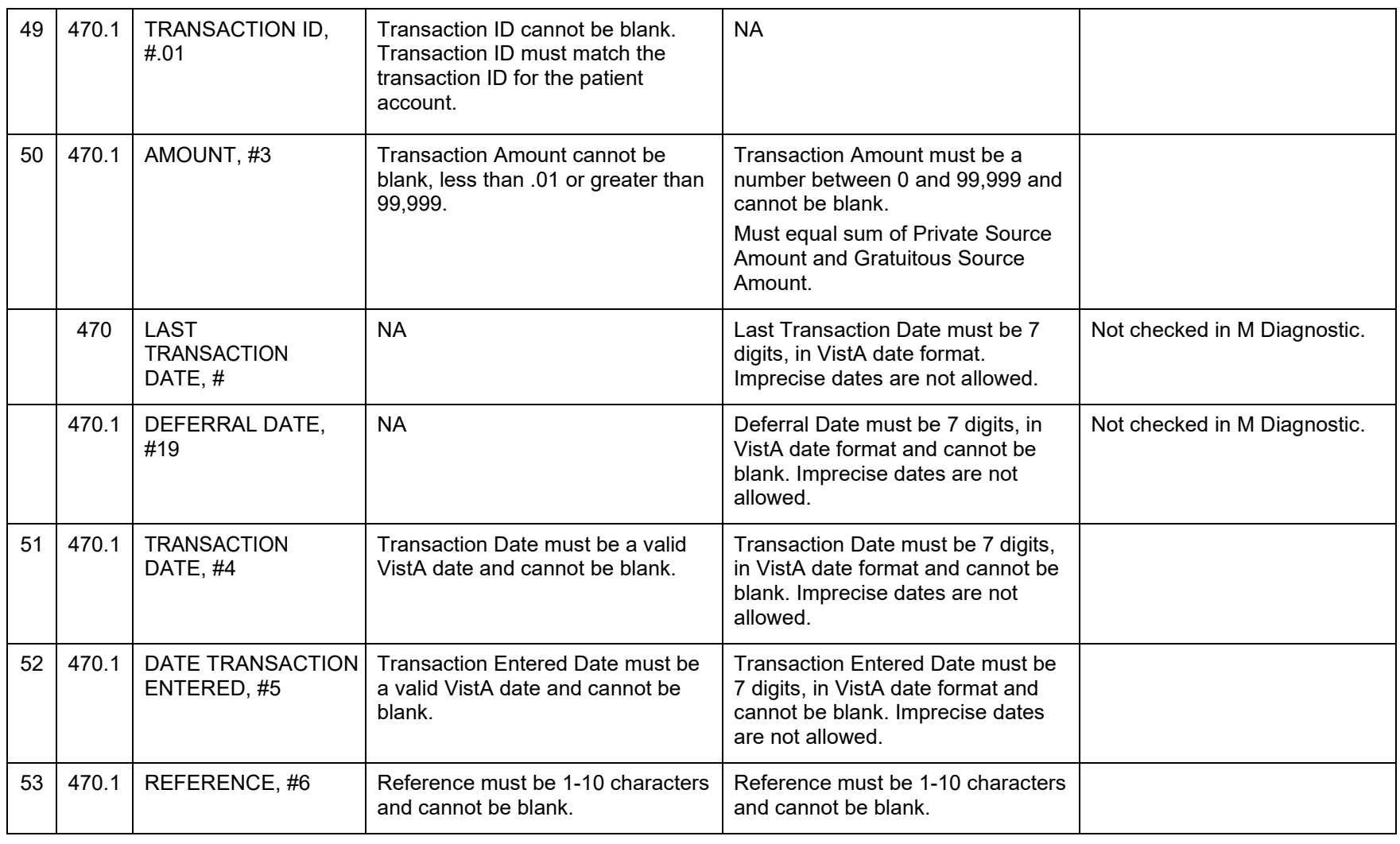

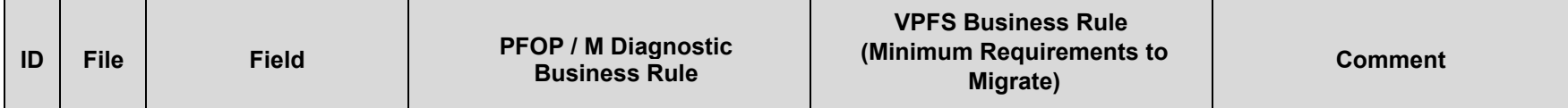

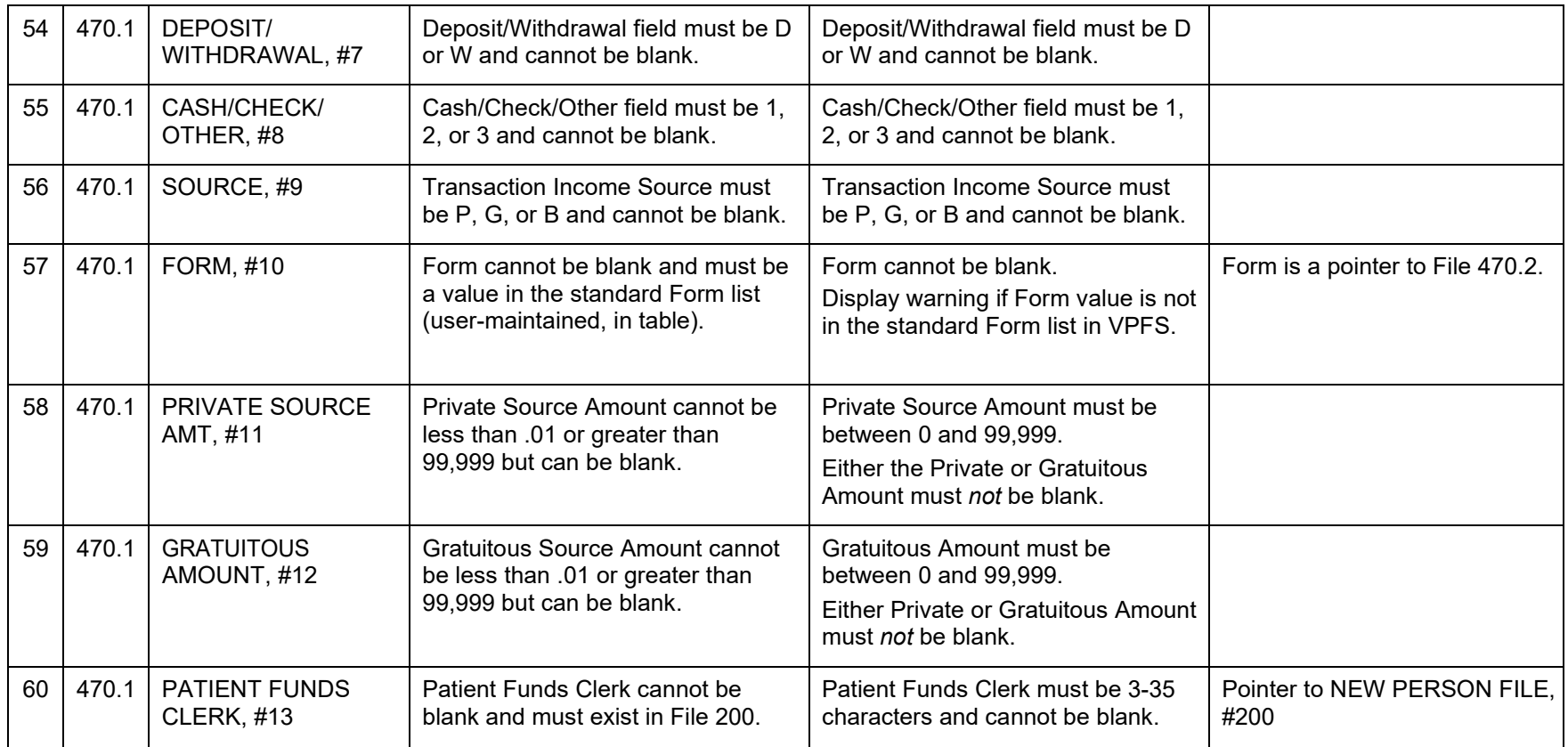

# **Appendix C. Extraction File Layouts**

## **PFOP Extraction File Layout, VPFS Mapping**

**Table C-1. PFOP Extraction File Layout, VPFS Mapping**

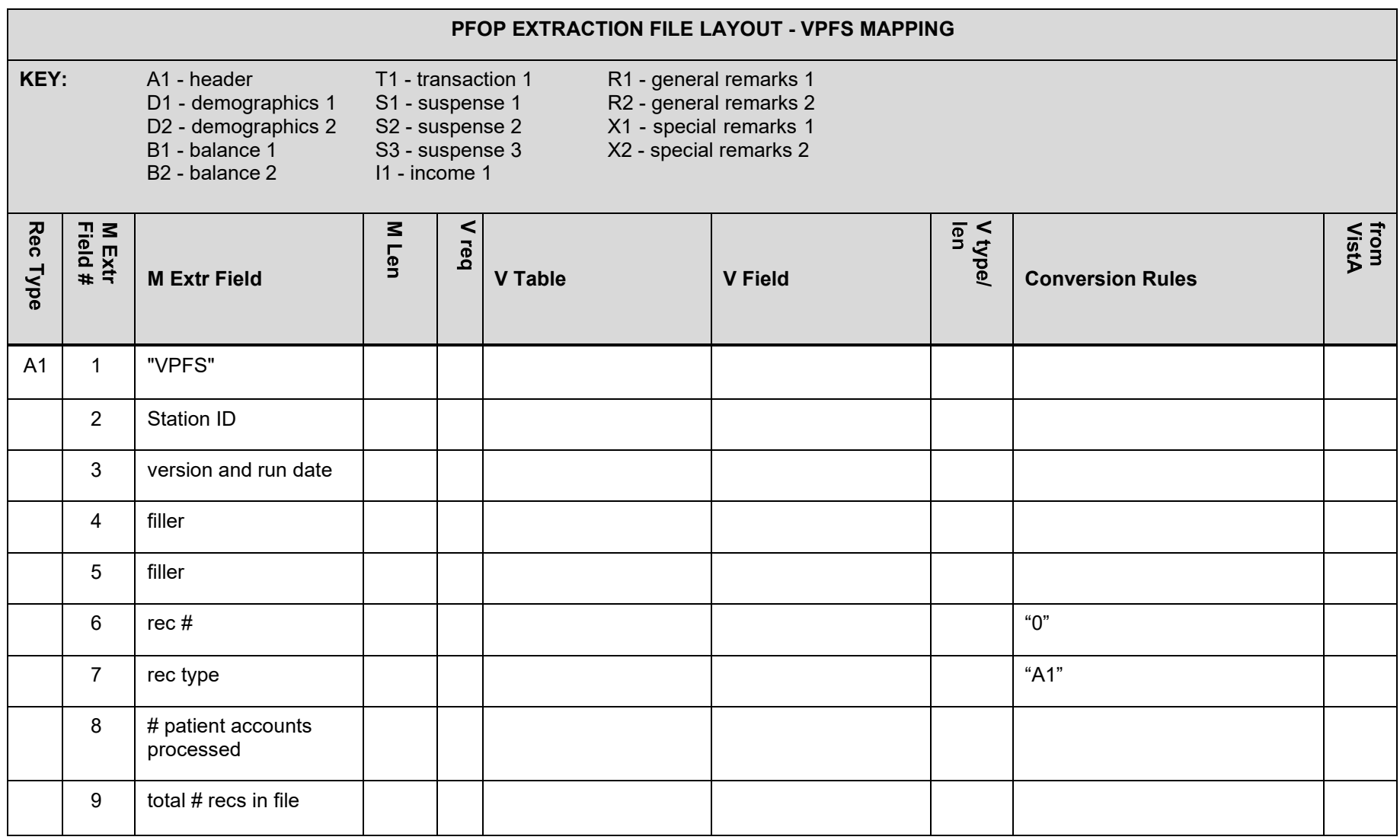

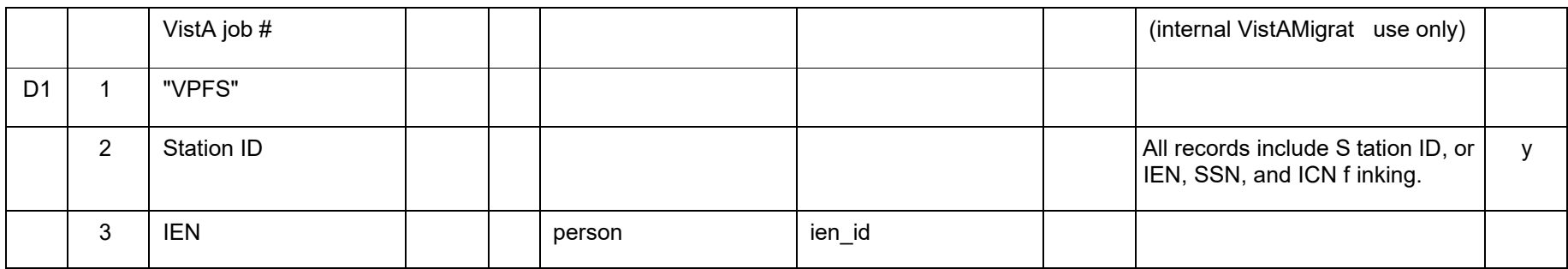

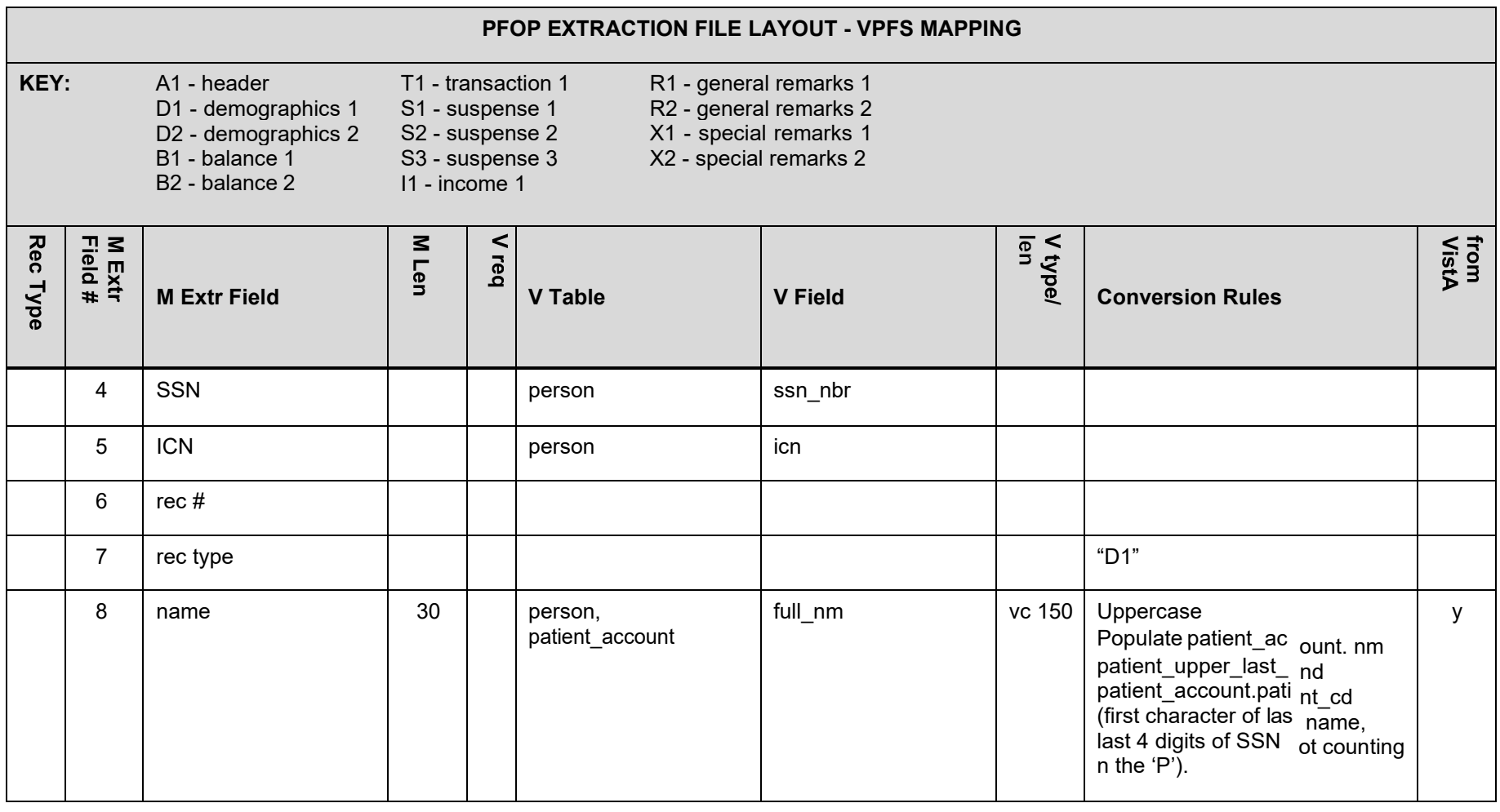

Appendix C. Extraction File Layouts

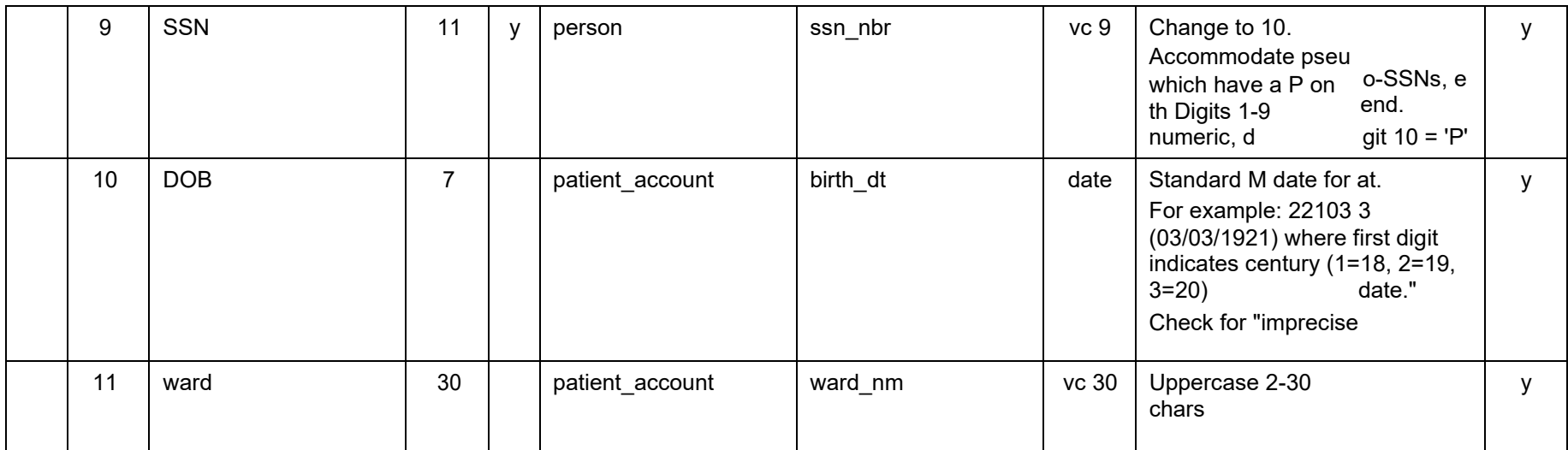

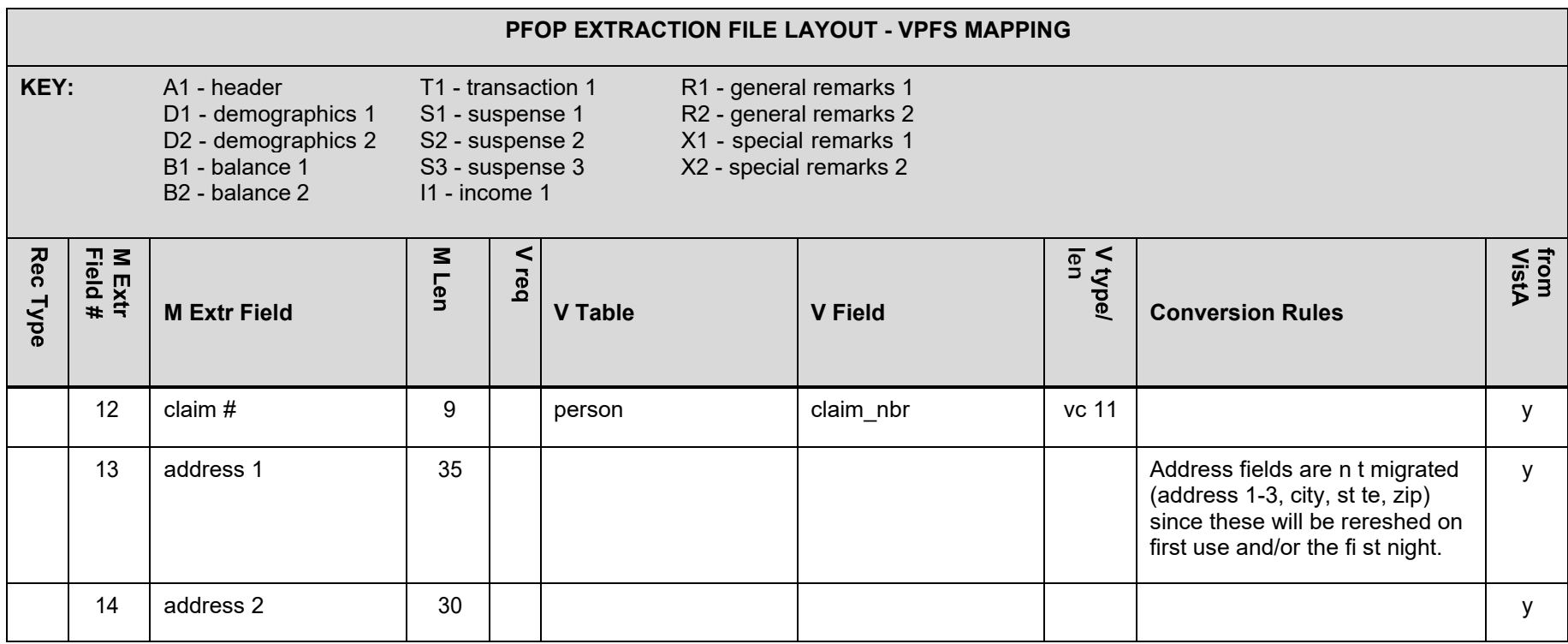

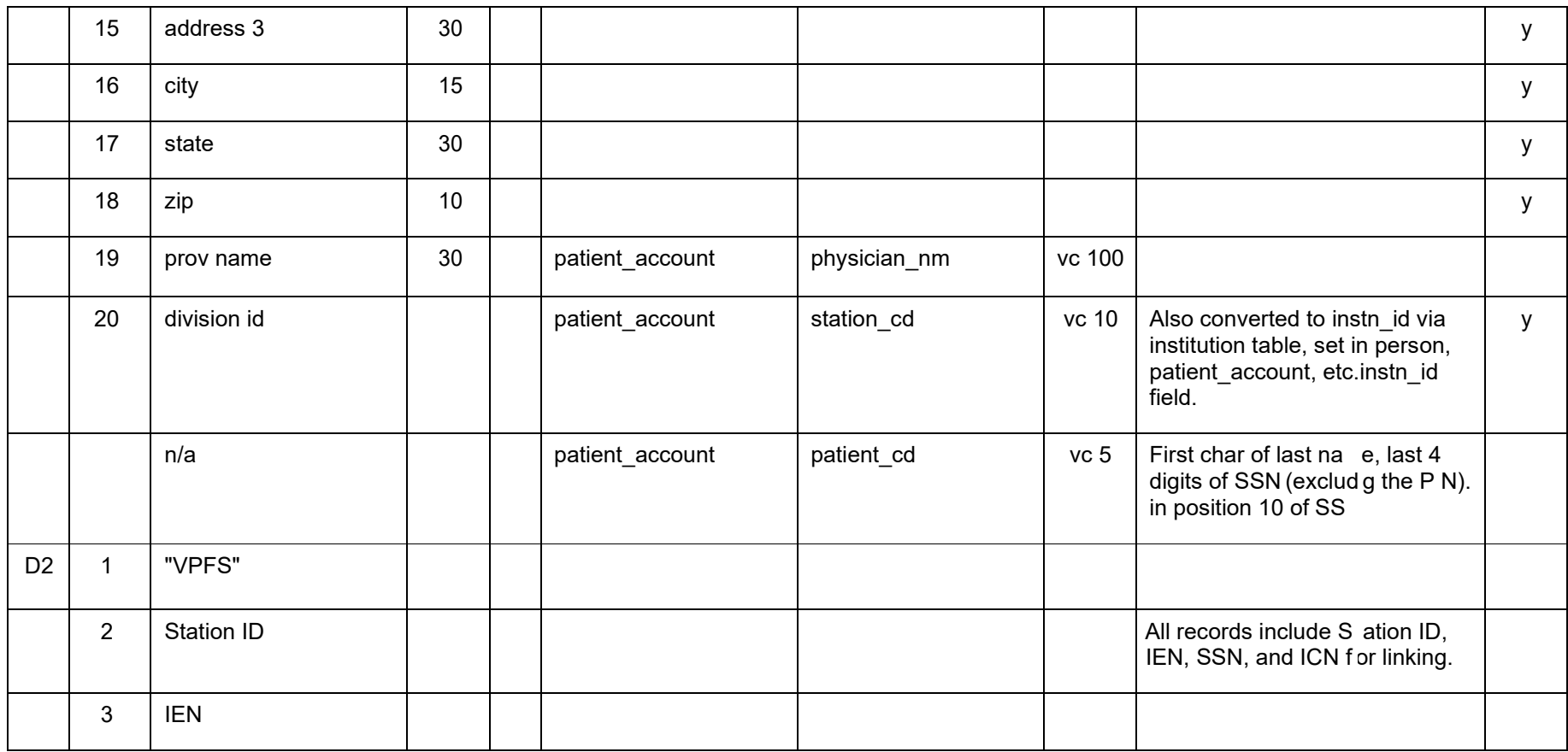

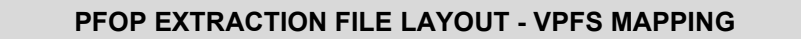

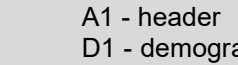

- aphics 1 D2 - demographics 2 T1 - transaction 1 S1 - suspense 1 S2 - suspense 2
- R1 general remarks 1 R2 - general remarks 2 X1 - special remarks 1
- X2 special remarks 2
- B1 balance 1 B2 - balance 2
- I1 income 1
- S3 suspense 3
- 

KEY:

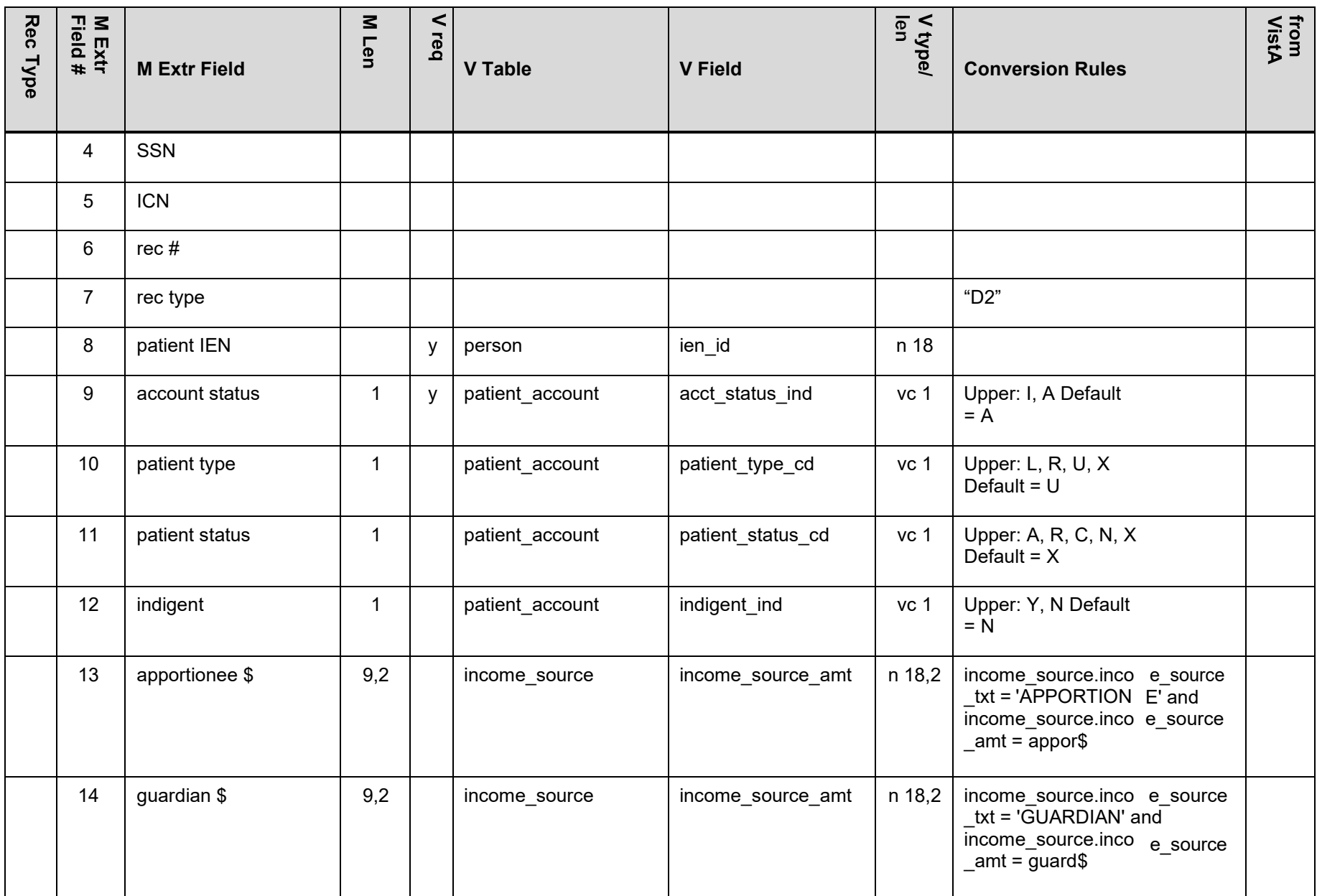

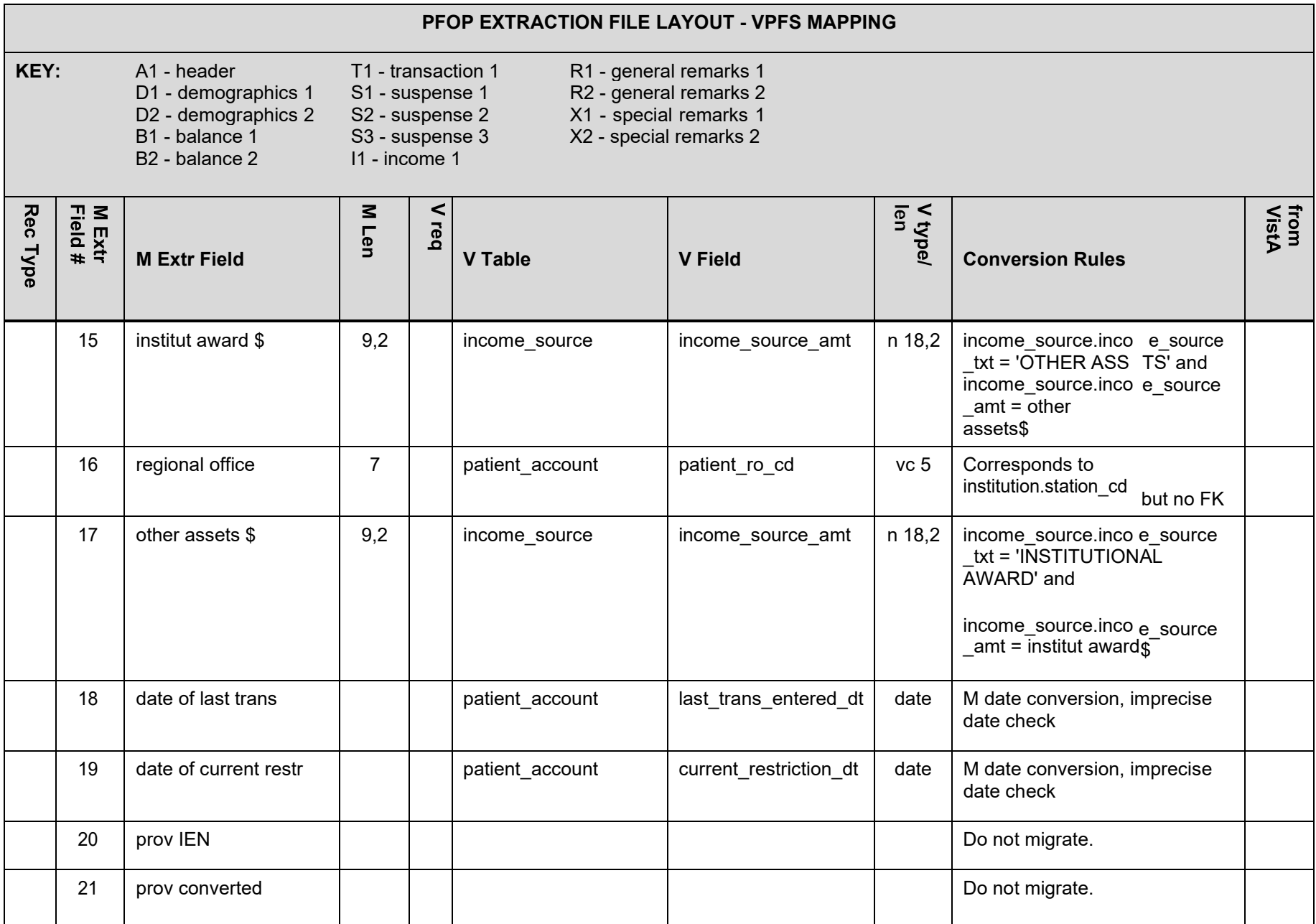

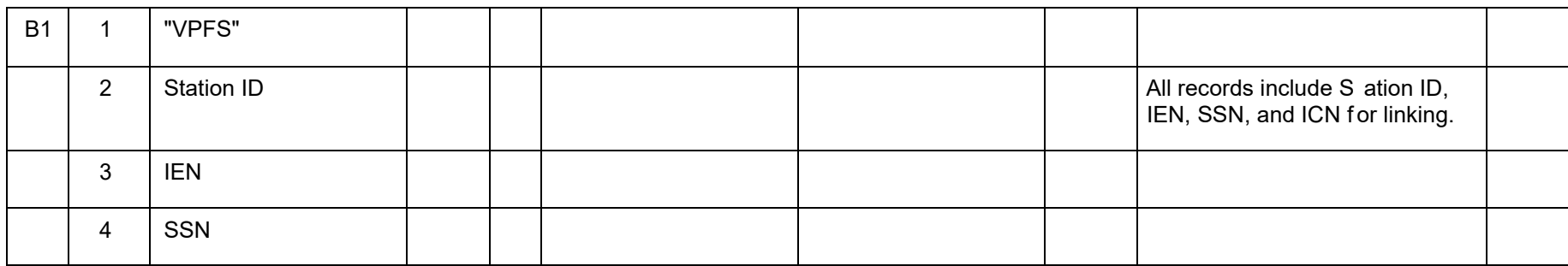

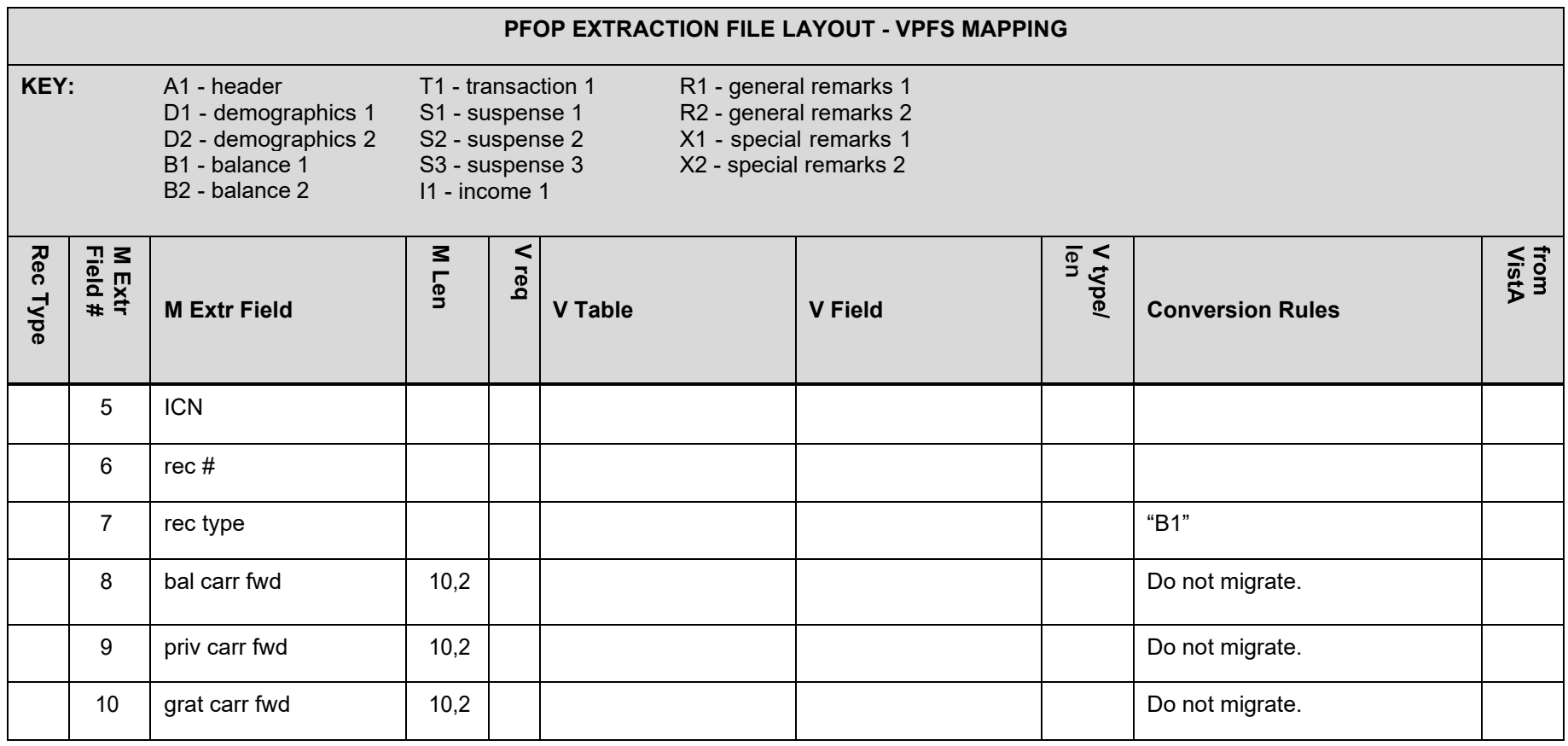

Appendix C. Extraction File Layouts

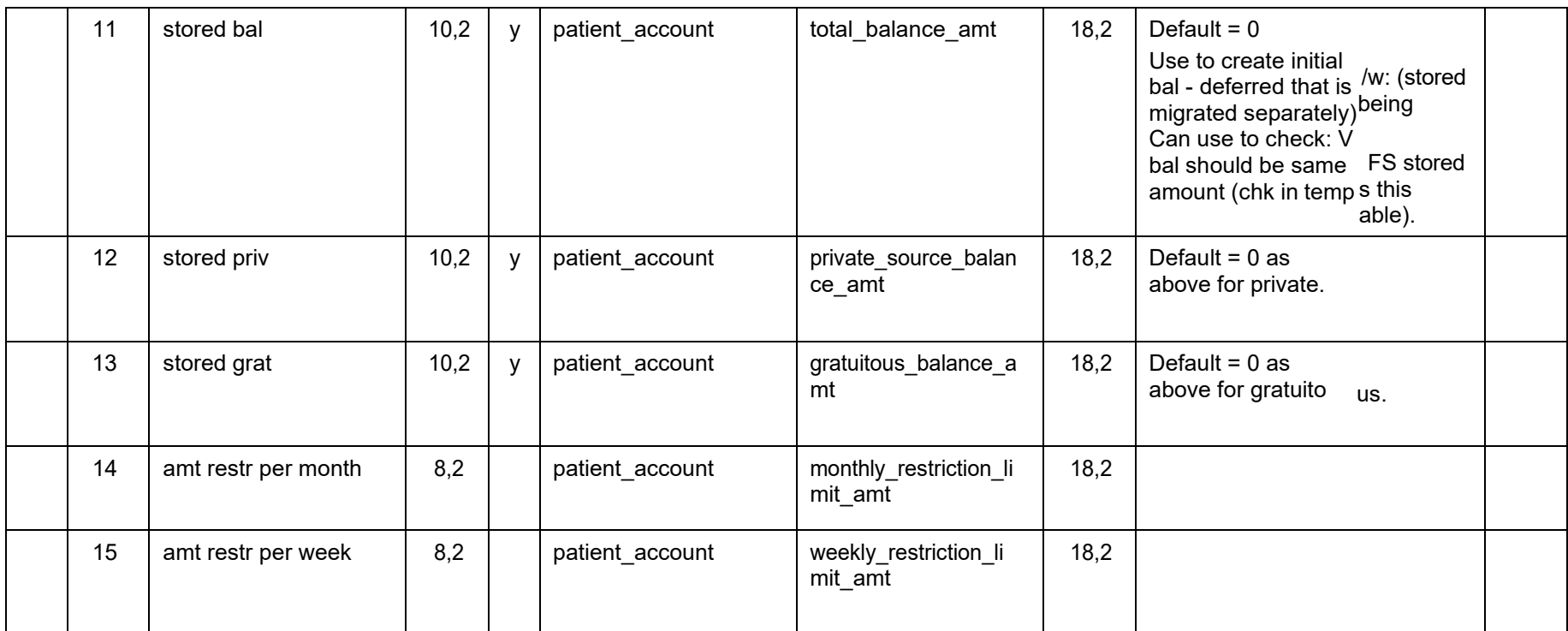

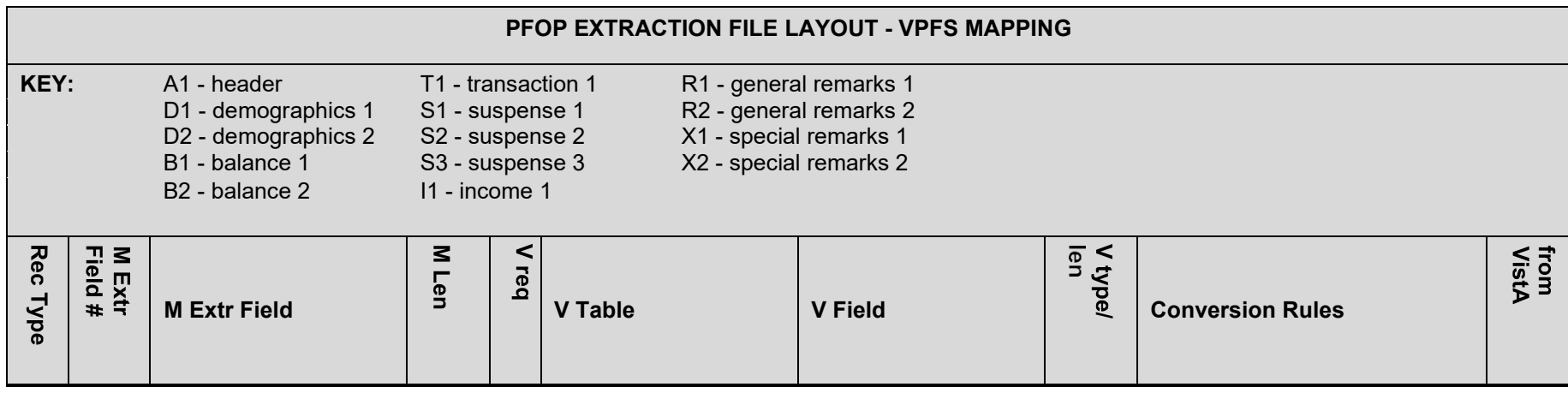

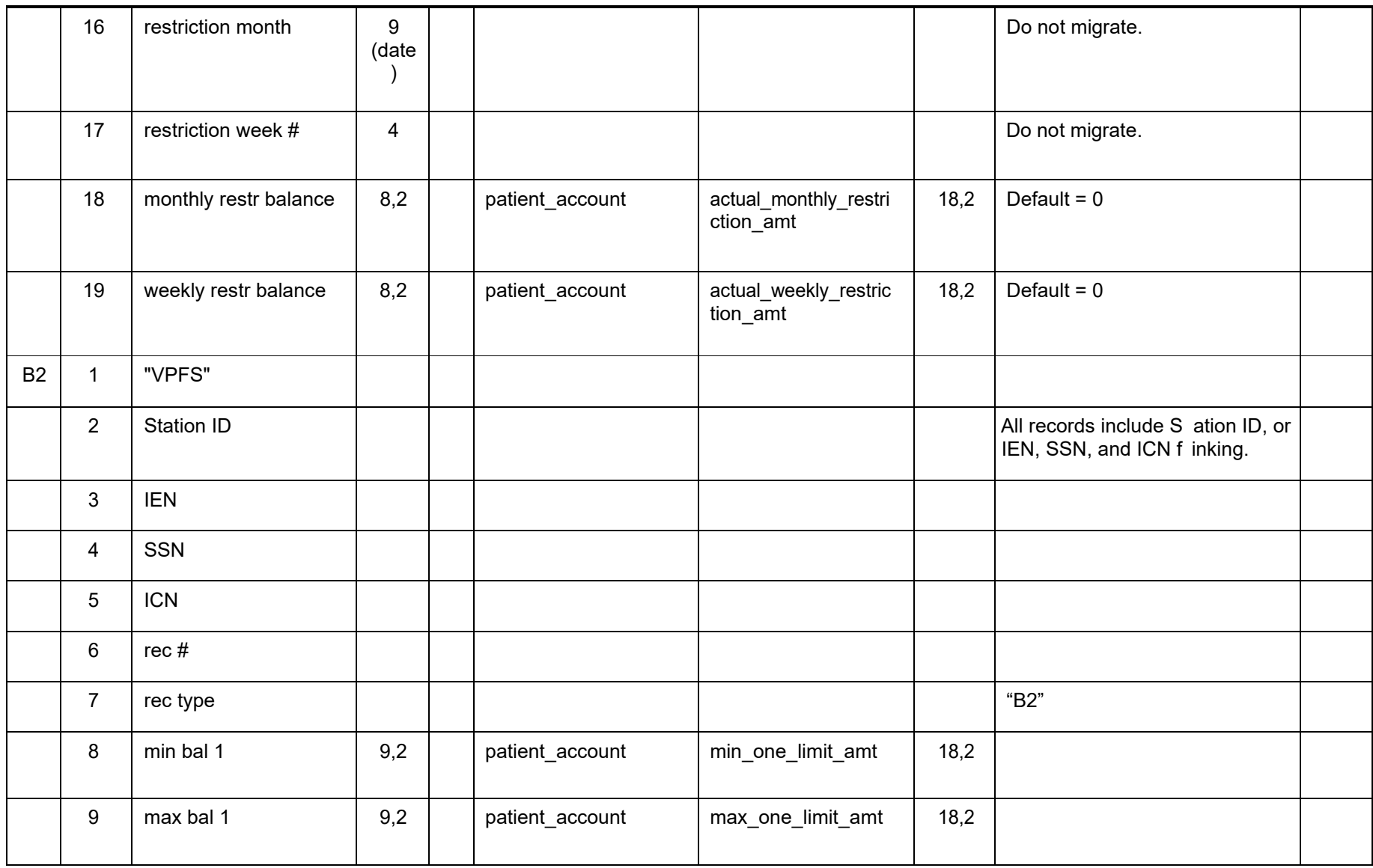

### **PFOP EXTRACTION FILE LAYOUT - VPFS MAPPING**

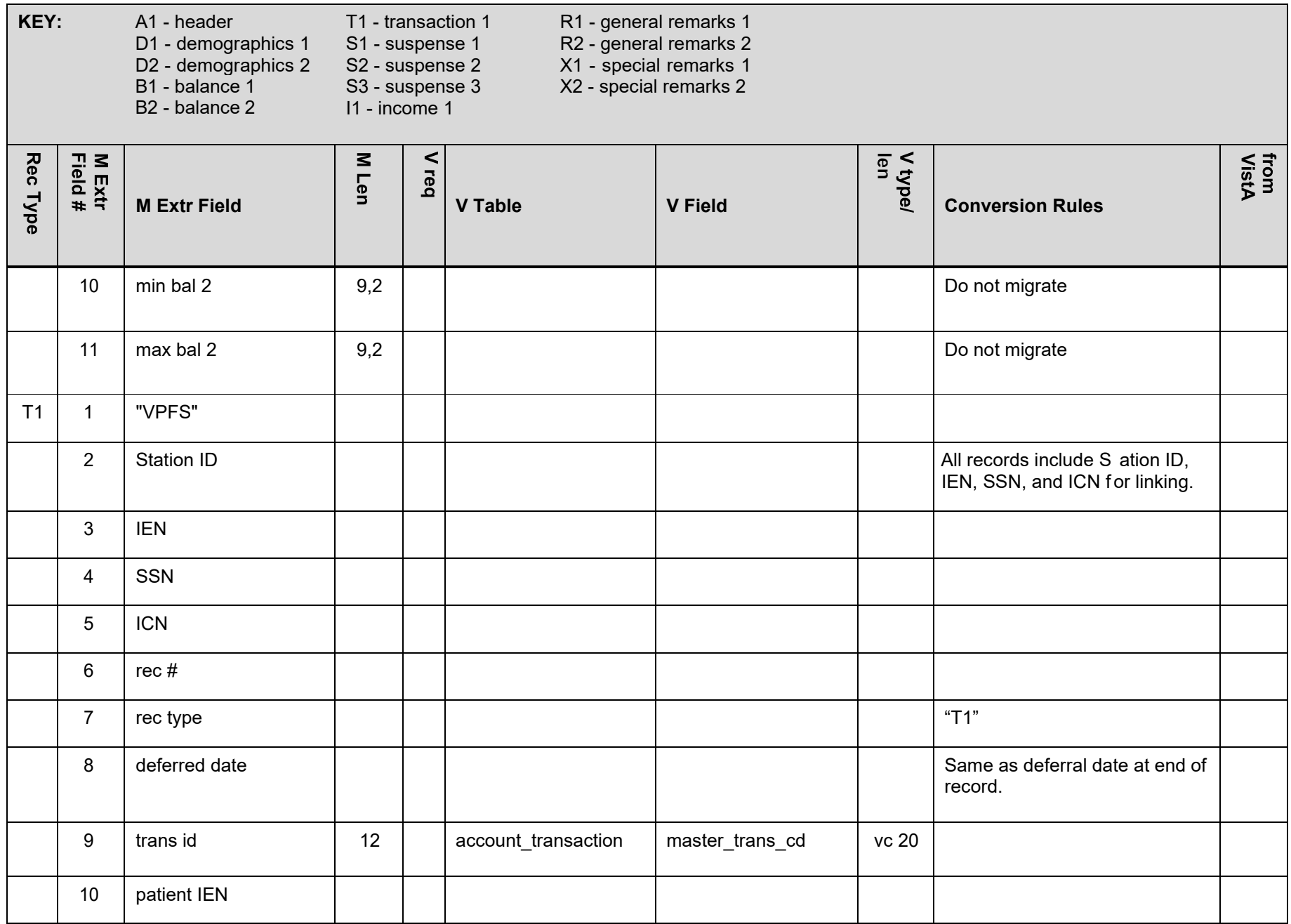

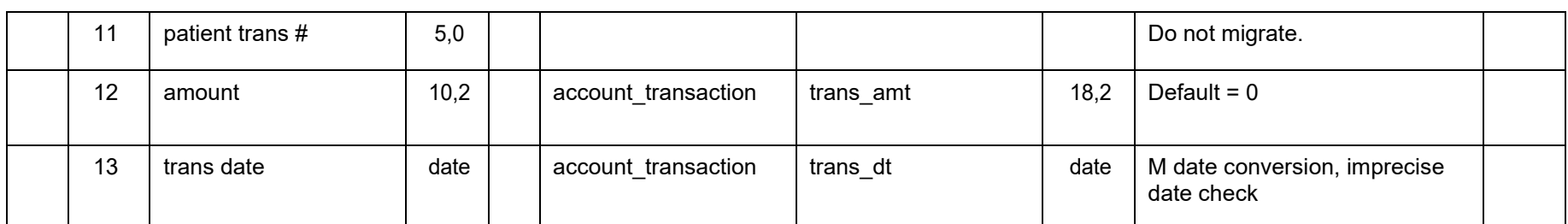

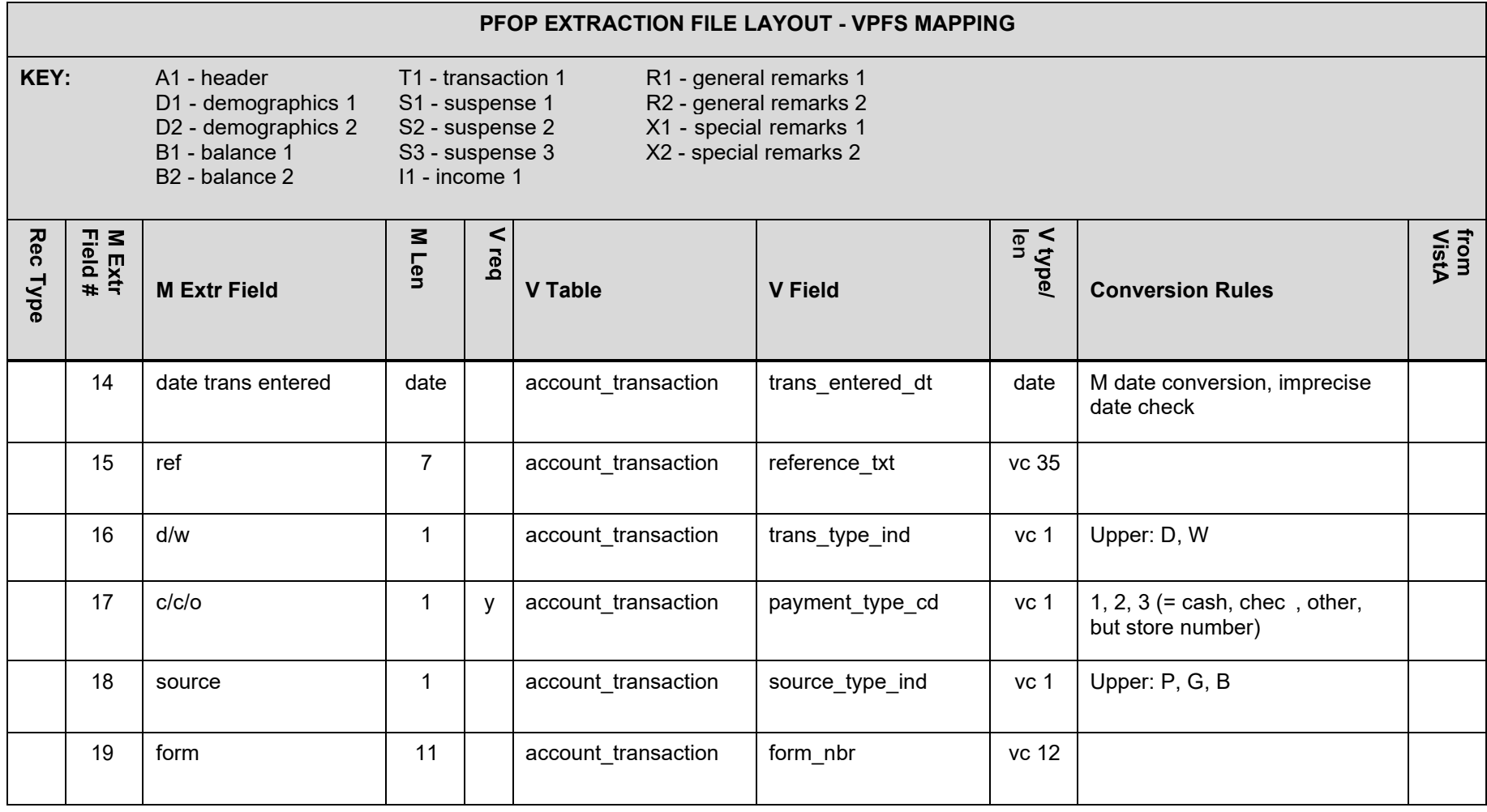

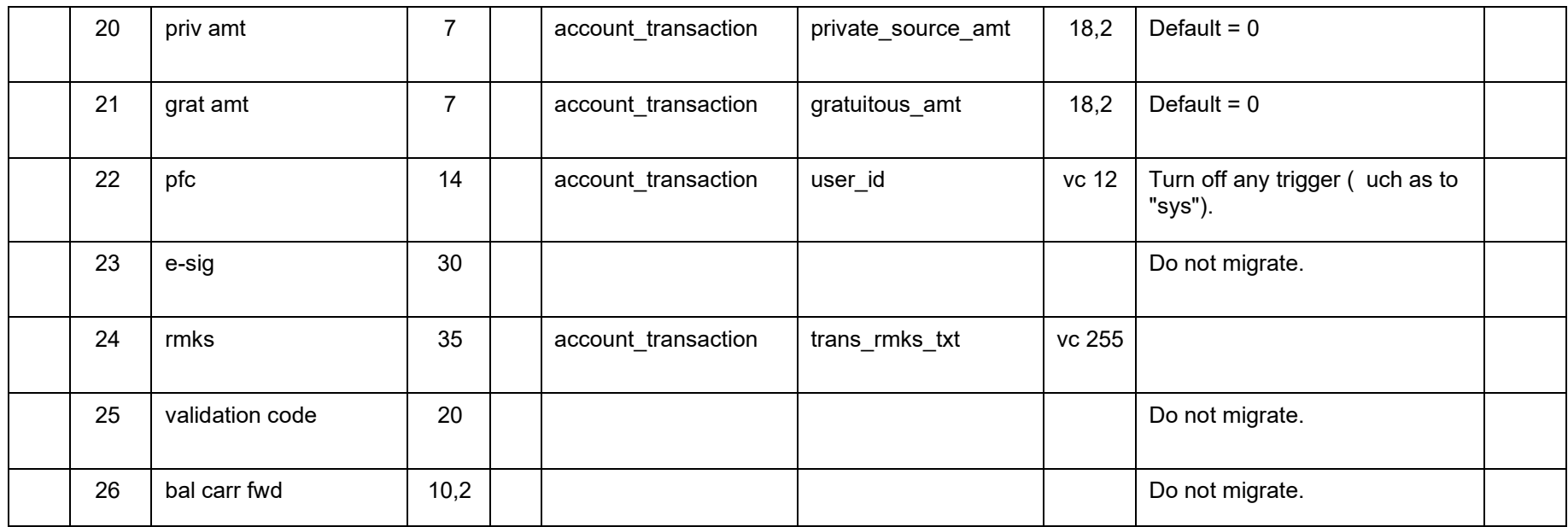

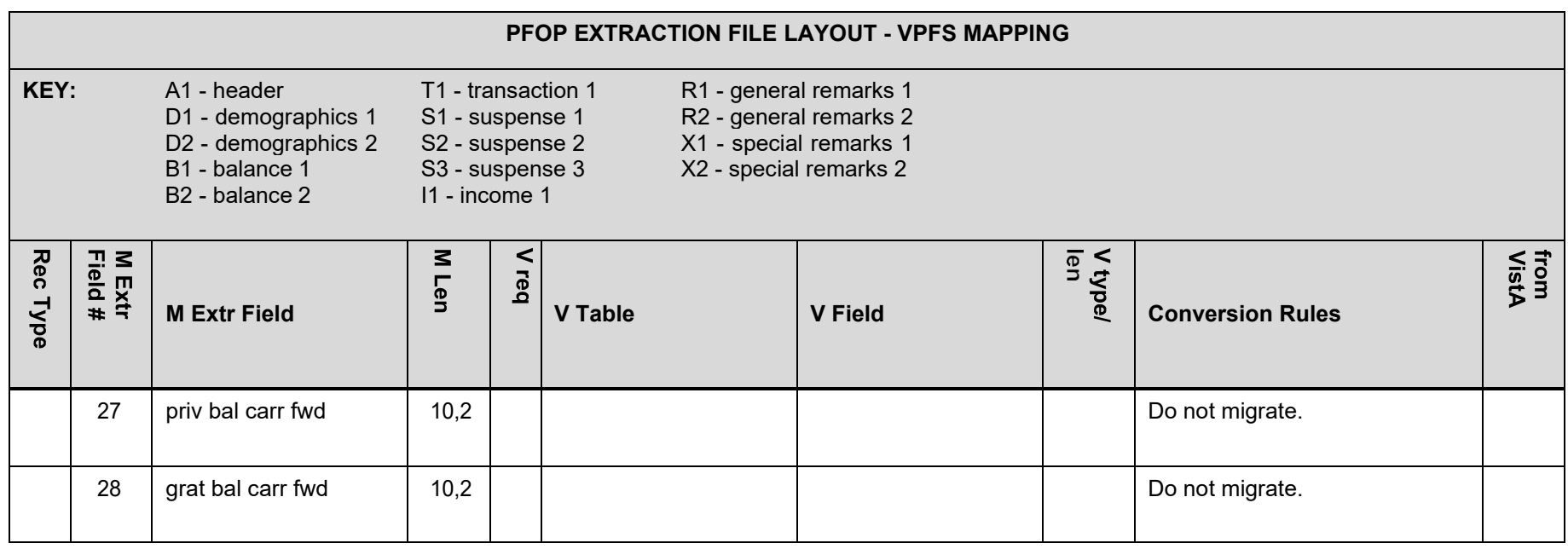

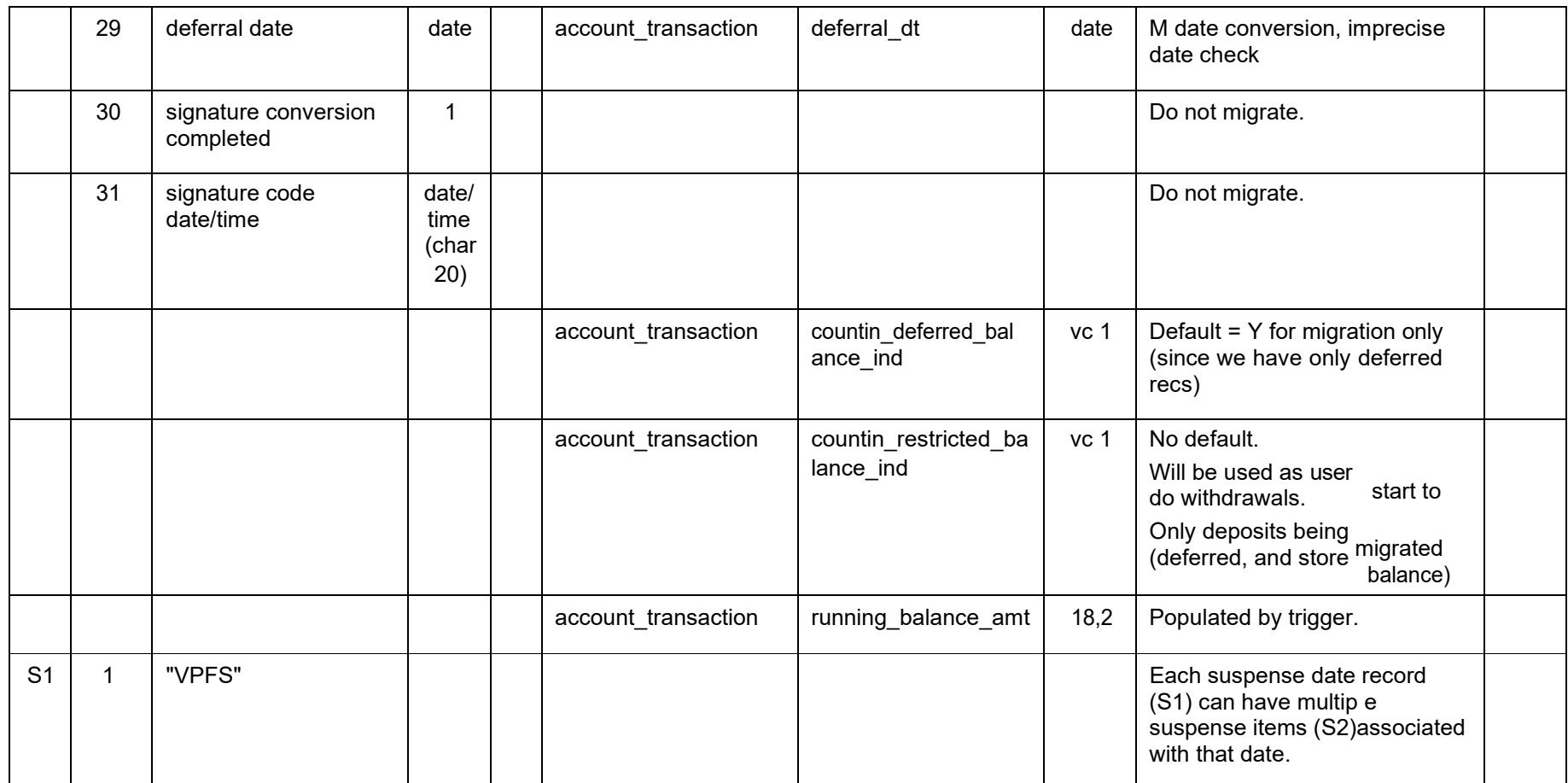

### **PFOP EXTRACTION FILE LAYOUT - VPFS MAPPING**

**KEY:** A1 - header

- D1 demographics 1 T1 - transaction 1 S1 - suspense 1
- D2 demographics 2
- B1 balance 1
- B2 balance 2
- S2 suspense 2 S3 - suspense 3
- I1 income 1
- R1 general remarks 1 R2 - general remarks 2 X1 - special remarks 1
- X2 special remarks 2
- 

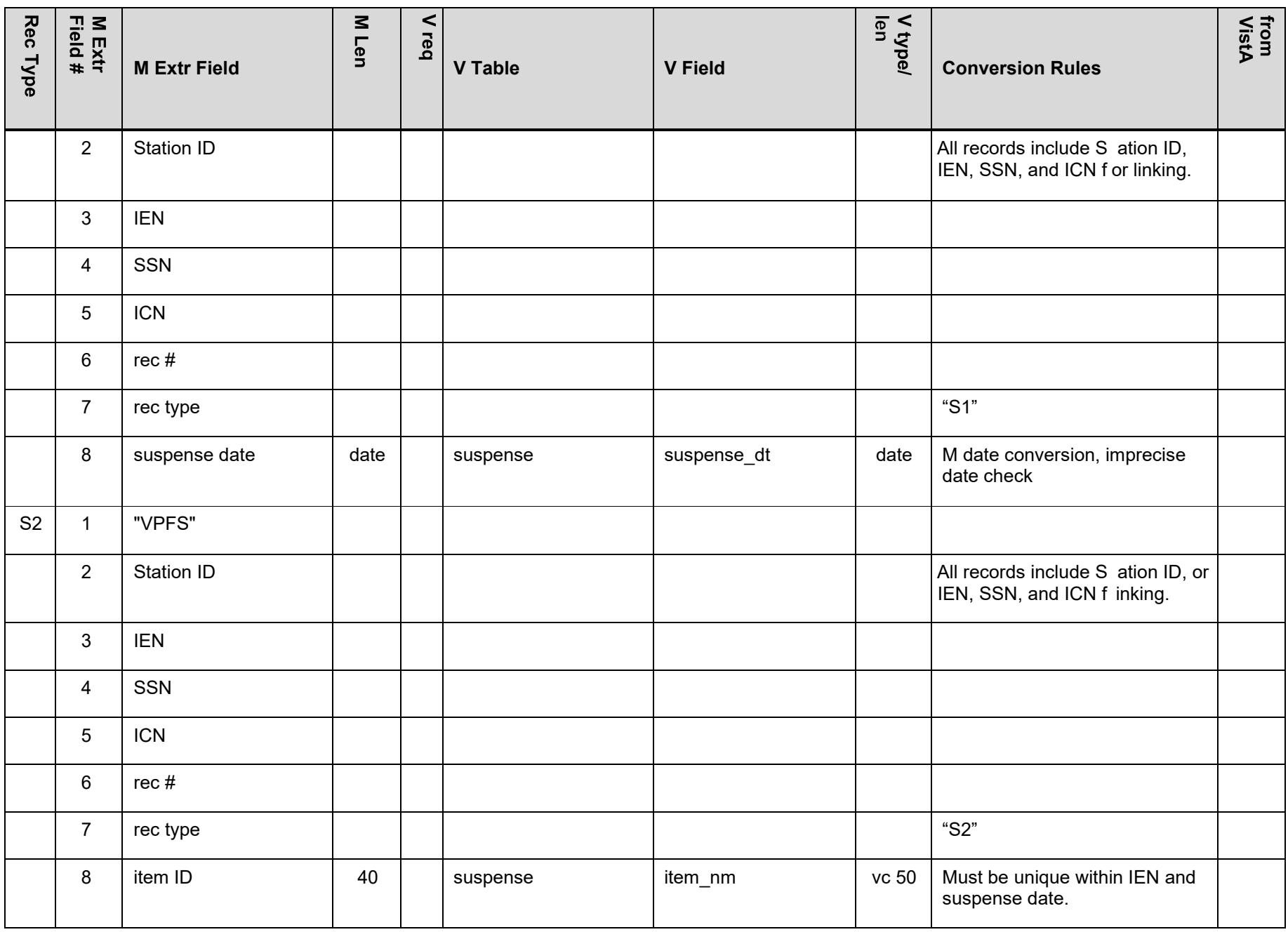
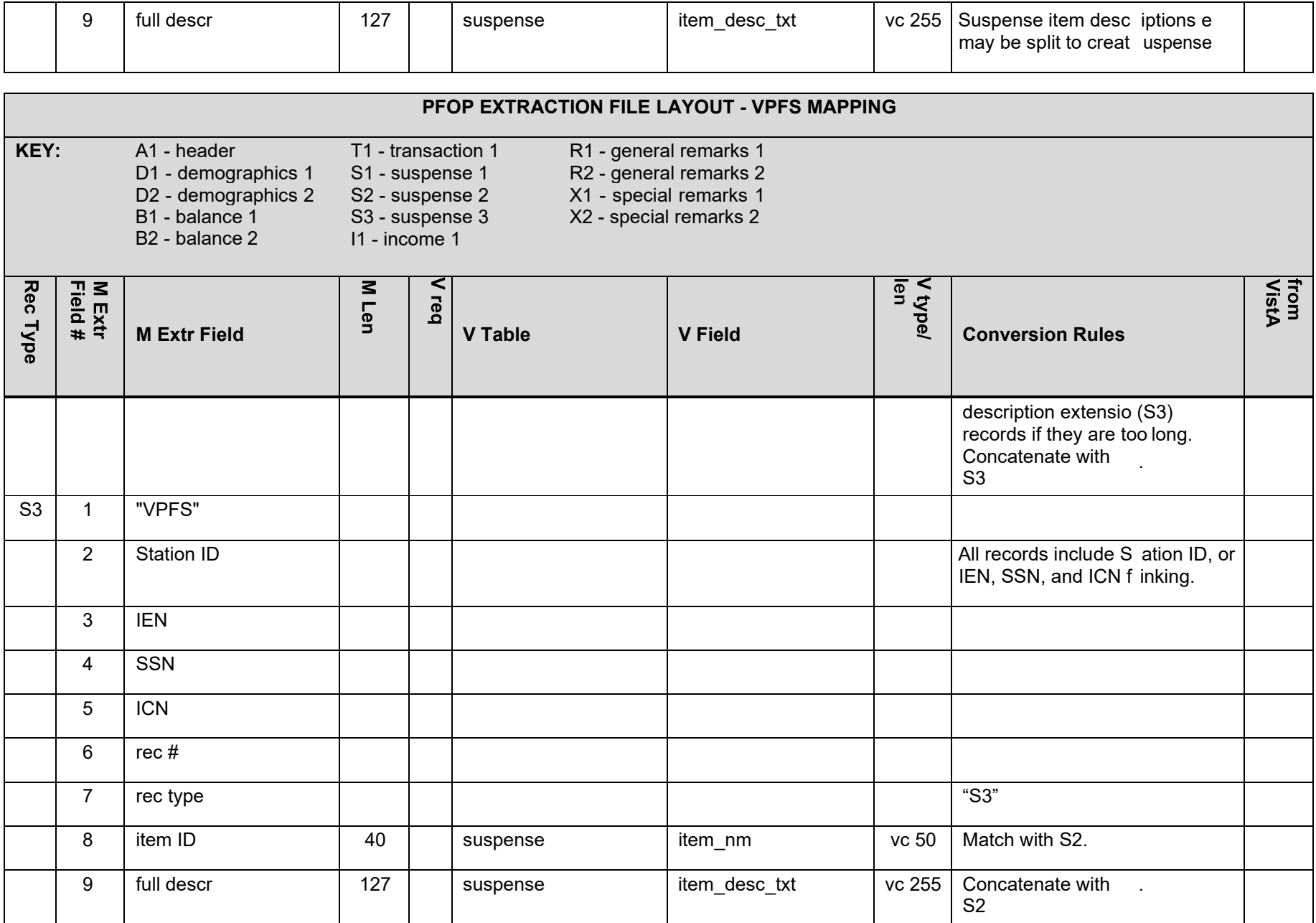

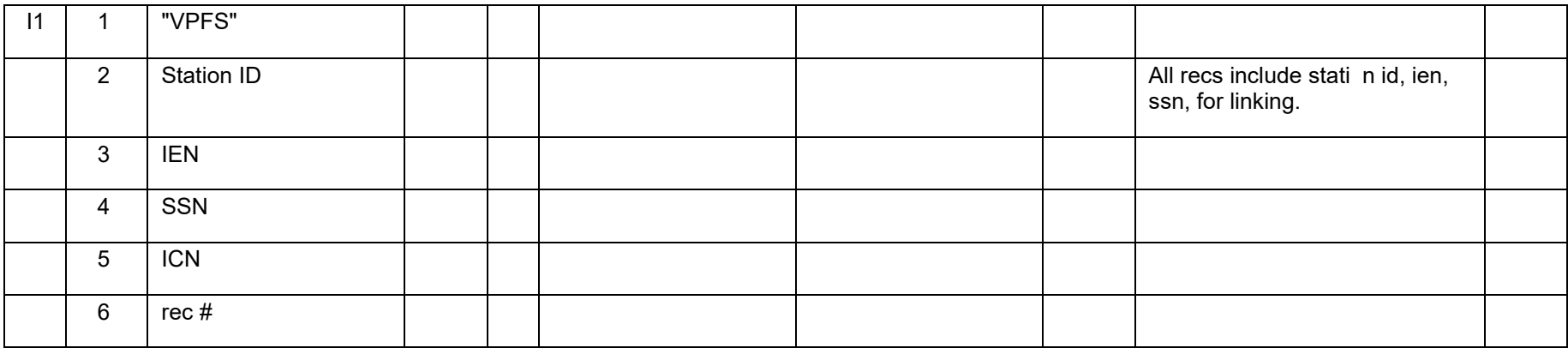

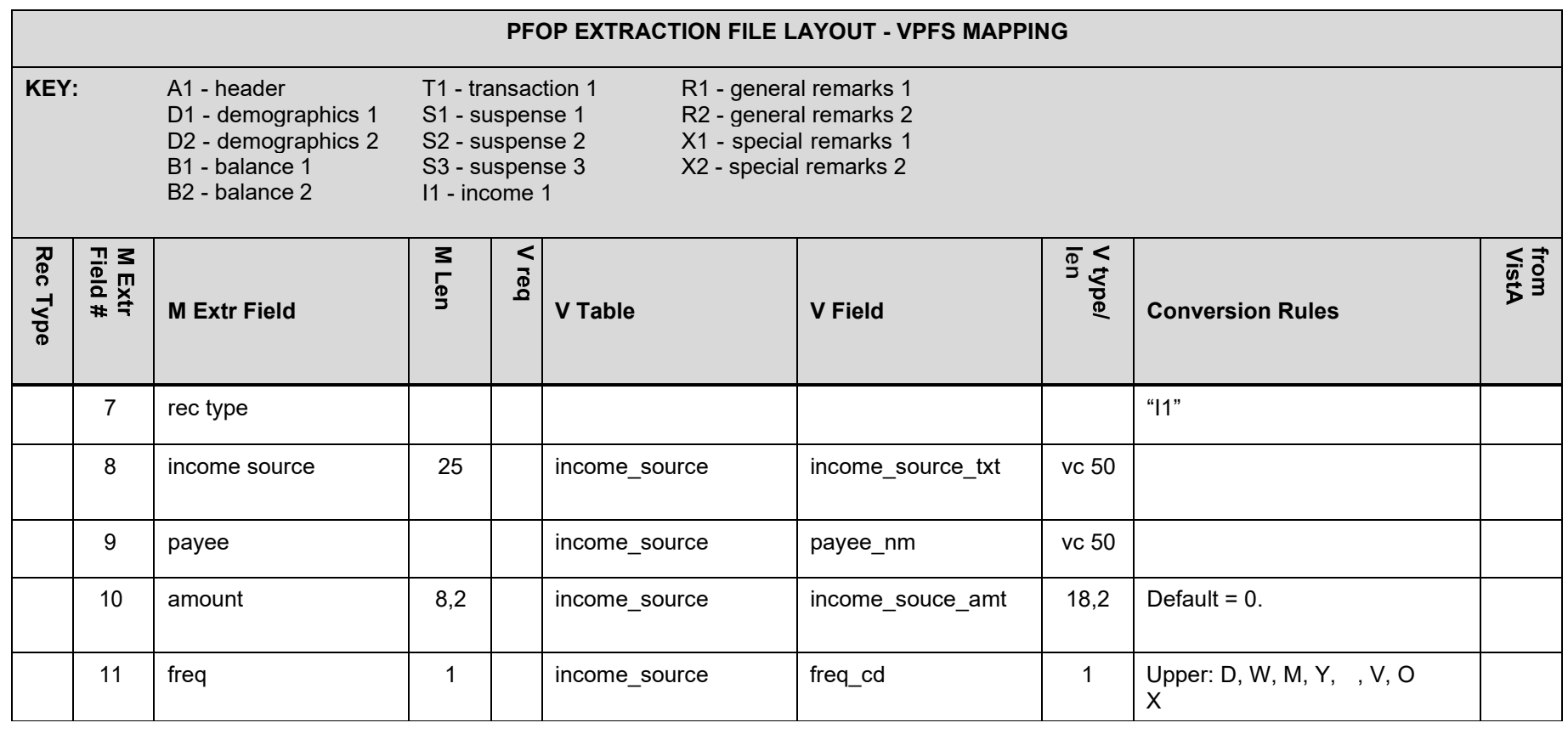

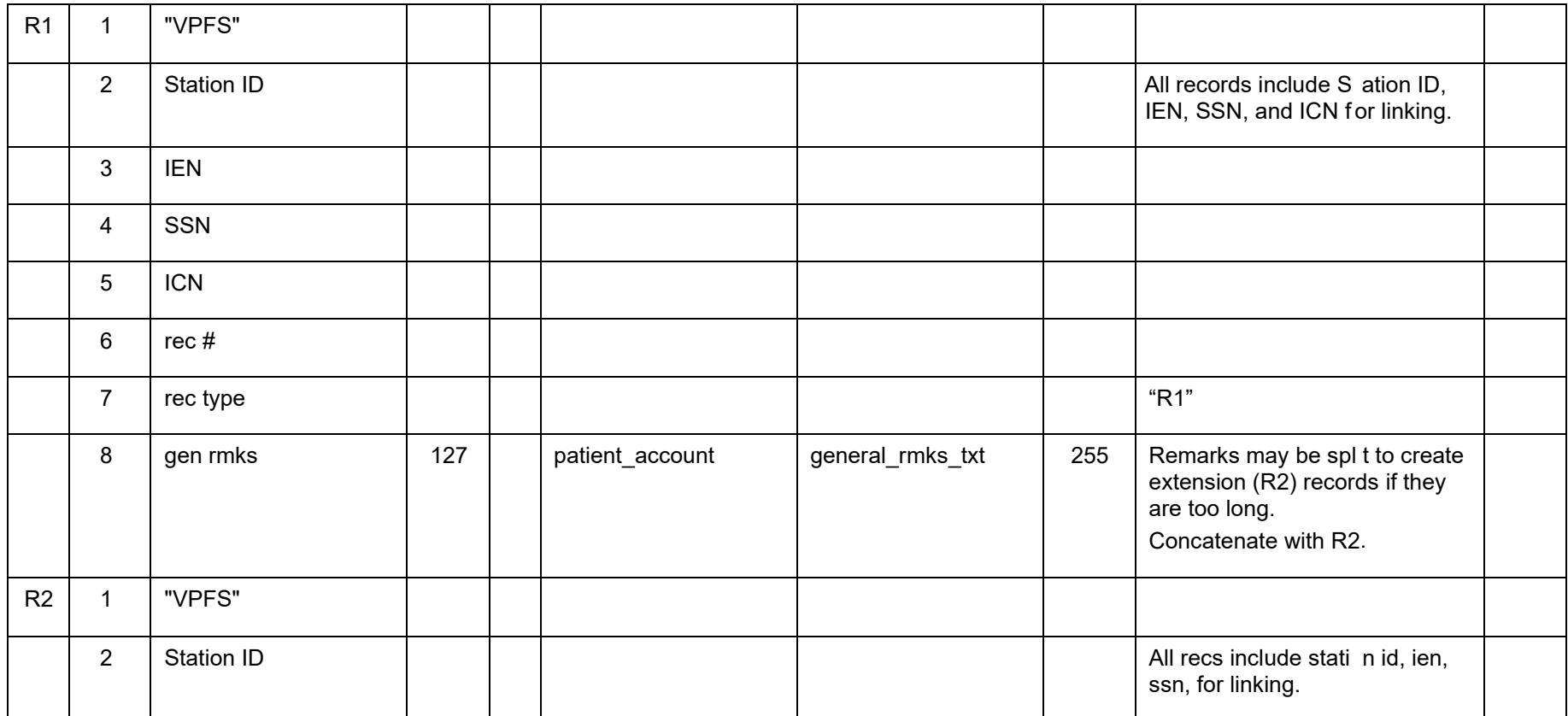

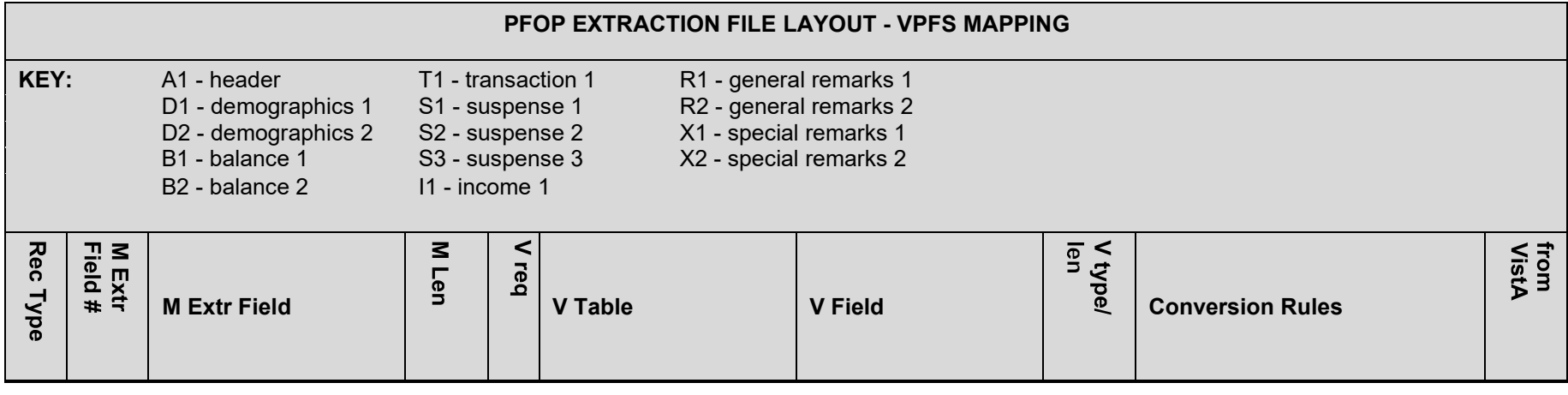

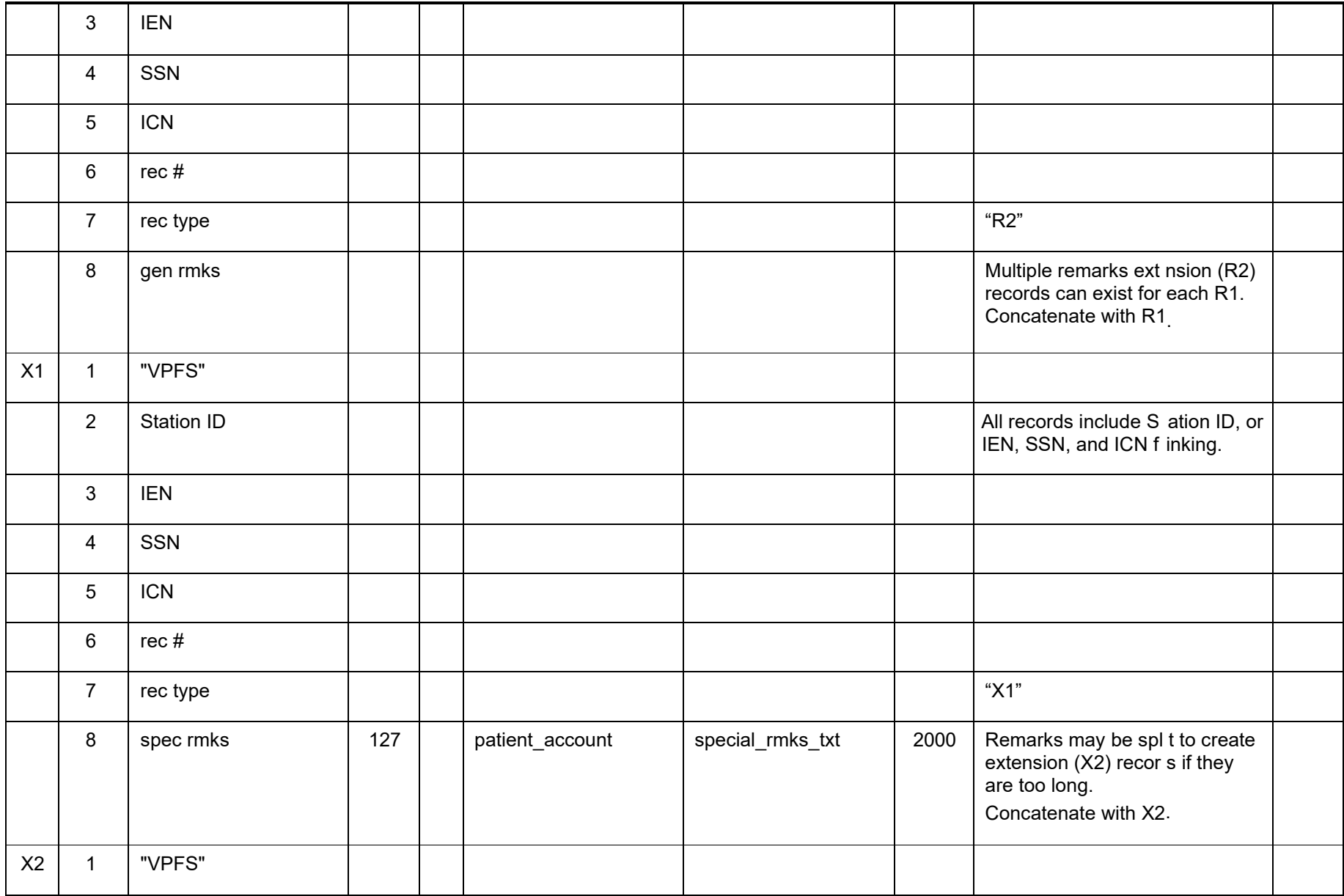

Appendix C. Extraction File Layouts

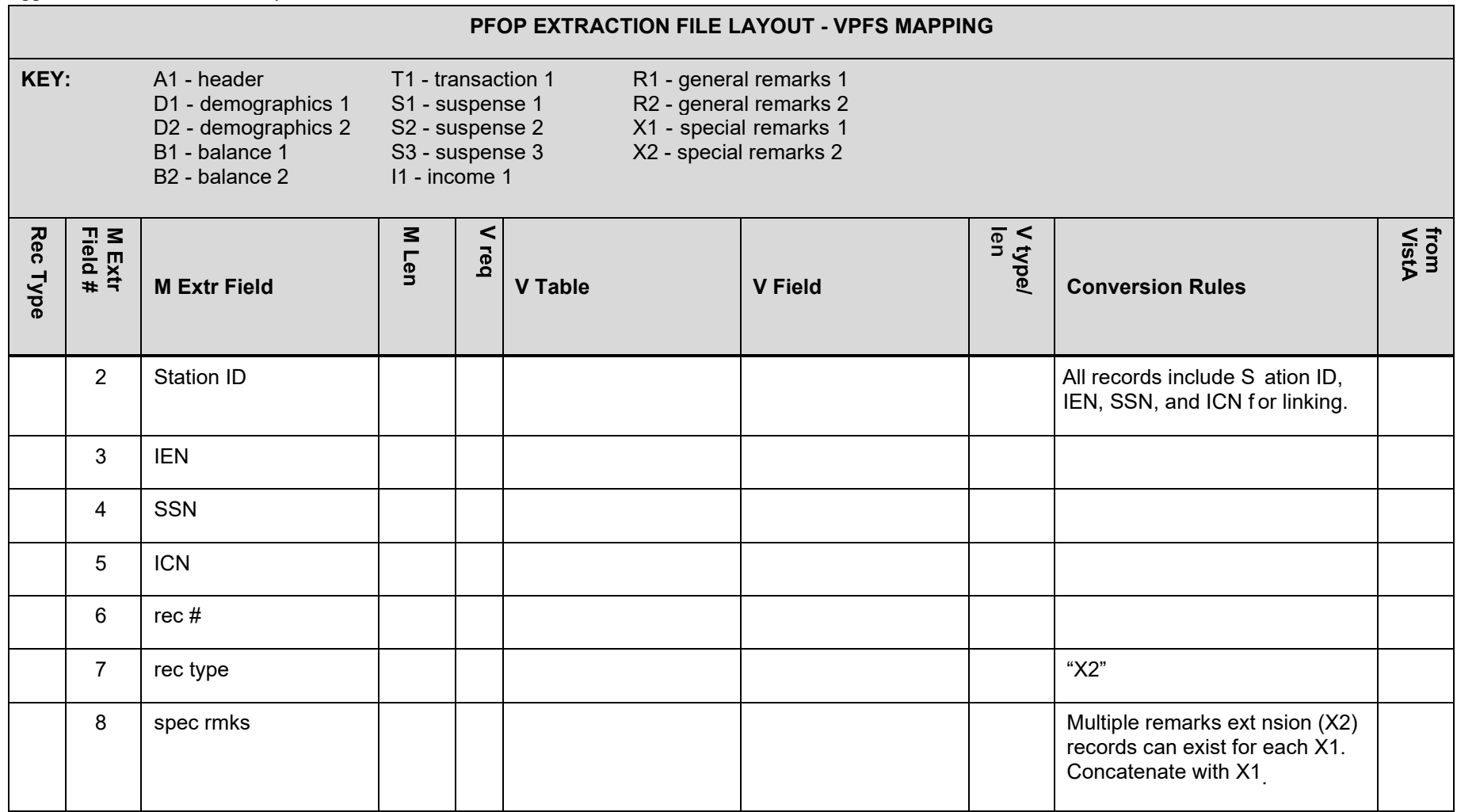

This page is intentionally left blank.

# **Appendix D. VistAMigrate Report Samples**

This appendix contains sample portions of the reports, logs, and error files produced by the routines that you perform while moving through the data migration process in VistAMigrate.

## **Diagnostic Summary Report**

This report is accessed in both of the following ways:

- **In the VistA legacy application**: Select the function Database Diagnostic Report.
- **In VistAMigrate**: Select step 2 M Diagnostics

The Diagnostic Summary Report lists the number of occurrences for each type of error, and also lists how many deferred transactions are to be migrated (this is not an error). The following table lists descriptions of the information in the fields on the Diagnostic Summary Report.

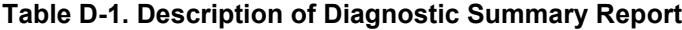

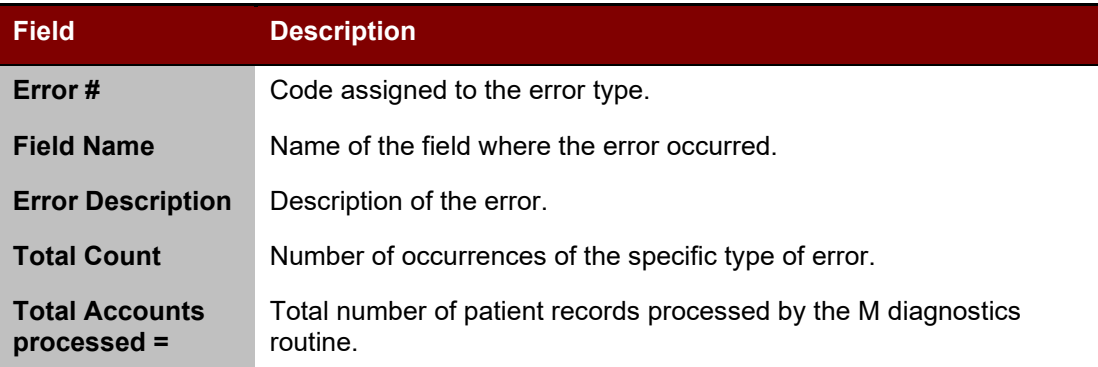

VPFS^442^^^^0^A1^1006^155^000666625

```
**************************************************************************
     Patient Funds Diagnostic Summary LEGACY RPC (version 5.9) **
************************************************************************** 
Run Date: FEB 27, 2006 Run Time: 10:30:01 **
Total accounts processed = 1006Total balance of accounts for migration = $1,085,425.00**************************************************************************
Err# Field Error Error Total<br># Name Description = The Count
 # Name Description Count
**************************************************************************
%#1 NAME Name is blank 1<br>#2 NAME Name contains invalid data 3<br>#2 SON 2011 1
 #2 NAME Name contains invalid data 3
 #3 SSN SSN is blank 0
% #4 SSN SSN SSN contains invalid data<br>
#5 SSN SSN SSN contains duplicate value 0
% 5 SSN SSN SSN contains duplicate value 0<br>#6 SSN SSN SSN contains Pseudo SSN value 0
#6 SSN SSN SSN contains Pseudo SSN value 0<br>#7 DOB DOB is blank 0
 #7 DOB DOB is blank 0
 #8 DOB DOB contains invalid date 0
 #9 WARD Ward loc invalid length 0
 #10 CLAIM Claim # contains invalid data 0
 #11 ZIP Zipcode contains invalid data 0
#12 REGION OFFICE Regional Office ID invalid data 0
 #13 ICN ICN Duplicate 0
 #14 ICN ICN invalid or blank 1
#15 PROVIDER AUTHR Provider Name contains invalid data 15
*#16 PROVID AUTH DT Date of current restriction invalid date 0<br>*#17 NO BALANCE REC Balance record data missing 0
*#17 NO BALANCE REC Balance record data missing<br>*#18 ACCOUNT STATUS Account status not (A), I, Blank=0 0 0
*#18 ACCOUNT STATUS Account status not (A), I, Blank=0<br>*#19 PATIENT TYPE Patient type not L, R, (U), X, Blank=
                   Patient type not L, R, (U), X, Blank=197 0
```
VistAMigrate Data Migration Guide v1.2.0

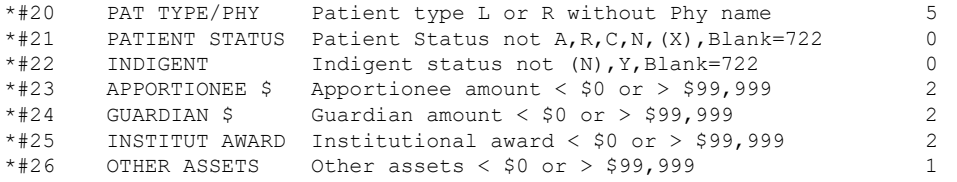

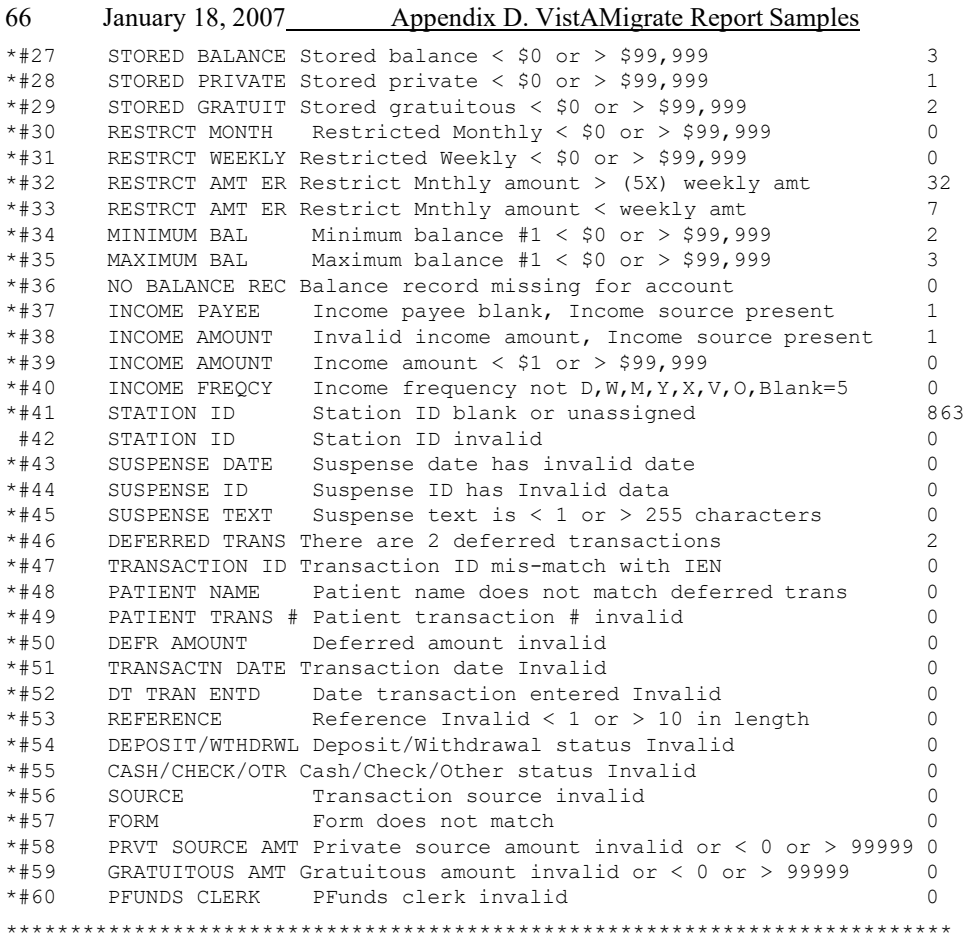

### **Detail**

The Detail report provides detail of each record in the Diagnostic Summary Report that contains an error. Use this information to diagnose the problem and locate the record containing the error so that you can correct it. The following is a sample portion of the M Diagnostic Detail report. For more information about the fields that are in the patient record, see Appendix C – Extraction File Layouts.

```
STATION ID=442^ERR#=2^NAME=AAA_X,CXTHW_16481^DESC=Patient Name contains invalid 
data^VALUE=>AAA_X,CXTHW<
STATION ID=442^ERR#=15^NAME=AAA_X,CXTHW_16481^DESC=Provider name contains invalid 
data^VALUE=>:TUXRS,AHXYLUI H III<
STATION ID=442^ERR#=15^NAME=FAXEU,AHTADH GUHI_7184376^DESC=Provider name contains invalid 
data^VALUE=>:TUXRS,AHXYLUI H III<
STATION ID=442^ERR#=15^NAME=SLWW,CDZZDH Y_2159^DESC=Provider name contains invalid 
data^VALUE=>:TUXRS,AHXYLUI H III<
STATION ID=442^ERR#=20^NAME=LLBH,UDJELUI Q_11296^DESC=No Physician name for L or R^VALUE=>R<
STATION ID=442^ERR#=23^NAME=LLBH,UDJELUI Q 11296^DESC=Apportionee $ out of range either < 0 or >
$99,999.00^VALUE=>110000<
STATION ID=442^ERR#=24^NAME=LLBH,UDJELUI Q 11296^DESC=Guardian $ out of range either < 0 or >
$99,999.00^VALUE=>120000<
STATION ID=442^ERR#=25^NAME=LLBH,UDJELUI Q_11296^DESC=Institutional award out of range either < 0 
or > $99,999.00^VALUE=>130000<
```
(truncated)

This page is intentionally blank.

## **M Extract Results**

After you run the M Extract routine, the results of the extract routine are displayed in a flat file on the M Extract page as shown below. This flat file contains the following record types. The structure of each of these records is listed in Appendix C – Extraction File Layouts.

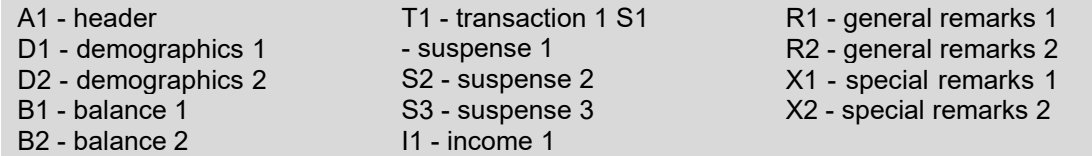

VPFS^442^(VER#4.9) RUN-DATE@TIME=FEB 27, 2006@10:30:18^^^0^A1^1006^3184^548539125 VPFS^442^22^666019138^1002052393V697258^1^D1^BLEU,CXEY P^666019138^2196665^^SS^123 EASY ST^BUILDING 1^Apartment 101^BOOMTOWN^27^54321^BRUIHSS,UXKHUS Z JR^442 VPFS^442^22^666019138^1002052393V697258^2^D2^22^I^L^N^N^999^888^777^6010^200^3000822^^1728 VPFS^442^22^666019138^1002052393V697258^3^B1^^^^0^0^0^100^25^3050600^964^0^0 VPFS^442^22^666019138^1002052393V697258^4^B2^20^10000^25^9999 VPFS^442^22^666019138^1002052393V697258^5^I1^BOB JONES^JIM JONES^5^W VPFS^442^22^666019138^1002052393V697258^6^R1^GENERAL REMARKS LINE 1. AAAAAAAAAAAAAAAAAAAAAAAAAAAAAAAAAA VPFS^442^22^666019138^1002052393V697258^7^R1^BBBBBBBBBBBBBBBBBBBBBBBBBBBB CCCCCCCCCCCCCCCCCC VPFS^442^22^666019138^1002052393V697258^8^R1^DDDDDDDDDDDDDDDDDDDDDDDDDDDDDDDD VPFS^442^22^666019138^1002052393V697258^9^R1^GENERAL REMARKS LINE 2 FFFFFFFFF FFFFFFFF GGGGGGG HHHHHHHH VPFS^442^22^666019138^1002052393V697258^10^R1^IIIIIIIIII JJJJJJJJ VPFS^442^22^666019138^1002052393V697258^11^X1^SPECIAL REMARKS AAAAAAAAAAAAAAAAAAAAAAAAAA BBBBBBBBB CCCCCCCCCCC VPFS^442^22^666019138^1002052393V697258^12^X1^DDDDDDDD EEEEEEEEEEEEEEE FFFFFFFFFFFFFFFFFFFFFFFFFF GGGGGGGGGGG HHHHHHHHHH VPFS^442^22^666019138^1002052393V697258^13^X1^ VPFS^442^22^666019138^1002052393V697258^14^X1^SPECIALS REMARKS LINE 2 ............. MMMMMMMMMMMMMMMMM , VPFS^442^22^666019138^1002052393V697258^15^X1^DFDSFSDFSADF DFDFDFDFS

(truncated)

This page is intentionally blank.

## **Stage Data Log File**

The Stage Data log file is generated by Oracle SQL\*Loader. This log will provide detail about any records that were rejected. (The middle of the log file has been truncated in this example.)

#### **Top Portion**

SQL\*Loader: Release 10.2.0.1.0 - Production on Mon Feb 27 10:30:55 2006 Copyright (c) 1982, 2005, Oracle. All rights reserved.

Control File: D:\vmdata\VPFS\CODE\vpfs load temp.ctl Data File: D:\vmdata\VPFS\442\vpfs\_extraction.txt Bad File: D:\vmdata\VPFS\442\vpfs\_stage.bad Discard File: none specified

(Allow all discards)

Number to load: ALL Number to skip: 0 Errors allowed: 50 Bind array: 64 rows, maximum of 256000 bytes Continuation: none specified Path used: Conventional

Table DM A1, loaded when REC TYPE = 0X4131(character 'A1') Insert option in effect for this table: APPEND TRAILING NULLCOLS option in effect

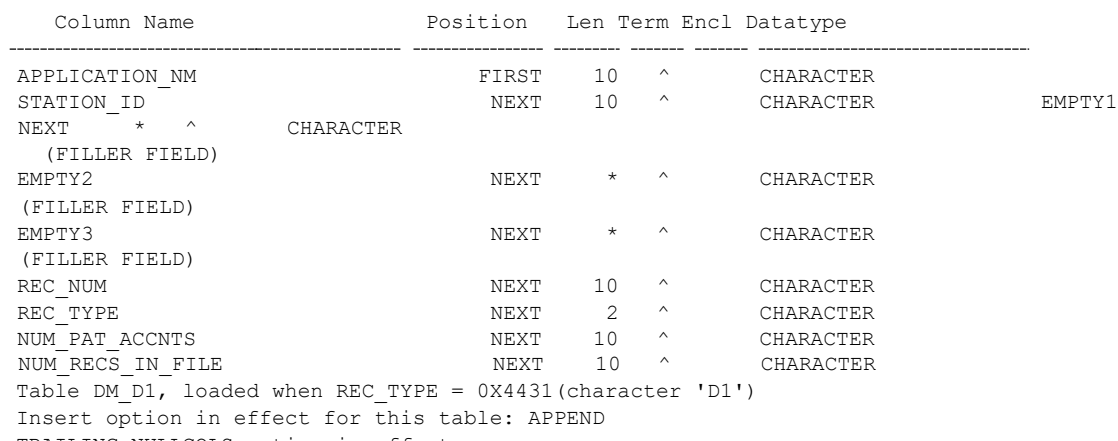

TRAILING NULLCOLS option in effect

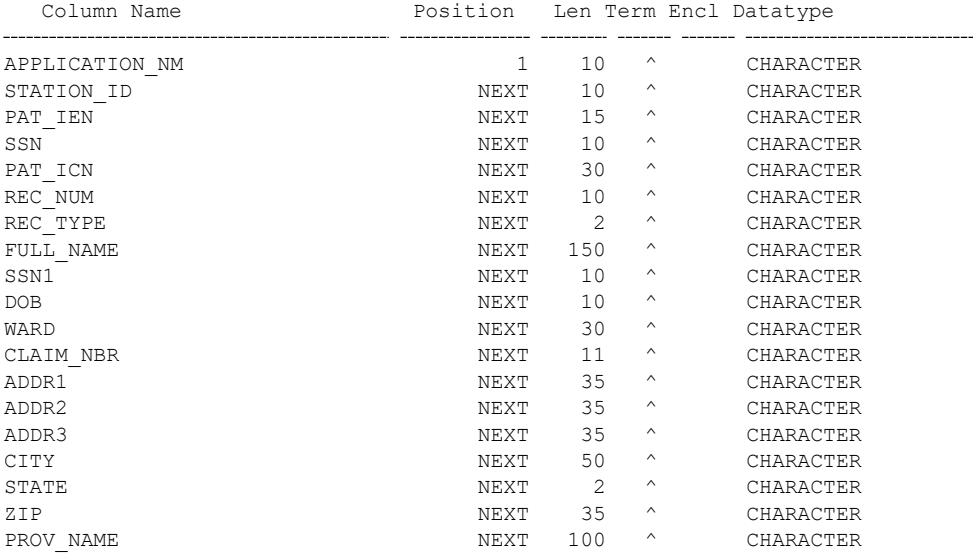

…………………………………………………………………………………………………………

July 2020 71 Appendix D. VistAMigrate Report Samples

#### **Bottom Portion**

………………………………………………………………………………………………………………… Table DM\_S123, loaded when REC\_TYPE = 0X5333(character 'S3') Insert option in effect for this table: APPEND TRAILING NULLCOLS option in effect Column Name Position Len Term Encl Datatype --- ------- --APPLICATION\_NM 1 10 ^ CHARACTER STATION\_ID NEXT 10 ^ CHARACTER PAT\_IEN NEXT 15 ^ CHARACTER SSN NEXT 10 ^ CHARACTER PAT\_ICN NEXT 30 ^ CHARACTER REC\_NUM NEXT 10 ^ CHARACTER REC\_TYPE NEXT 2 ^ CHARACTER ITEM\_ID NEXT 50 ^ CHARACTER ITEM\_DESC NEXT 255 ^ CHARACTER value used for ROWS parameter changed from 64 to 49 Record 42: Rejected - Error on table DM\_S123, column STATION\_ID. Field in data file exceeds maximum length Record 43: Rejected - Error on table DM\_S123, column APPLICATION\_NM. Field in data file exceeds maximum length Record 45: Discarded - failed all WHEN clauses. Record 47: Rejected - Error on table DM S123, column STATION ID. Field in data file exceeds maximum length Record 49: Discarded - failed all WHEN clauses. Record 51: Discarded - failed all WHEN clauses. Record 53: Rejected - Error on table DM\_S123, column STATION\_ID. Field in data file exceeds maximum length Table DM\_A1: 1 Row successfully loaded. 0 Rows not loaded due to data errors. 3191 Rows not loaded because all WHEN clauses were failed. 0 Rows not loaded because all fields were null. Table DM\_D1: 1006 Rows successfully loaded. 0 Rows not loaded due to data errors. 2186 Rows not loaded because all WHEN clauses were failed. 0 Rows not loaded because all fields were null. Table DM\_D2: 1006 Rows successfully loaded. 0 Rows not loaded due to data errors. 2186 Rows not loaded because all WHEN clauses were failed. 0 Rows not loaded because all fields were null. Table DM\_B1: 1006 Rows successfully loaded. 0 Rows not loaded due to data errors. 2186 Rows not loaded because all WHEN clauses were failed. 0 Rows not loaded because all fields were null.

15 Rows successfully loaded. 0 Rows not loaded due to data errors. 3177 Rows not loaded because all WHEN clauses were failed. 0 Rows not loaded because all fields were null.

Table DM\_I1: 15 Rows successfully loaded. 0 Rows not loaded due to data errors. 3177 Rows not loaded because all WHEN clauses were failed. 0 Rows not loaded because all fields were null. Table DM\_R1\_R2: 72 Rows successfully loaded. 0 Rows not loaded due to data errors. 3120 Rows not loaded because all WHEN clauses were failed.

Table DM\_R1\_R2:

#### 72 July 2020 Appendix D. VistAMigrate Report Samples

0 Rows not loaded because all fields were null.

0 Rows successfully loaded. 0 Rows not loaded due to data errors. 3192 Rows not loaded because all WHEN clauses were failed. 0 Rows not loaded because all fields were null. Table DM\_X1\_X2: 24 Rows successfully loaded. 0 Rows not loaded due to data errors. 3168 Rows not loaded because all WHEN clauses were failed. 0 Rows not loaded because all fields were null. Table DM\_X1\_X2: 0 Rows successfully loaded. 0 Rows not loaded due to data errors. 3192 Rows not loaded because all WHEN clauses were failed. 0 Rows not loaded because all fields were null. Table DM\_T1: 2 Rows successfully loaded. 0 Rows not loaded due to data errors. 3190 Rows not loaded because all WHEN clauses were failed. 0 Rows not loaded because all fields were null. Table DM\_S123: 9 Rows successfully loaded. 0 Rows not loaded due to data errors. 3183 Rows not loaded because all WHEN clauses were failed. 0 Rows not loaded because all fields were null. Table DM\_S123: 29 Rows successfully loaded. 4 Rows not loaded due to data errors. 3159 Rows not loaded because all WHEN clauses were failed. 0 Rows not loaded because all fields were null. Table DM\_S123: 0 Rows successfully loaded. 0 Rows not loaded due to data errors.

```
3192 Rows not loaded because all WHEN clauses were failed.
  0 Rows not loaded because all fields were null.
Space allocated for bind array: 255094 bytes(49 rows) 
Read buffer bytes: 1048576
Total logical records skipped: 0<br>Total logical records read: 3192
Total logical records read:<br>Total logical records rejected:
Total logical records rejected: 4
Total logical records discarded: 3
Run began on Mon Feb 27 10:30:55 2006
Run ended on Mon Feb 27 10:30:56 2006
Elapsed time was: 00:00:01.24 
CPU time was: 00:00:00.32
```
### **Stage Data Bad File**

The Stage Data "Bad" file contains the raw records from the extract file that could not be staged. Use this file in conjunction with the Stage Data log file to determine what data is causing any rejected records.

```
IF ITEM^THIS IS TEXT FO 
R A SEPERATE ITEM
IF ITEM^THERE IS A BLANK LINE BEFORE THIS ONE
IF ITEM^THIS IS A SEPERATE ITEM TEXT ENTERY WITH 2 BLANK LINES BEFORE IT.
```
This page is intentionally blank.

# **Analyze Report**

The Analyze Data Report contains detail for any patient records containing warnings or errors.

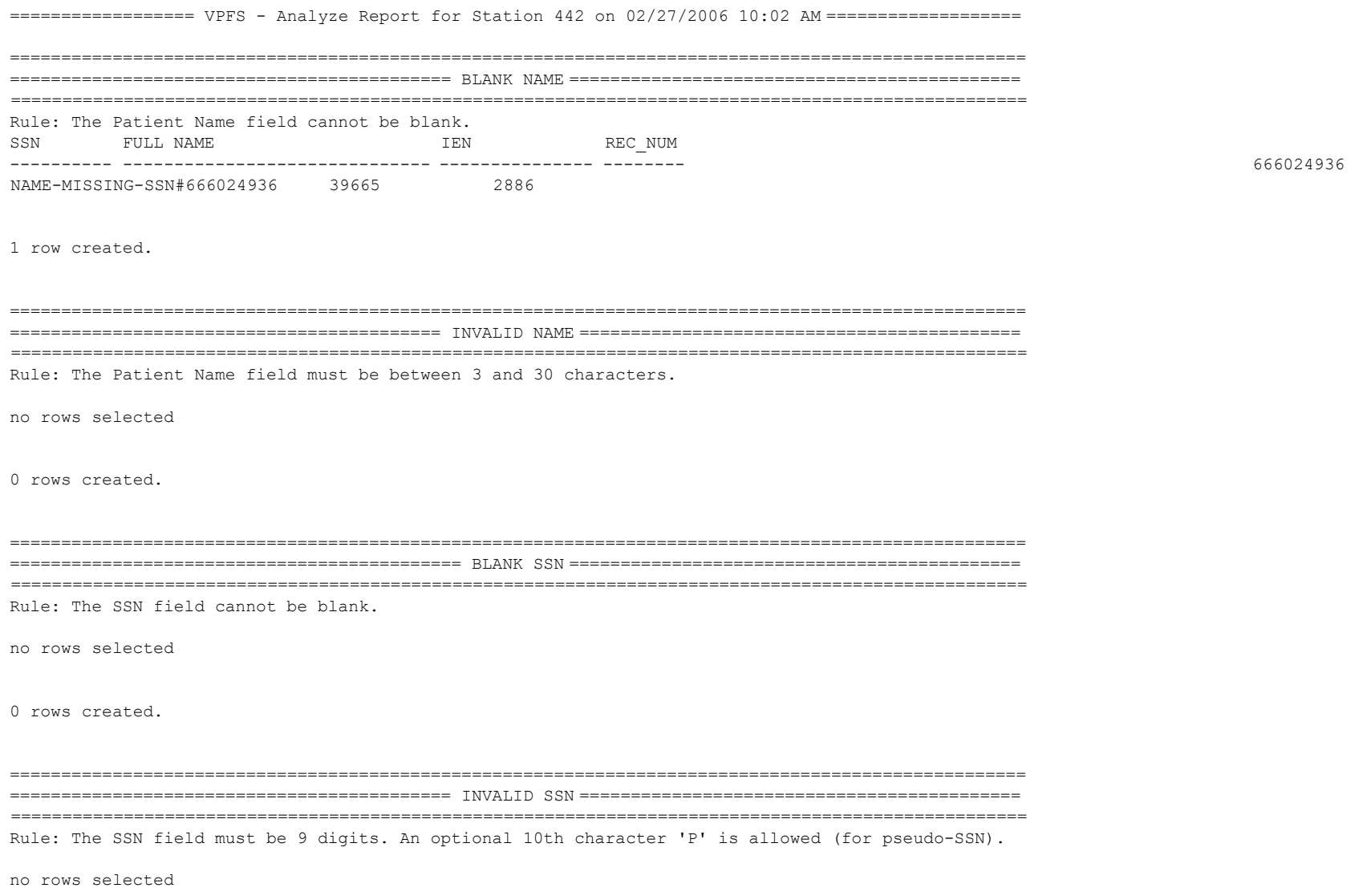

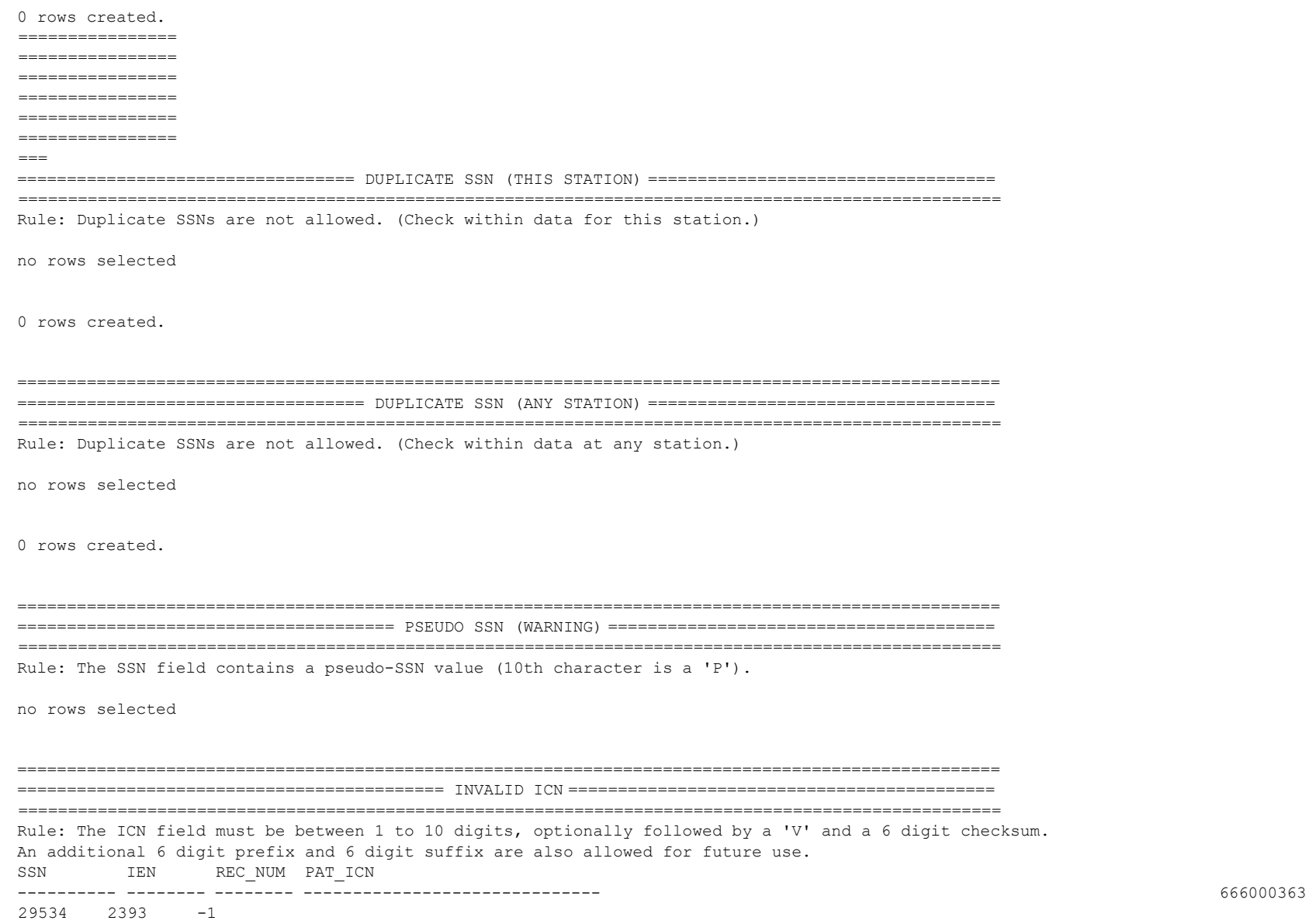

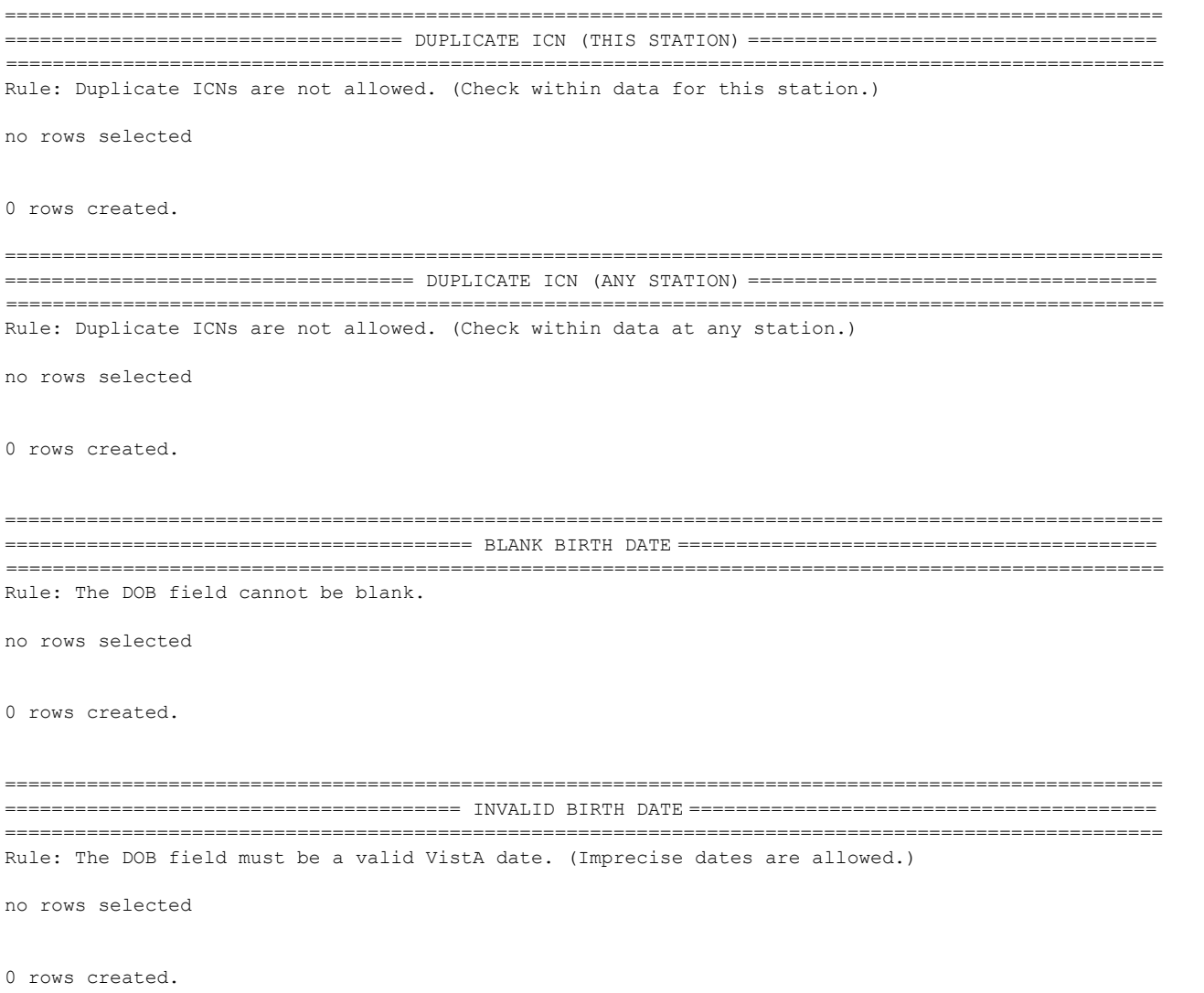

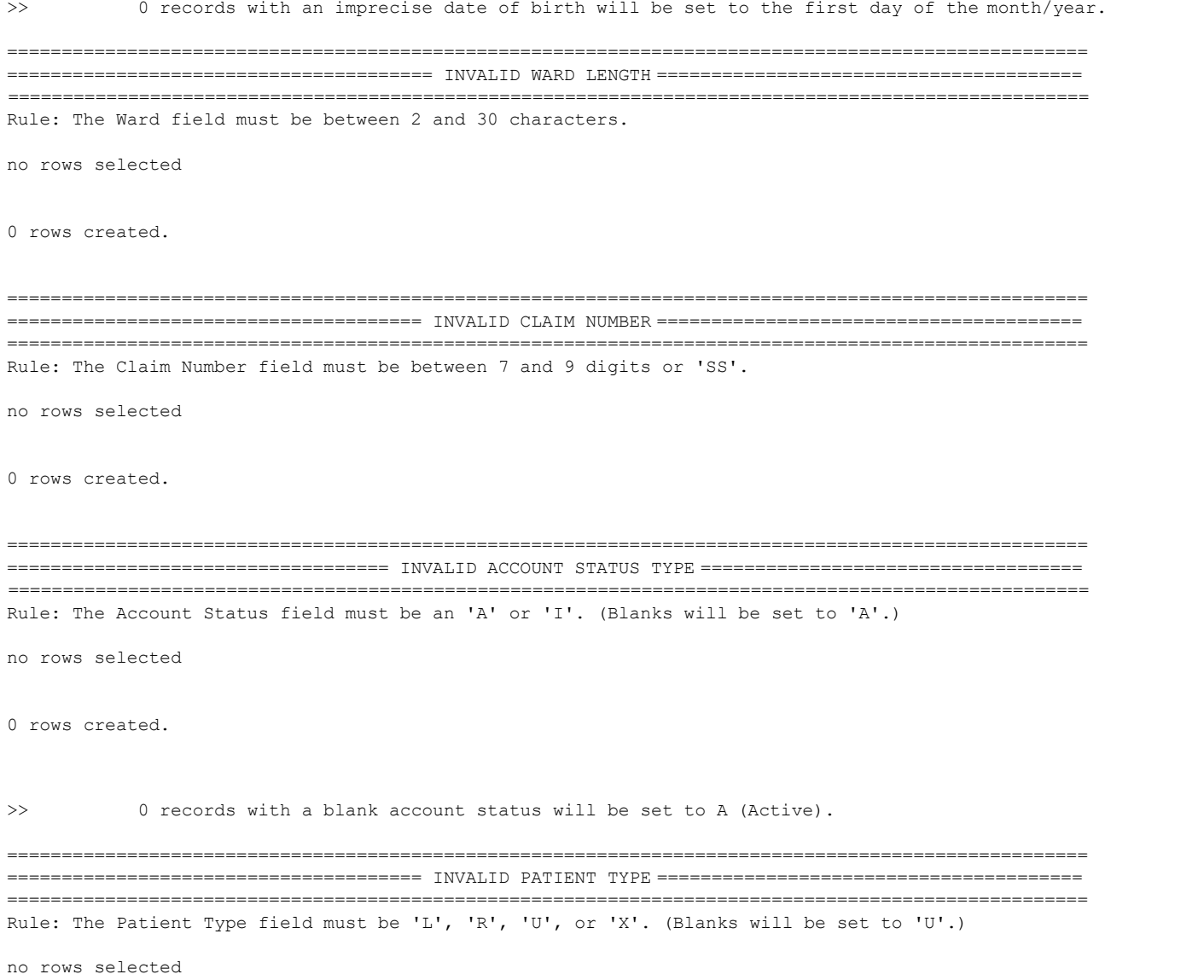

0 rows created.

>> 197 records with a blank patient type will be set to U (Unknown). =================================================================================================== ================================ BLANK PROVIDER (FOR L/R PATIENTS) ================================ =================================================================================================== Rule: The Provider Name field cannot be blank for type 'L' or 'R' patients. 666046008 5 rows created. =================================================================================================== ====================================== INVALID PROVIDER NAME ====================================== =================================================================================================== Rule: The Provider Name field must be between 3 and 30 characters. no rows selected 0 rows created. =================================================================================================== ======================== BLANK CURRENT RESTRICTION DATE (FOR L/R PATIENTS) ======================== =================================================================================================== Rule: The Current Restriction Date field cannot be blank for type 'L' or 'R' patients. CURRENT RESTR SSN IEN REC\_NUM PAT TYPE DATE 666019008 22 1 L 666023064 16481 1338 R 666026702 24966 1975 R 666026849 20598 1625 R 666028954 16490 1346 R 666035039 23846 1914 R SSN IEN REC\_NUM PAT TYPE PRVDR NAME 666010009 1647 247 R 666012001 11296 994 R 666012006 201 50 R 666019004 2236 346 R 2852

 37939 2852 R 11081 981 R 29192 2348 R 7174481 3106 R 10 rows selected.

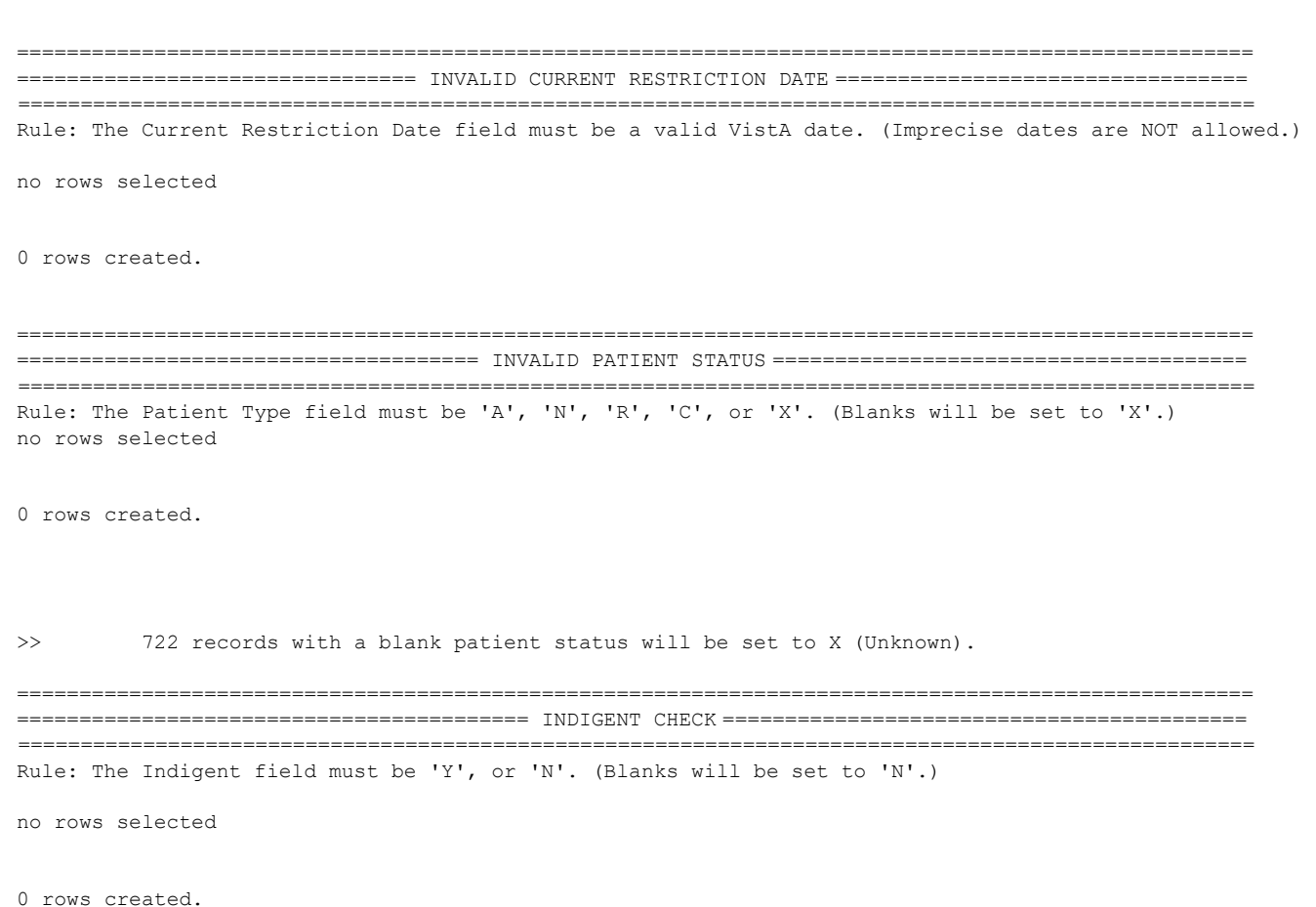

>> 722 records with a blank indigent status will be set to N (No).

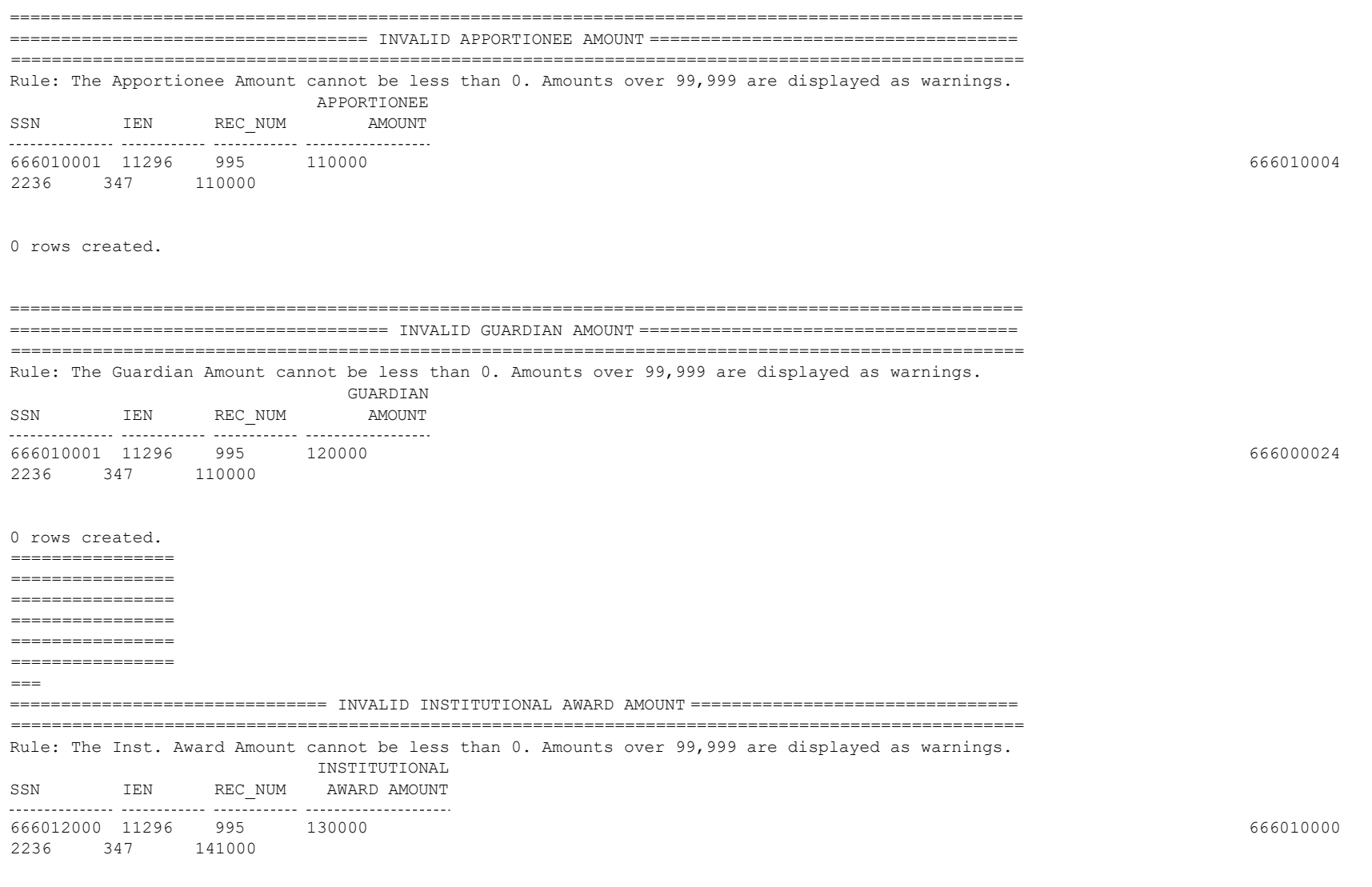

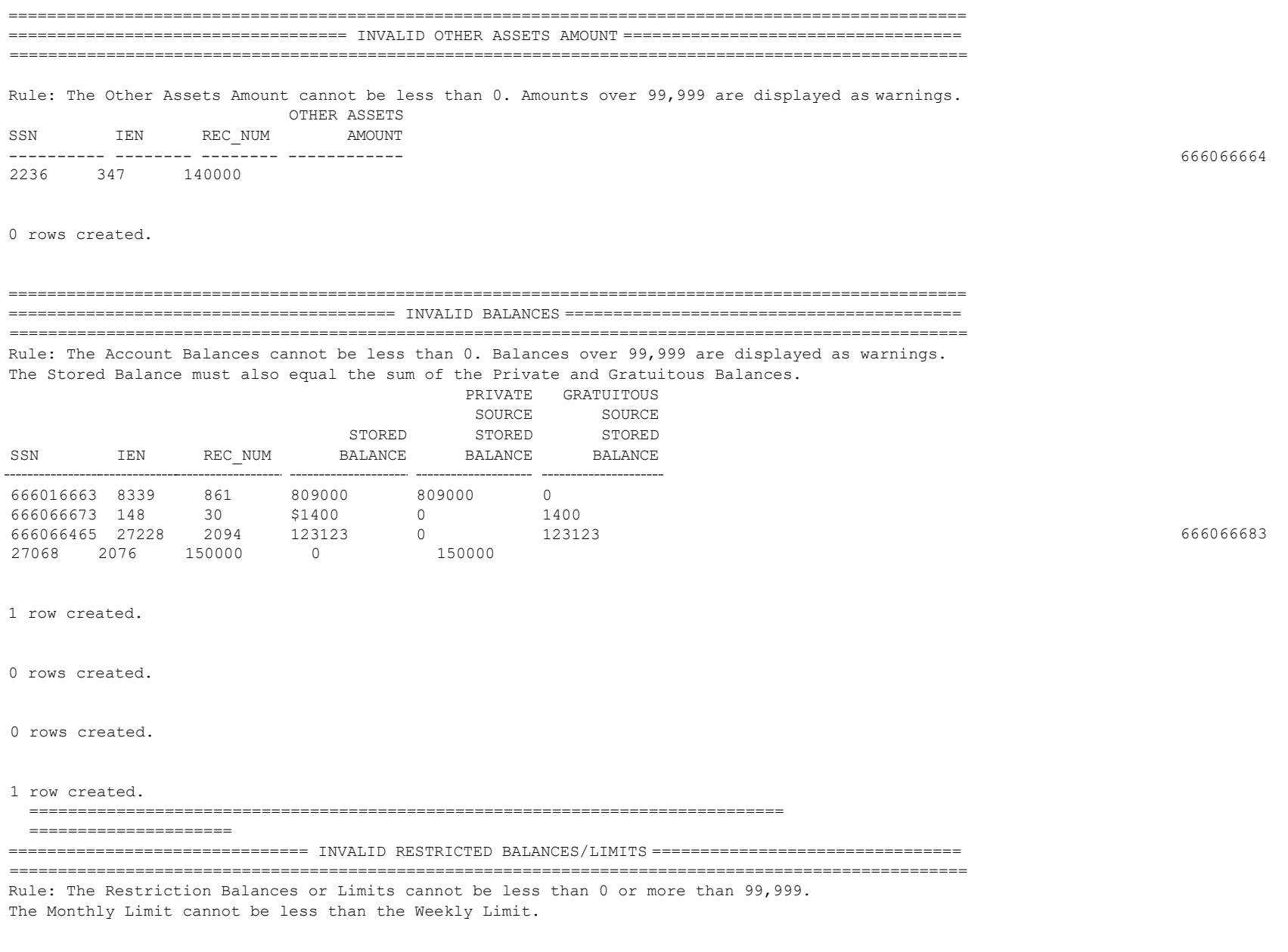

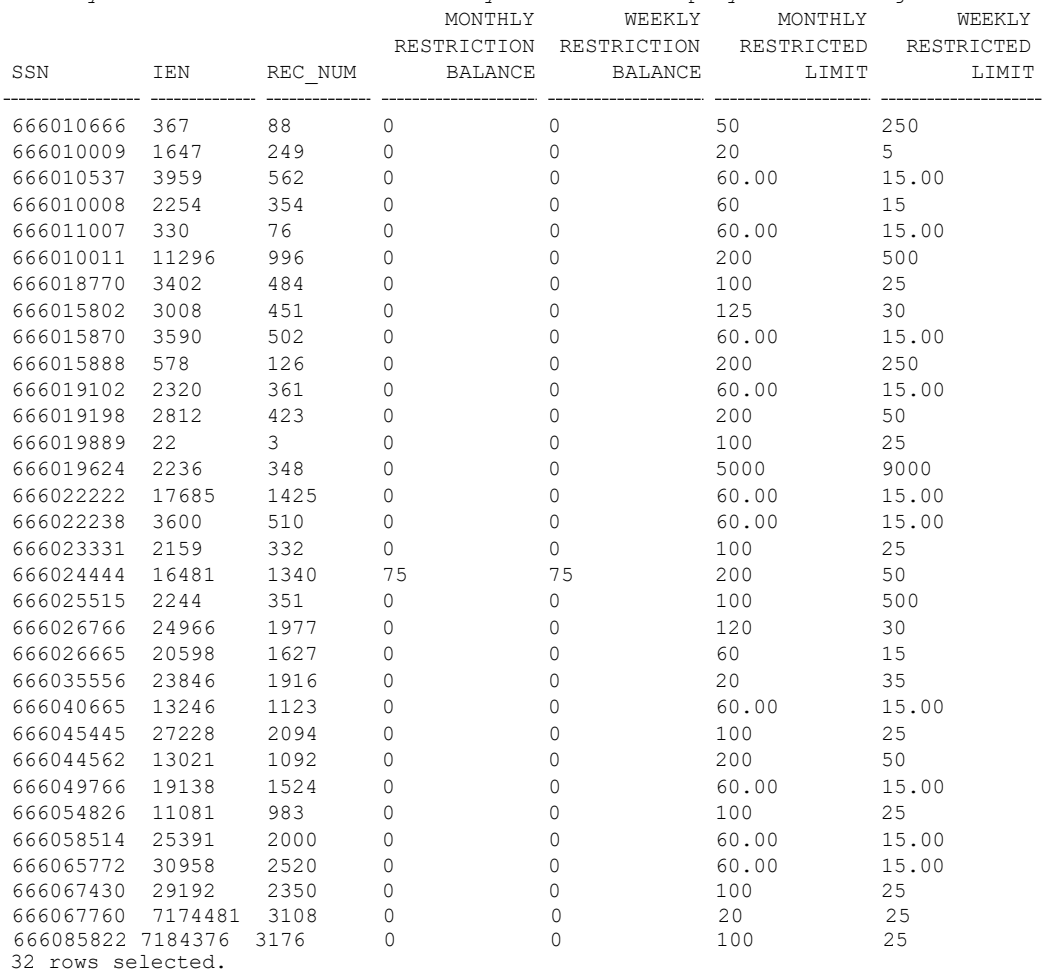

Monthly Limits less than 5x the Weekly Limits are displayed as warnings.

0 rows created.

0 rows created.

666051920

0 rows created.

7 rows created.

=================================================================================================== ==================================== INVALID MIN/MAX BALANCES ===================================== ===================================================================================================

Rule: The Min / Max Balances cannot be less than 0. Balances over 99,999 are displayed as warnings.

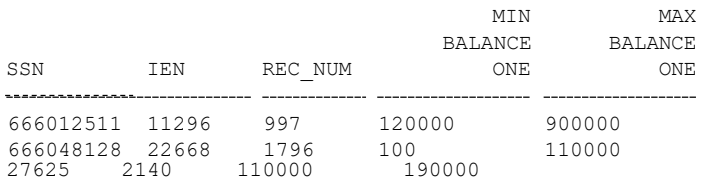

0 rows created.

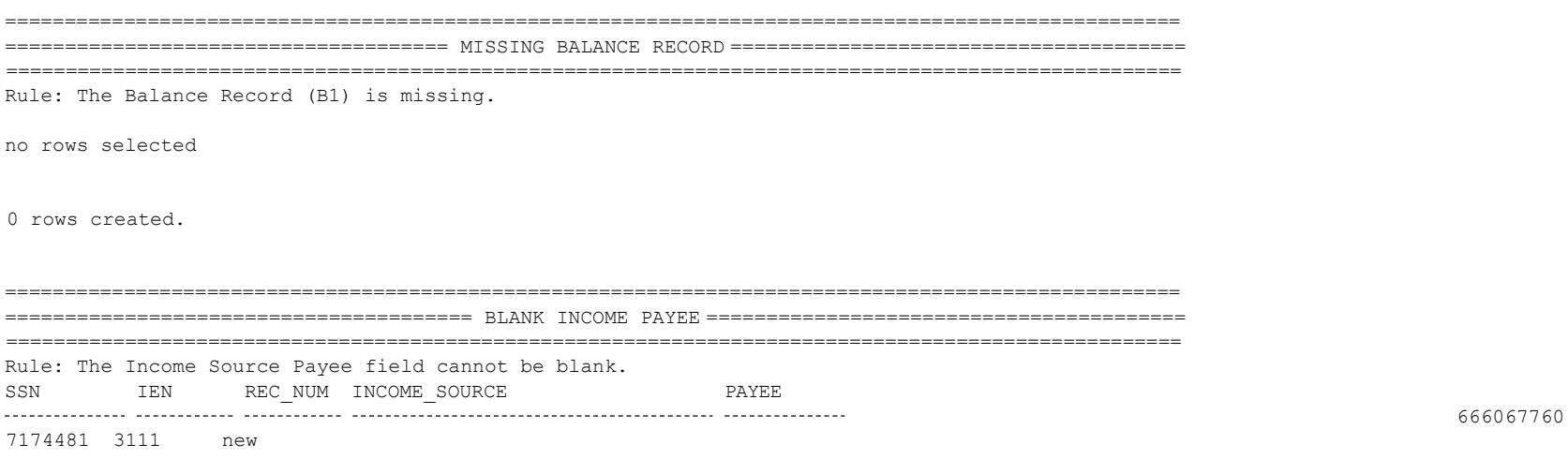

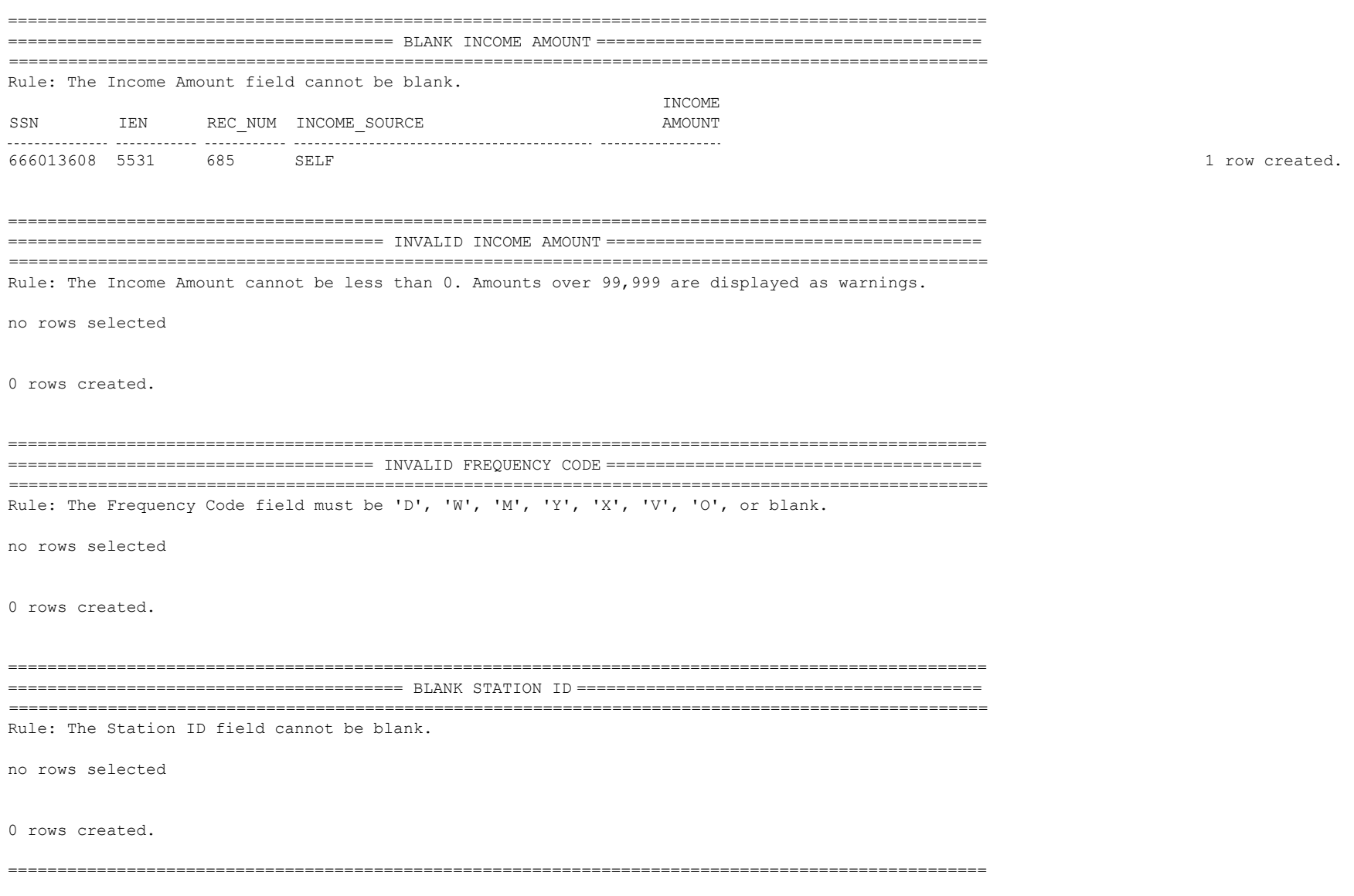

666049465

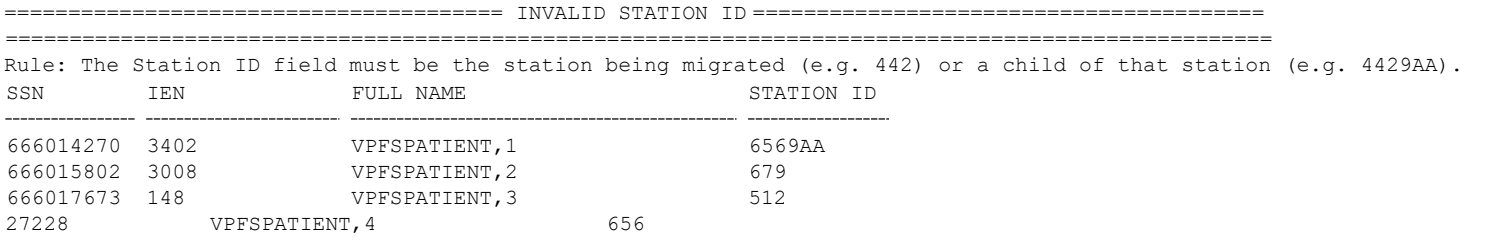

4 rows created.

=================================================================================================== =============================== PATIENT COUNTS

BY STATION ID (INFO) ===============================

===================================================================================================

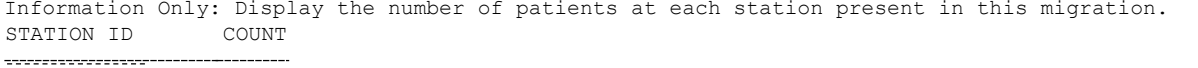

442 995<br>4429AA 7 4429AA 7<br>512 1 512 1 656 1 6569AA 1 679 6 rows selected. 1

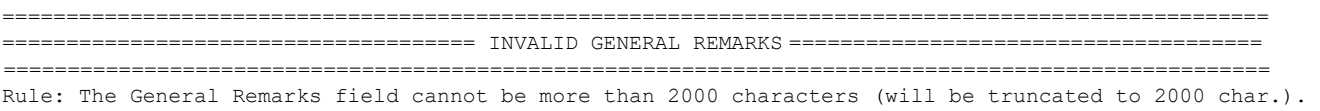

no rows selected

=================================================================================================== ===================================== INVALID SPECIAL REMARKS ===================================== =================================================================================================== Rule: The Special Remarks field cannot be more than 2000 characters (will be truncated to 2000 char.).

no rows selected

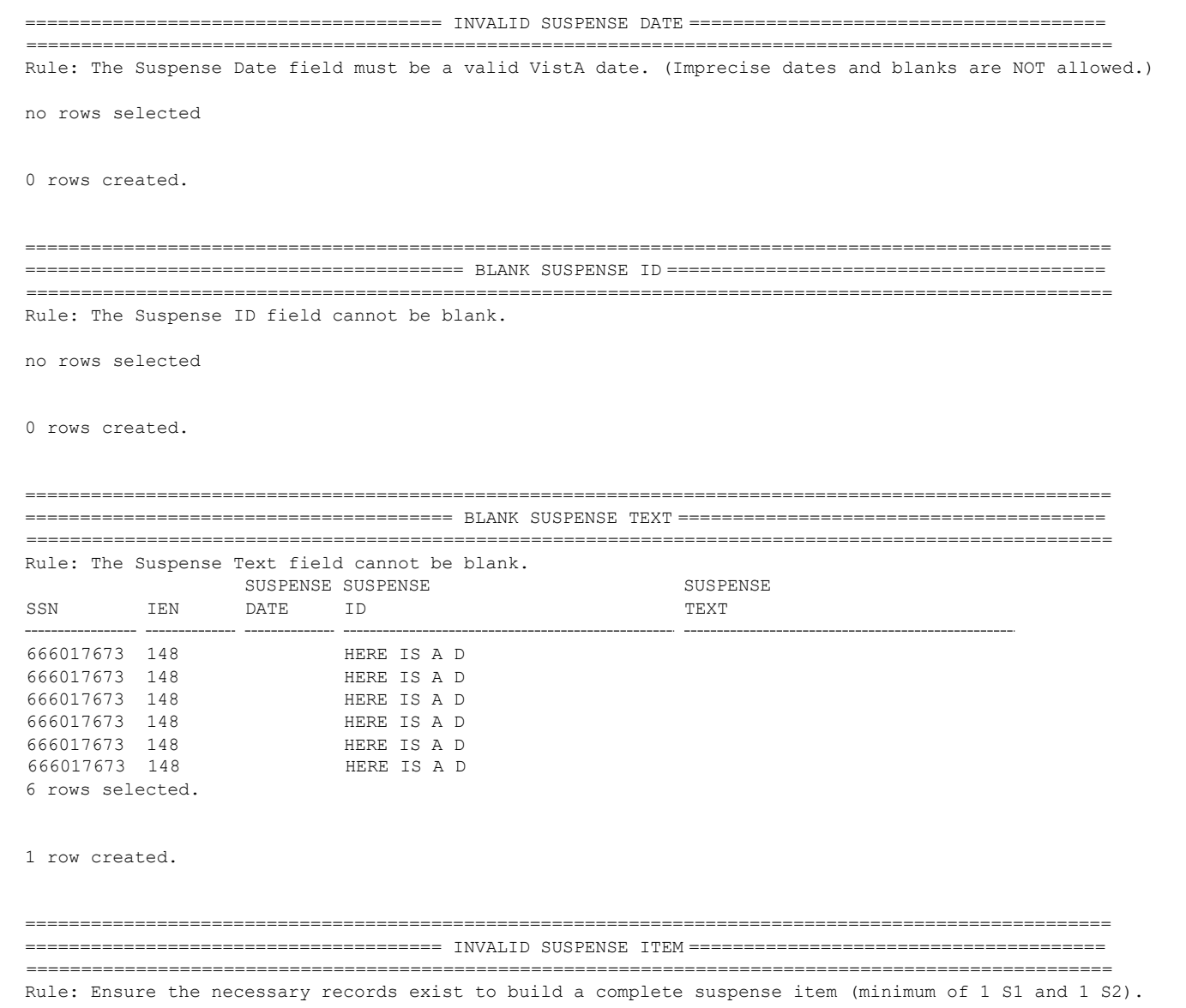

Suspense Items (S2) without a corresponding Suspense Date (S1)

no rows selected

Suspense Text (S3) without a corresponding Suspense Item (S2)

no rows selected

0 rows created.

0 rows created.

=================================================================================================== =================================== INVALID TRANSACTION AMOUNTS =================================== =================================================================================================== Rule: The Transaction Amounts cannot be less than 0 or more than 99,999. The Transaction Amount cannot be blank, and one of either the Private Amount or Gratuitous Amount must not be blank. The Transaction Amount must also equal the sum of the Private Source and Gratuitous Amounts.

no rows selected

0 rows created.

0 rows created.

0 rows created.

0 rows created.

0 rows created.

=================================================================================================== ================================== INVALID LAST TRANSACTION DATE ================================== =================================================================================================== Rule: The Last Transaction Date field must be a valid VistA date. (Imprecise dates are NOT allowed.)

no rows selected

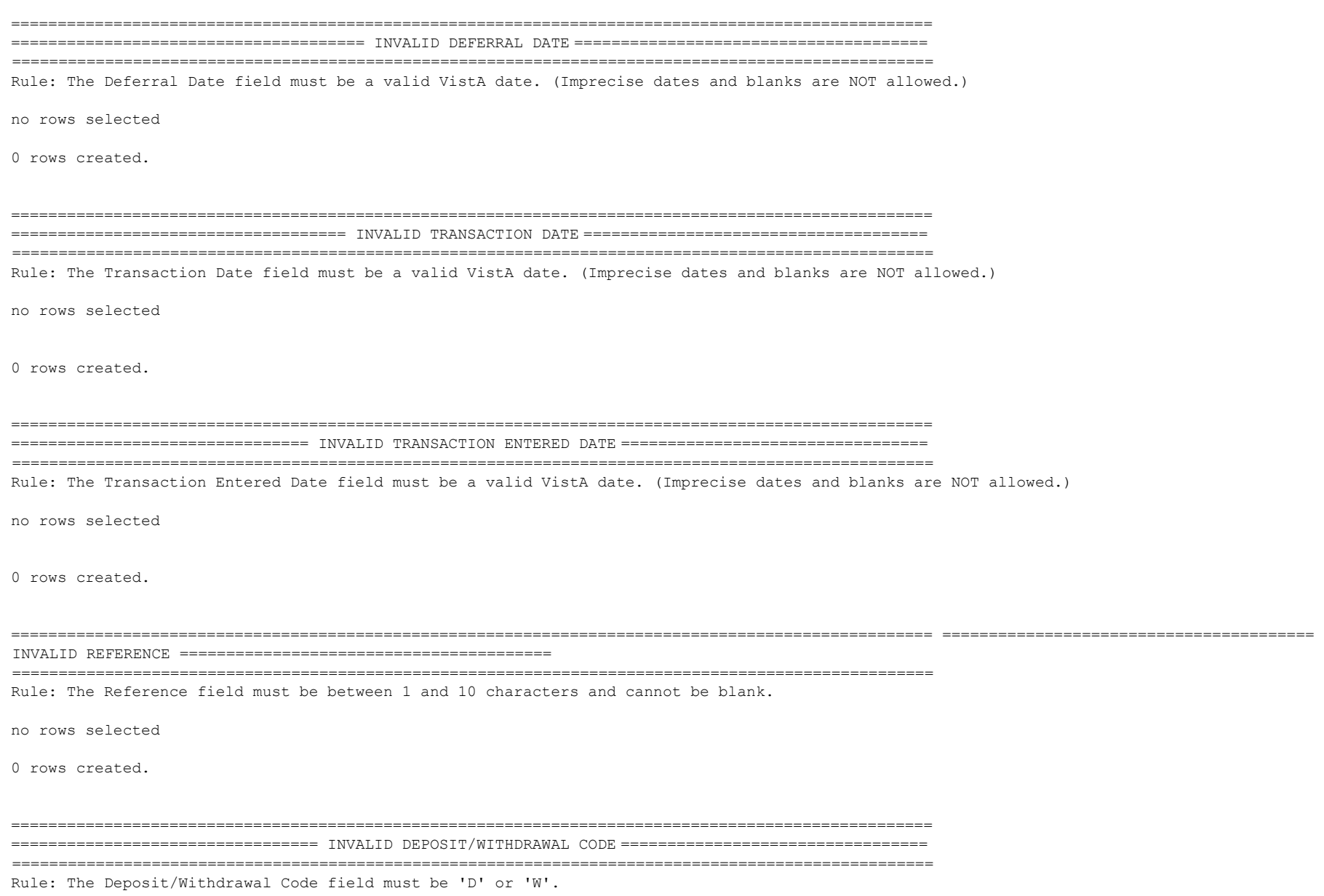

no rows selected

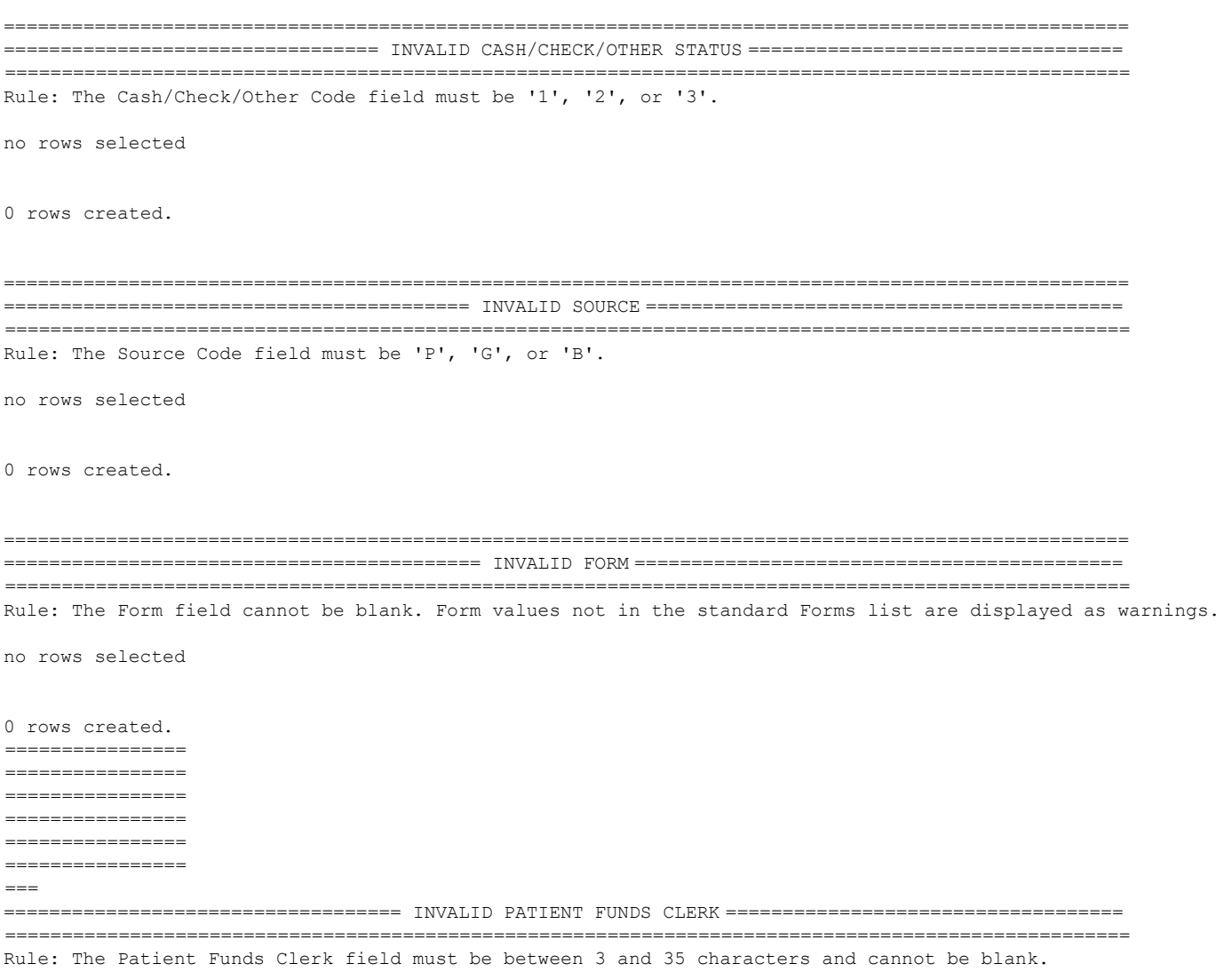

no rows selected

0 rows created.

=================================================================================================== ================================= NON-DEPOSIT TRANSACTIONS (INFO) ================================= =================================================================================================== Information Only:

no rows selected

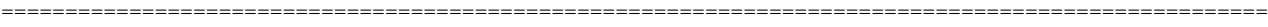

=================================== ACTIVE ZERO BALANCES (INFO) ===================================

===================================================================================================

Information Only:

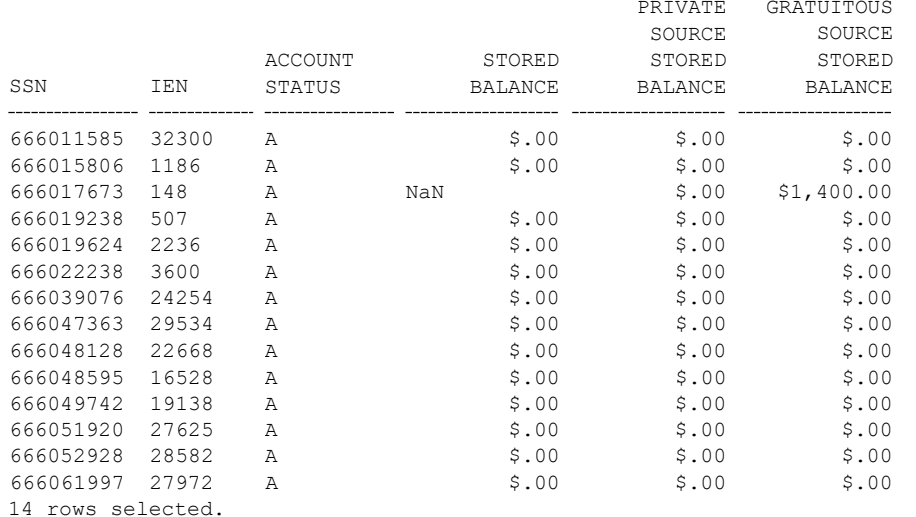

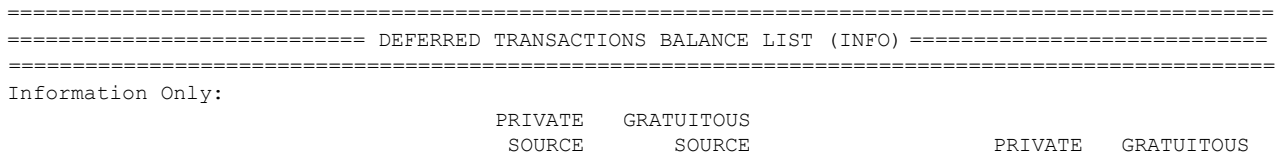

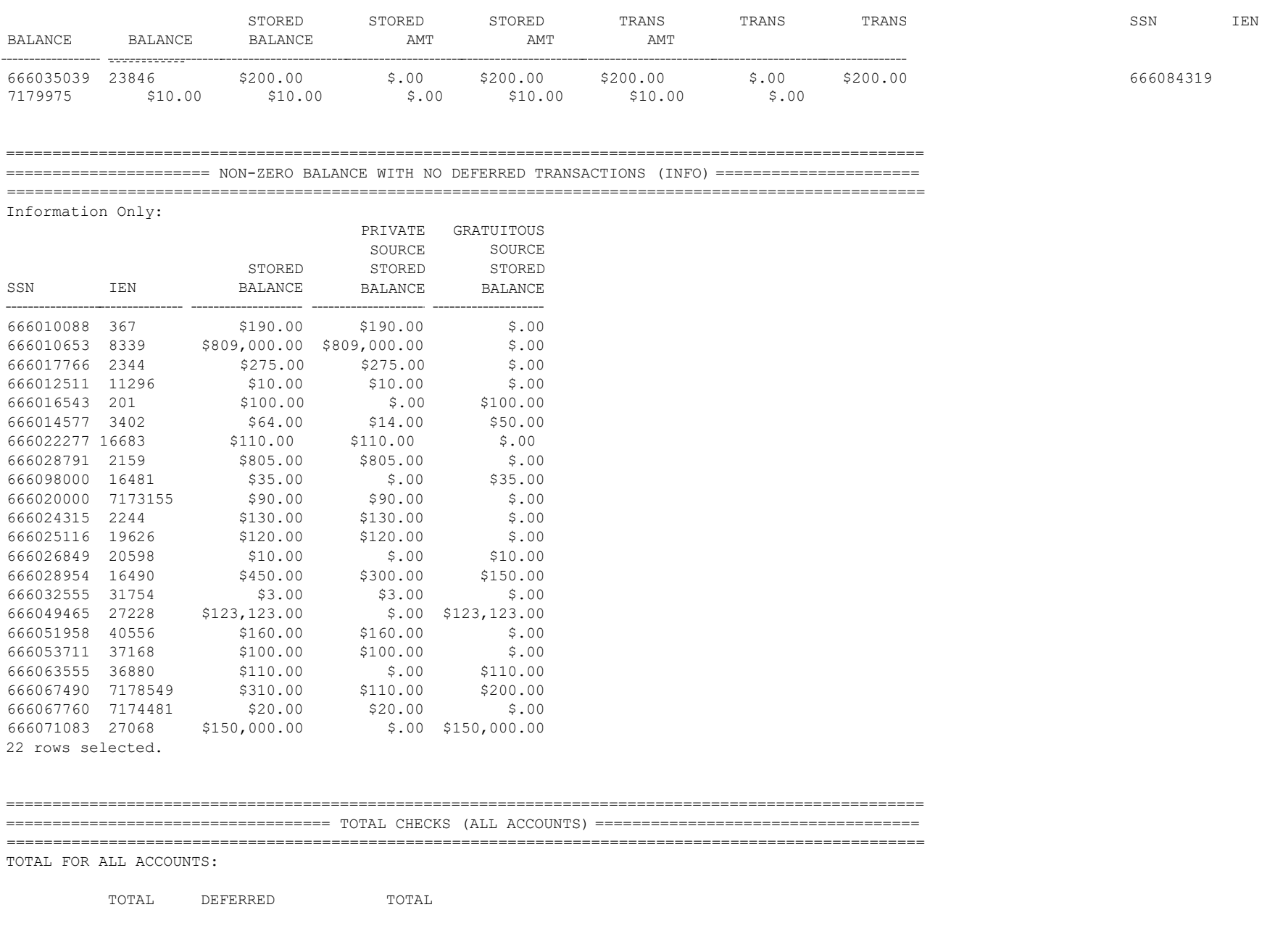

ACCOUNT BALANCE TRANSACTIONS DEFERRED AMOUNT

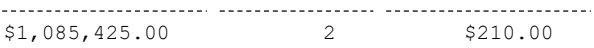

#### TOTAL FOR MIGRATED ACCOUNTS (EXCLUDING PATIENT ACCOUNTS WITH ERRORS):

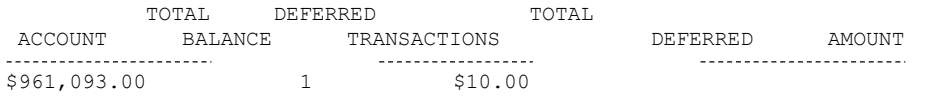

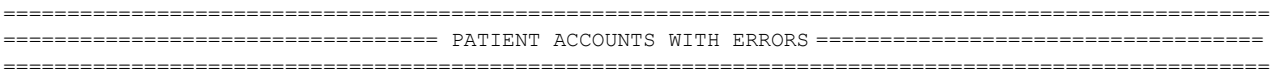

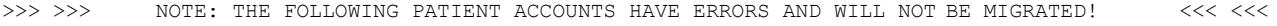

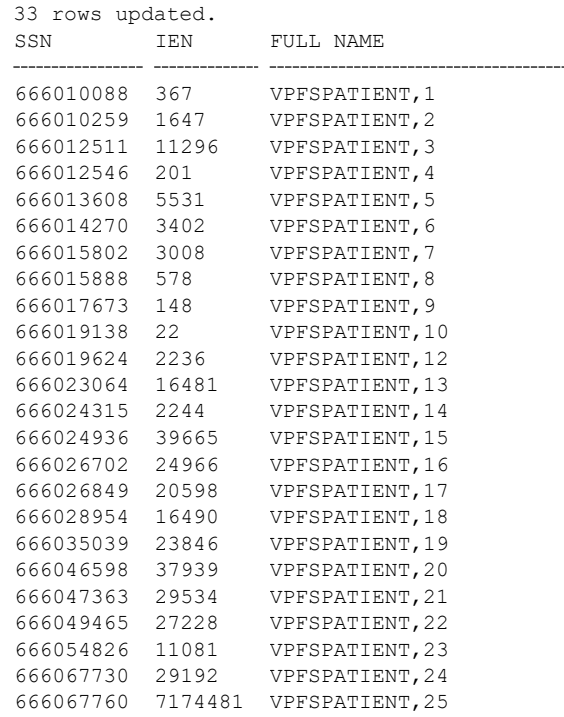
24 rows selected.

This page is intentionally blank.

## **Convert Data Results**

The Convert Data results file contains a log of the steps performed while converting the patient data.

mainVPFS Process Started on 02/27/2006 10:33:28.) preConversionCheck Process Started on 02/27/2006 10:33:28.) preConversionCheck Institution record check completed on 02/27/2006 10:33:28.) preConversionCheck Blank name check completed on 02/27/2006 10:33:28. 0 Records converted.) preConversionCheck Blank SSN check completed on 02/27/2006 10:33:28. 0 Records converted.) preConversionCheck Duplicate SSN check completed on 02/27/2006 10:33:28. 0 Records converted.) preConversionCheck Duplicate IEN/DFN check completed on 02/27/2006 10:33:29. 0 Records converted.) preConversionCheck Blank division id check completed on 02/27/2006 10:33:29. 0 Records converted.) preConversionCheck Invalid division id check completed on 02/27/2006 10:33:29. 0 Records converted.) preConversionCheck L/R patient type with no physician name check completed on 02/27/2006 10:33:29. 0 Records converted.) preConversionCheck Invalid indigent code check completed on 02/27/2006 10:33:29. 0 Records converted.) preConversionCheck Income source present but blank payee check completed on 02/27/2006 10:33:29. 0 Records converted.) preConversionCheck Income source present but blank amount check completed on 02/27/2006 10:33:29. 0 Records converted.) preConversionCheck Valid income amount check completed on 02/27/2006 10:33:29. 0 Records converted.) preConversionCheck Invalid frequency check completed on 02/27/2006 10:33:29. 0 Records converted.) preConversionCheck Invalid account status type check completed on 02/27/2006 10:33:29. 0 Records converted.) preConversionCheck Invalid patient type check completed on 02/27/2006 10:33:29. 0 Records converted.) preConversionCheck Invalid patient status check completed on 02/27/2006 10:33:29. 0 Records converted.) preConversionCheck Invalid deposit/withdraw check completed on 02/27/2006 10:33:29. 0 Records converted.) preConversionCheck Invalid cash/check/other status check completed on 02/27/2006 10:33:29. 0 Records converted.) preConversionCheck Invalid transaction source check completed on 02/27/2006 10:33:29. 0 Records converted.) preConversionCheck Invalid transaction amount check completed on 02/27/2006 10:33:29. 0 Records converted.) preConversionCheck Record counts check completed on 02/27/2006 10:33:29.) preConversionCheck Process Completed on 02/27/2006 10:33:29. 982 Records converted.) prepDates Process Started on 02/27/2006 10:33:29.) prepDates dm d1.dob conversion completed on 02/27/2006 10:33:29.) prepDates dm d2.date last trans conversion completed on 02/27/2006 10:33:29.) prepDates dm\_d2.date\_curr\_restr conversion completed on 02/27/2006 10:33:30.) prepDates dm t1.deferral dt conversion completed on  $02/27/2006$  10:33:30.) prepDates dm t1.trans date conversion completed on  $02/27/2006$  10:33:30.) prepDates dm t1.date trans entered conversion completed on  $02/27/2006$  10:33:30.) prepDates dm d1.division id match completed on 02/27/2006 10:33:30.) prepDates Process Completed on 02/27/2006 10:33:30.) insertPerson Process Started on 02/27/2006 10:33:30. 982 Records converted.) insertPerson Process Completed on 02/27/2006 10:33:31. 982 Records converted.) insertPatientAccount Process Started on 02/27/2006 10:33:31.) insertPatientAccount Process Completed on 02/27/2006 10:33:34. 982 Records converted.) insertIncomeSource Process Started on 02/27/2006 10:33:34.) insertIncomeSource Insert from DM\_I1 completed on 02/27/2006 10:33:35.) insertIncomeSource Insert from DM D2, apportionee\$ completed on 02/27/2006 10:33:35.) insertIncomeSource Insert from DM D2, quardian\$ completed on 02/27/2006 10:33:35.) insertIncomeSource Insert from DM D2, institut award\$ completed on 02/27/2006 10:33:35.) insertIncomeSource Insert from DM D2, other assets\$ completed on 02/27/2006 10:33:35.) insertIncomeSource Process Completed on 02/27/2006 10:33:35. 17 Records converted.) insertAccountTransaction Process Started on 02/27/2006 10:33:35.) insertAccountTransaction Insert from DM T1 completed on 02/27/2006 10:33:36.) insertAccountTransaction Insert for BALCARFWD, private source amount w/ no corresponding deferred trans completed on 02/27/2006 10:33:36.) insertAccountTransaction Insert for BALCARFWD, gratuitous amount w/ no corresponding deferred trans completed on 02/27/2006 10:33:36.) insertAccountTransaction Insert for BALCARFWD, private amount > private deferred trans sum completed on 02/27/2006 10:33:36.) insertAccountTransaction Insert for BALCARFWD, gratuitous amount > gratuitous deferred trans sum completed on 02/27/2006 10:33:36.) insertAccountTransaction Update of verification status completed on 02/27/2006 10:33:37.) insertAccountTransaction Update of child institution id completed on 02/27/2006 10:33:37.)

insertAccountTransaction Process Completed on 02/27/2006 10:33:37. 14 Records converted.) updateRunningBalance Process Started on 02/27/2006 10:33:37.) updateRunningBalance Process Completed on 02/27/2006 10:33:37.) updateDeferredAvailableBalance Process Started on 02/27/2006 10:33:37.) updateDeferredAvailableBalance Process Completed on 02/27/2006 10:33:37.) updateGeneralRemarks Process Started on 02/27/2006 10:33:37.) updateGeneralRemarks Process Completed on 02/27/2006 10:33:40.) updateSpecialRemarks Process Started on 02/27/2006 10:33:40.) updateSpecialRemarks Process Completed on 02/27/2006 10:33:41.) insertSuspense Process Started on 02/27/2006 10:33:41.) insertSuspense Process Completed on 02/27/2006 10:33:42. 4 Records converted.) postConversionCheck Process Started on 02/27/2006 10:33:42.) postConversionCheck Process Completed on 02/27/2006 10:33:42. 982 Records converted.) mainVPFS Process Completed on 02/27/2006 10:33:42.)

### **Errors**

If there were any errors encountered during conversion, those will be detailed in a separate Errors log file. 04/07/2005 17:40:00 Error in preConversionCheck: 1 records found with patient type L or R without provider name. This page is intentionally blank.

## **Verify Report**

The Verify Data Report contains data that will assist in determining whether the migration was successful. By comparing the Verify Report against the Analyze Report, you can determine that there were no patients unexpectedly dropped during data conversion. (Some data portions of the report have been truncated in this example.)

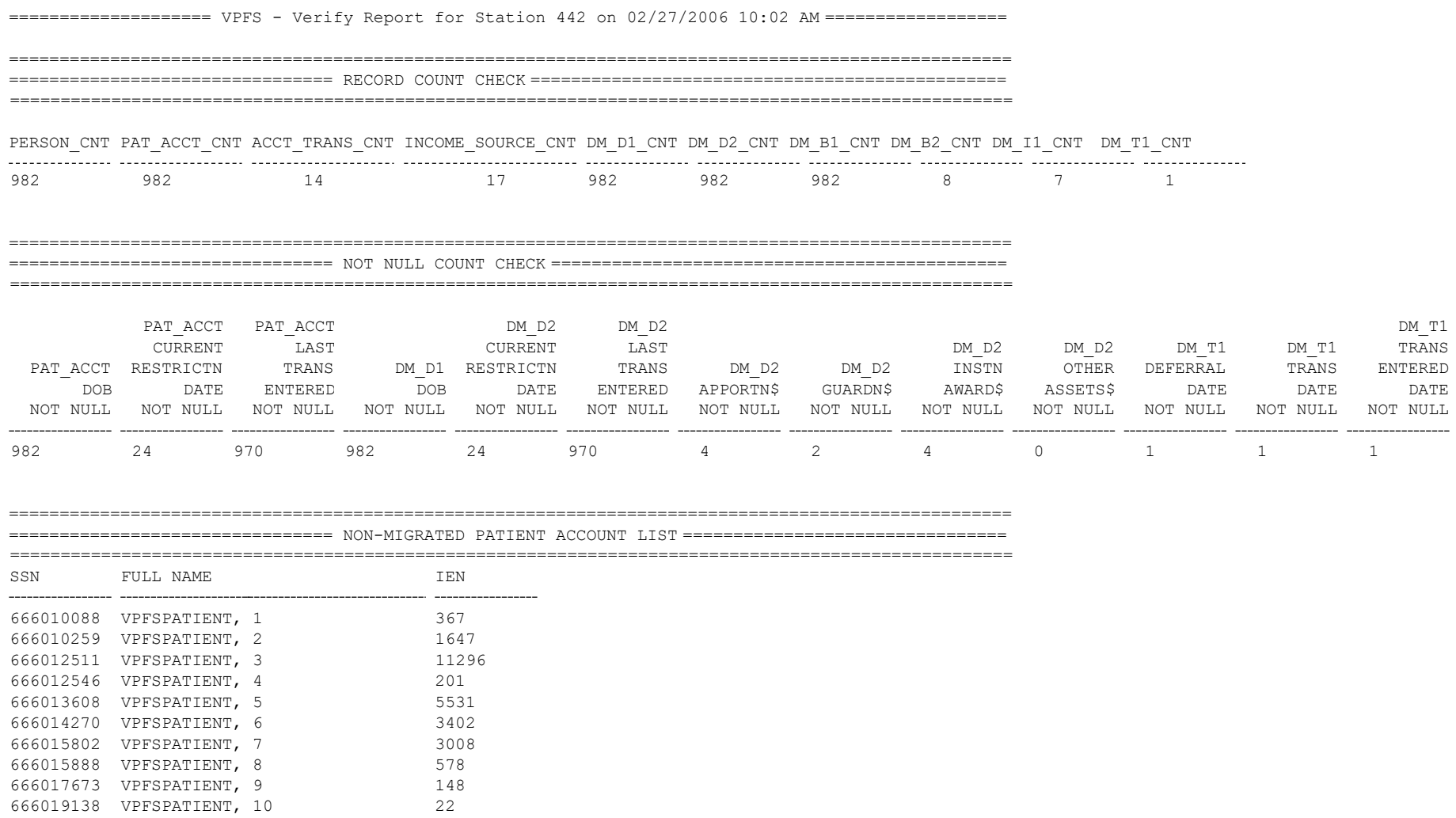

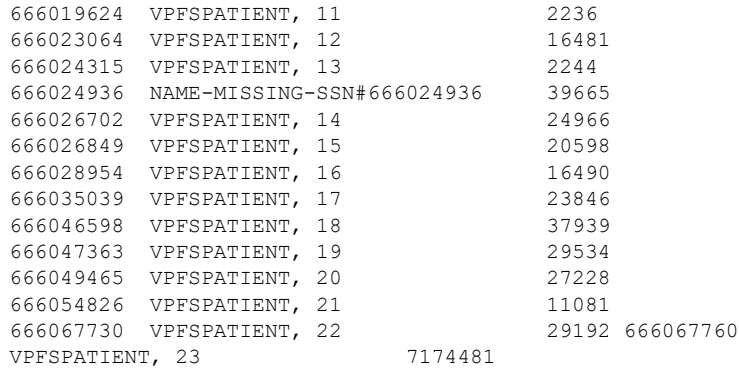

24 rows selected.

#### ===================================================================================================

================================ PATIENT ACCOUNT LIST =============================================

===================================================================================================

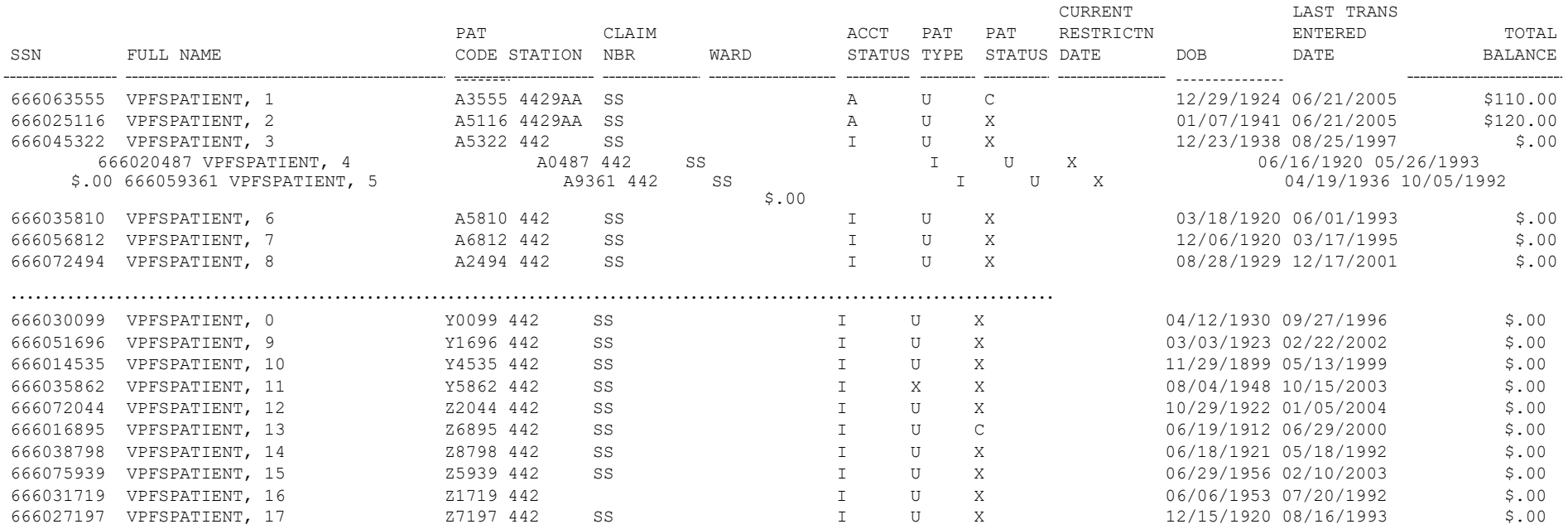

- TOTAL \$961,093.00

-------------------

982 rows selected.

=================================================================================================== ================================ INACTIVE ACCOUNTS WITH NON-ZERO BALANCES ========================= =================================================================================================== SSN FULL NAME ACCOUNT STATUS TOTAL BALANCE ---------------------TOTAL

no rows selected

#### =================================================================================================== ================================ TRANSACTIONS LIST ================================================

===================================================================================================

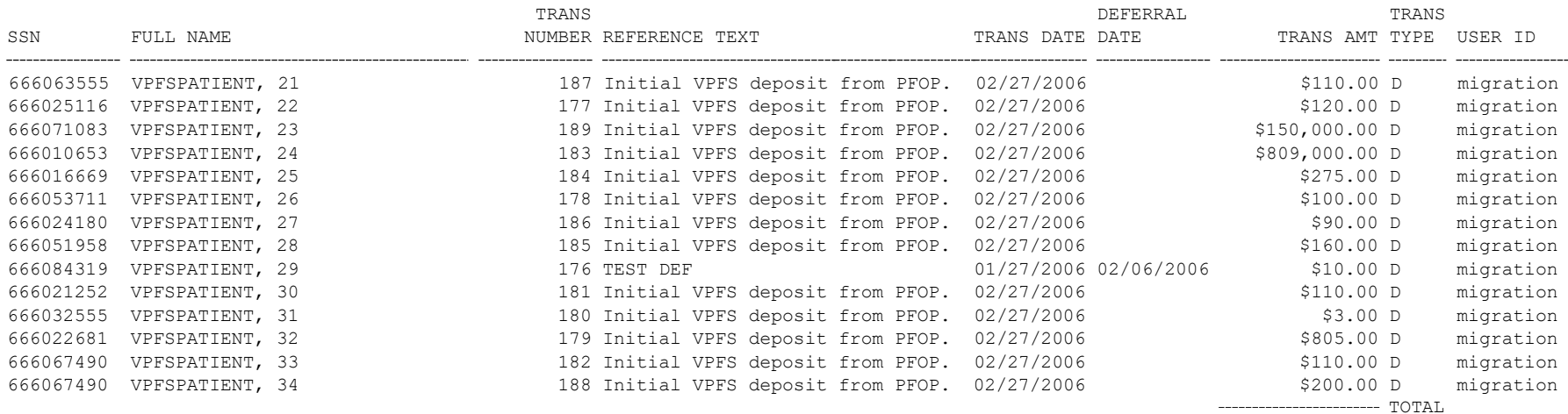

\$961,093.00

14 rows selected.

=================================================================================================== ================================ DEFERRED TRANSACTIONS LIST ======================================= ===================================================================================================

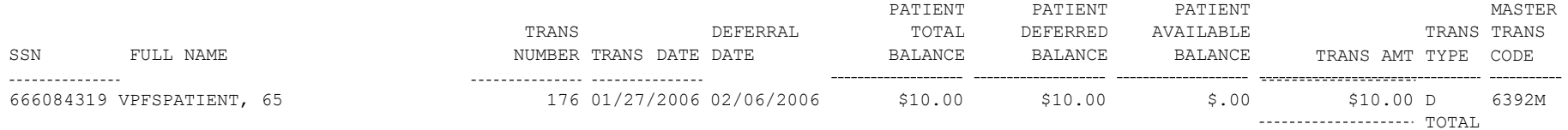

\$10.00

#### =================================================================================================== ================================ ACCOUNT BALANCES CHECK ===========================================

===================================================================================================

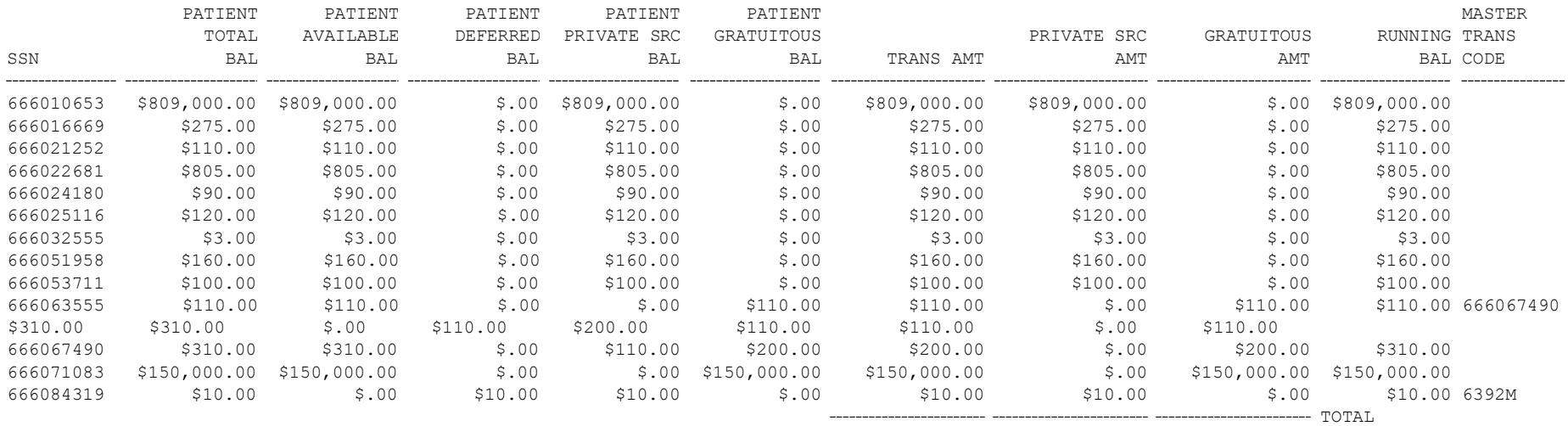

\$961,093.00 \$810,783.00 \$150,310.00

14 rows selected.

=================================================================================================== ================================ MIGRATED TOTALS CHECK ============================================ =================================================================================================== NUMBER OF TOTAL OF NUMBER OF TOTAL OF PATIENT ACCOUNTS ACCOUNT BALANCES DEFERRED TRANSACTIONS DEFERRED AMOUNTS 982 \$961,093.00 1 \$10.00

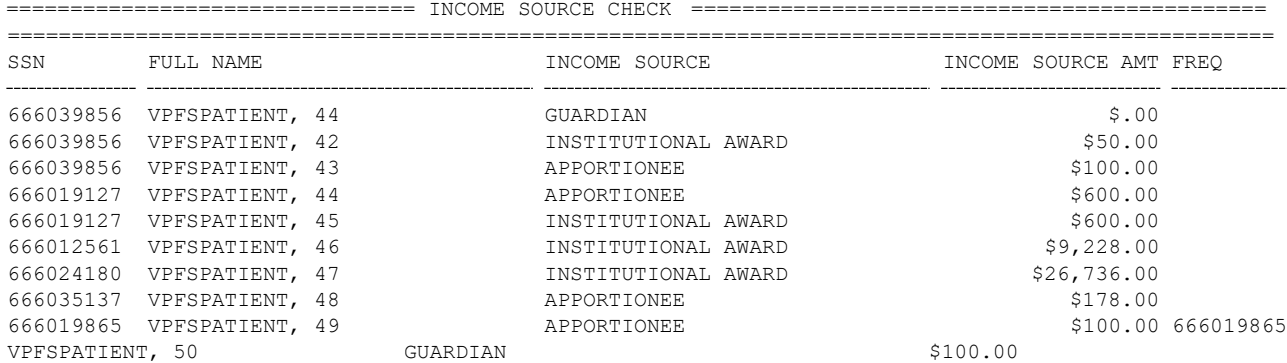

===================================================================================================

10 rows selected.

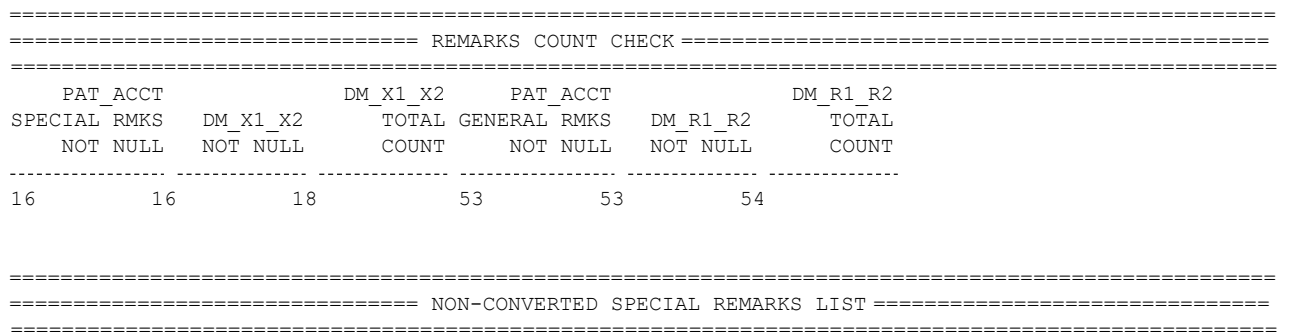

no rows selected

Appendix D

=================================================================================================== ================================ NON-CONVERTED GENERAL REMARKS LIST =============================== ===================================================================================================

no rows selected

This page intentionally blank.

# **Appendix E. Acronyms and Abbreviations**

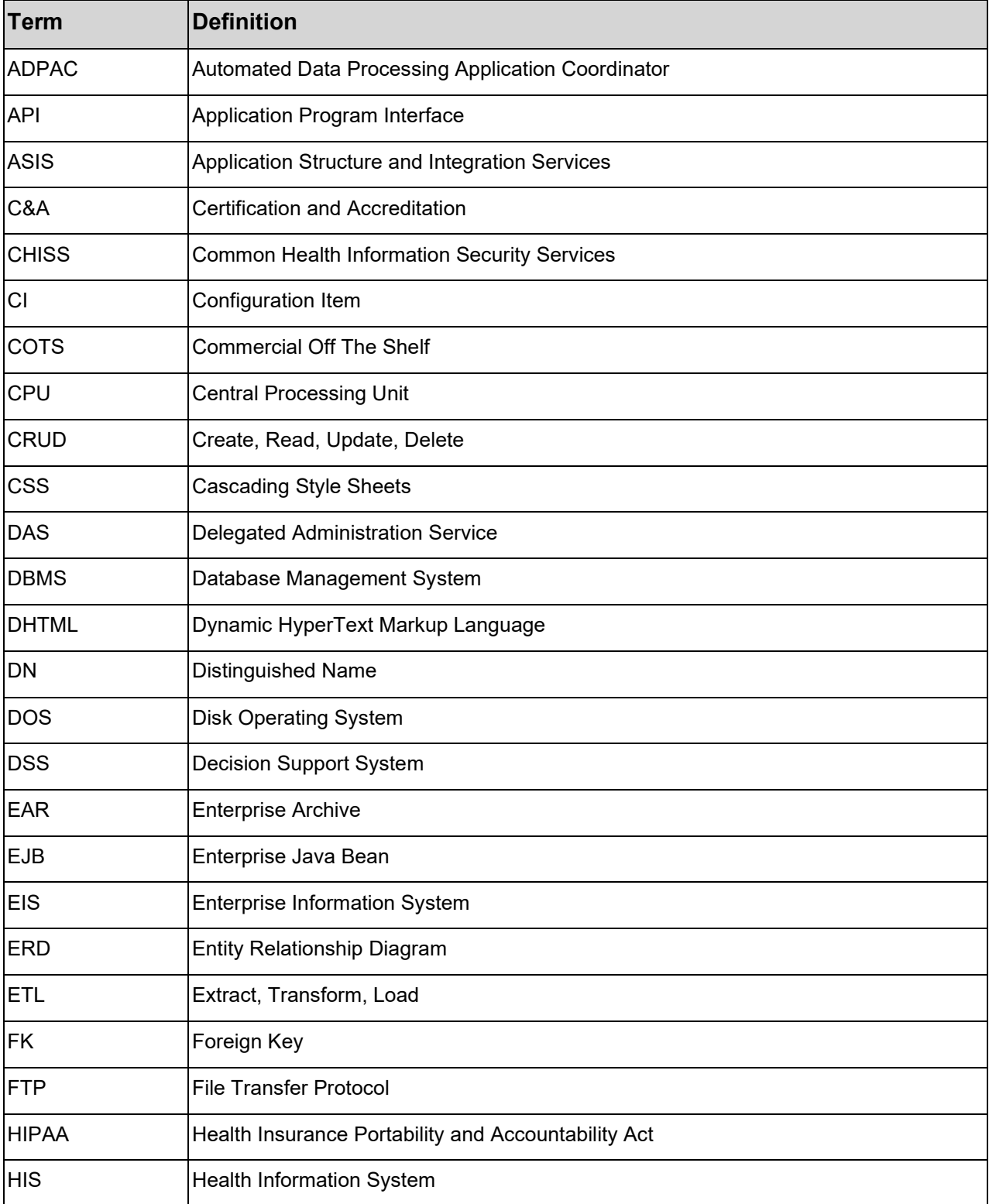

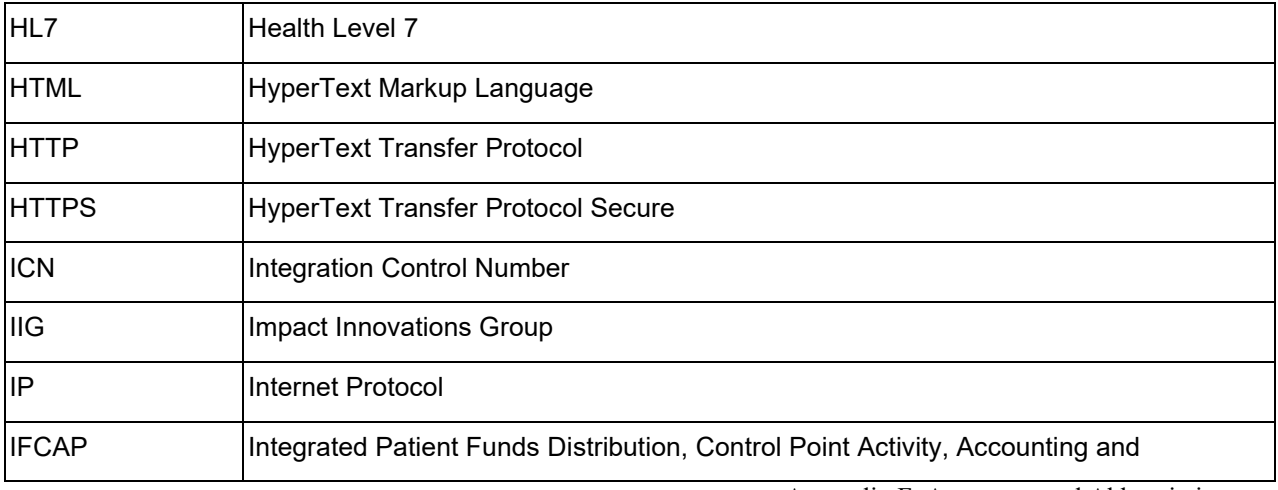

Appendix F. Acronyms and Abbreviations

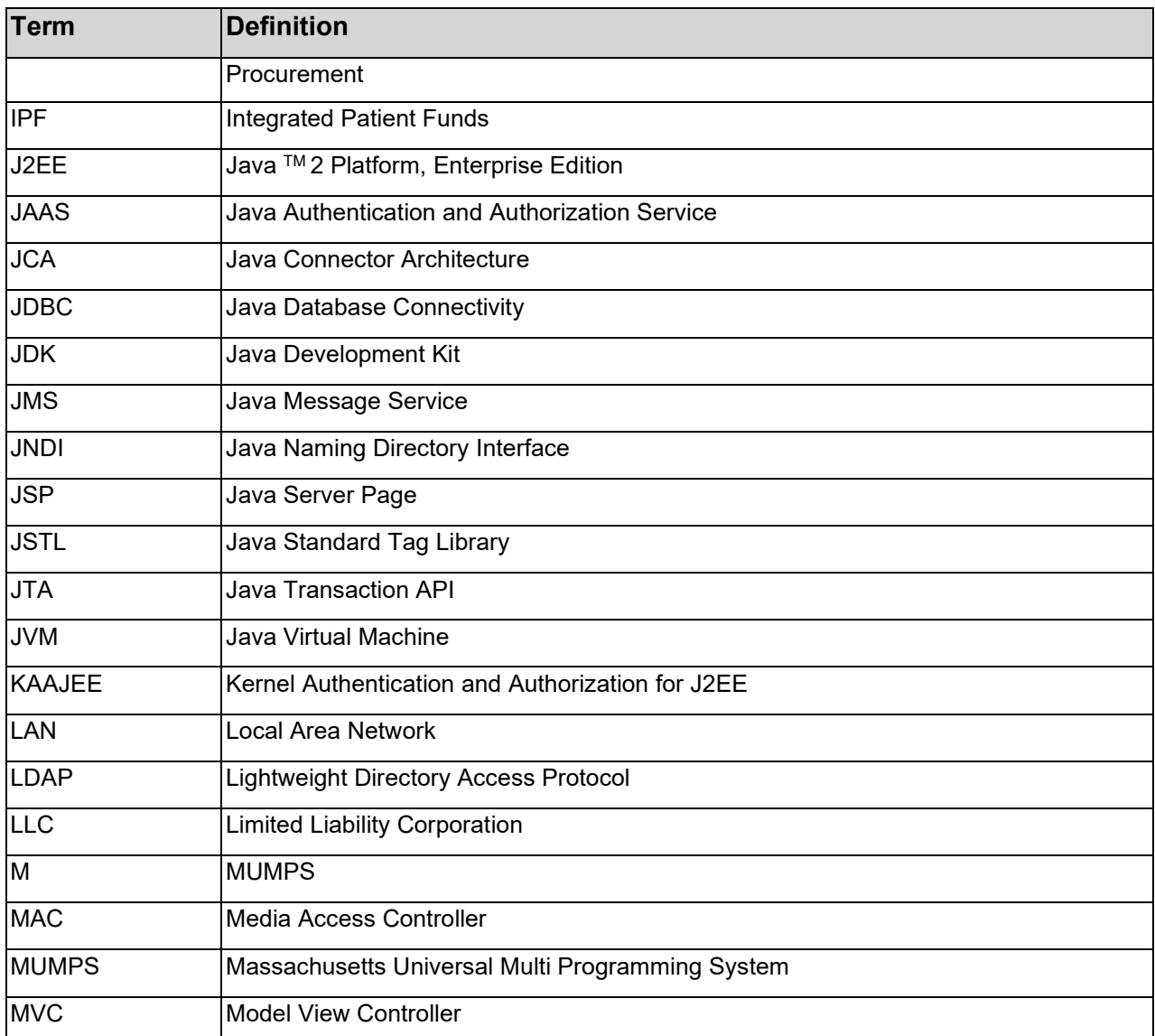

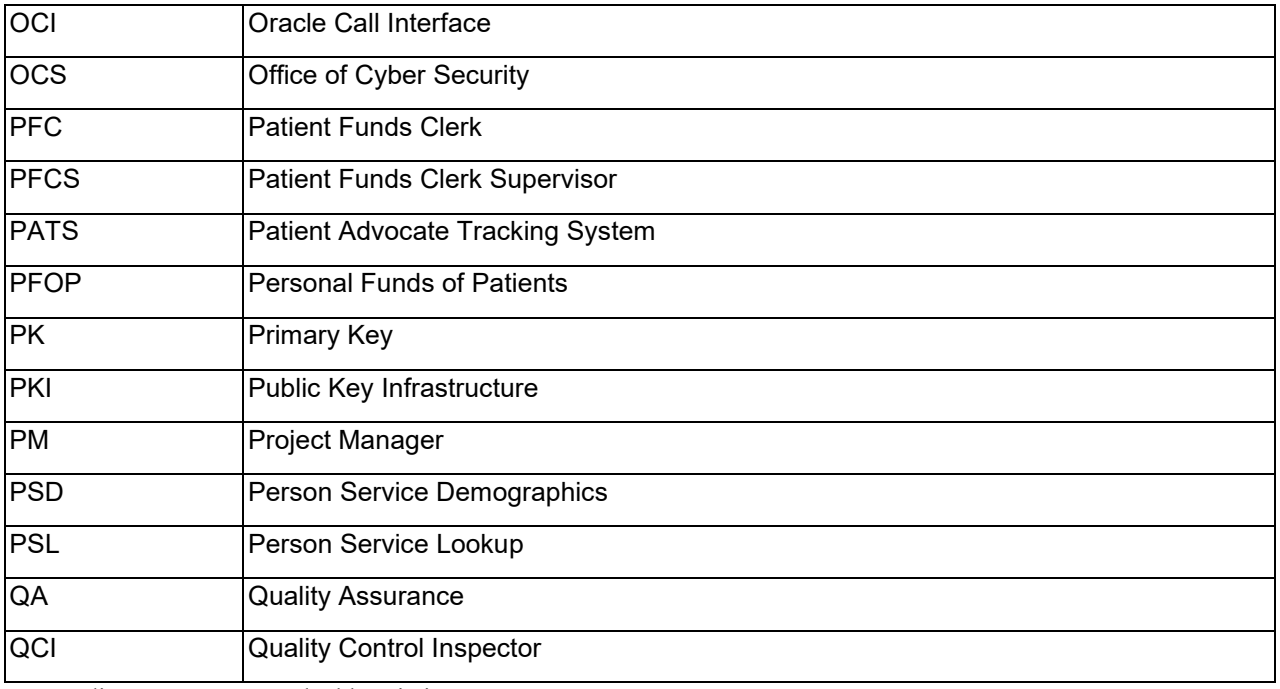

Appendix F. Acronyms and Abbreviations

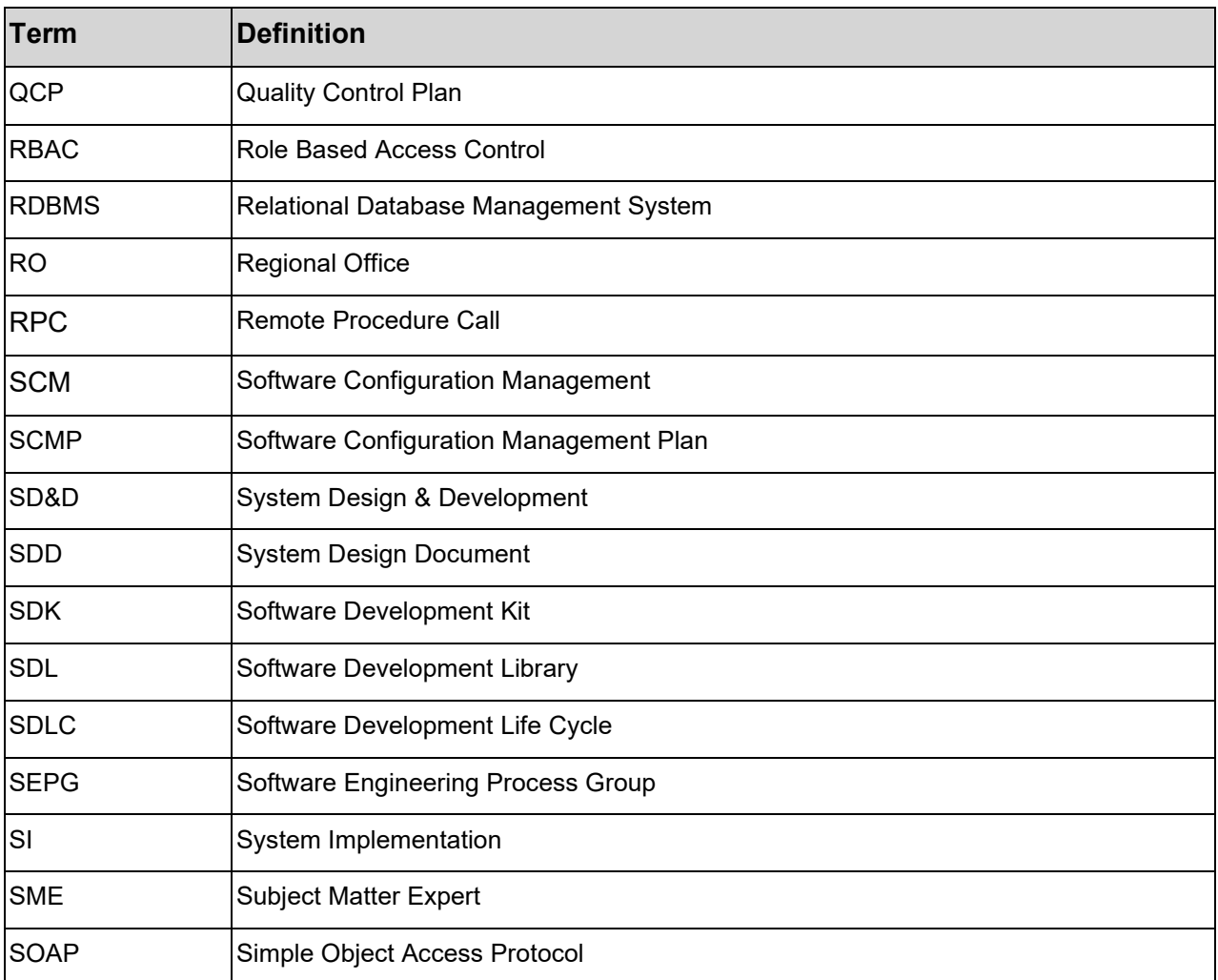

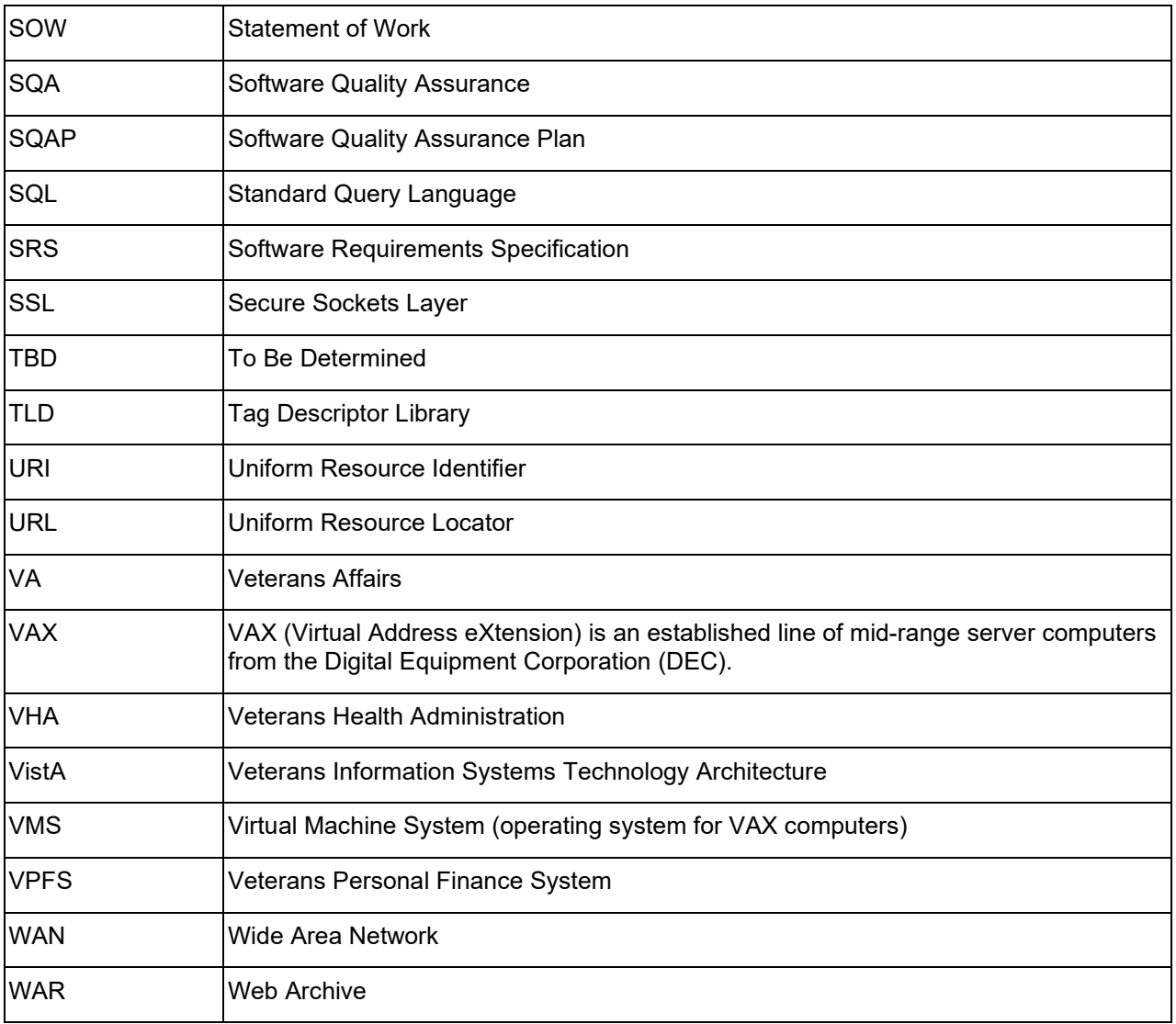

Appendix F. Acronyms and Abbreviations

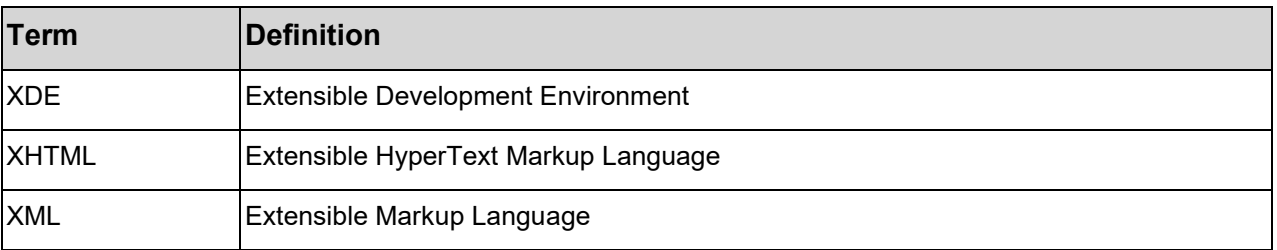